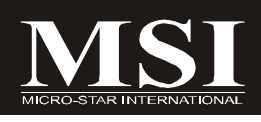

# G31P Neo2 Series

# **MS-7392 (V2.X) Mainboard**

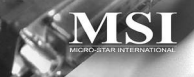

**G52-73921XK**

# **Copyright Notice**

The material in this document is the intellectual property of **MICRO-STAR** INTERNATIONAL. We take every care in the preparation of this document, but no guarantee is given as to the correctness of its contents. Our products are under continual improvement and we reserve the right to make changes without notice.

# **Trademarks**

All trademarks are the properties of their respective owners.

NVIDIA, the NVIDIA logo, DualNet, and nForce are registered trademarks or trademarks of NVIDIA Corporation in the United States and/or other countries.

AMD, Athlon™, Athlon™ XP, Thoroughbred™, and Duron™ are registered trademarks of AMD Corporation.

Intel® and Pentium® are registered trademarks of Intel Corporation.

PS/2 and OS®/2 are registered trademarks of International Business Machines Corporation.

Windows® 95/98/2000/NT/XP are registered trademarks of Microsoft Corporation. Netware® is a registered trademark of Novell, Inc.

Award® is a registered trademark of Phoenix Technologies Ltd.

AMI® is a registered trademark of American Megatrends Inc.

# **Revision History**

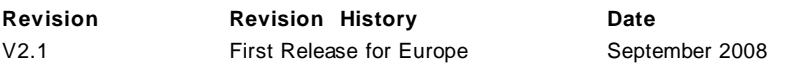

# **Technical Support**

If a problem arises with your system and no solution can be obtained from the user's manual, please contact your place of purchase or local distributor. Alternatively, please try the following help resources for further guidance.

Visit the MSI website for FAQ, technical guide, BIOS updates, driver updates, *and other information: http://global.msi.com.tw/index.php? func=service*

Contact our technical staff at: *http://ocss.msi.com.tw*

# **Safety Instructions**

- 1. Always read the safety instructions carefully.
- 2. Keep this User's Manual for future reference.
- 3. Keep this equipment away from humidity.
- 4. Lay this equipment on a reliable flat surface before setting it up.
- 5. The openings on the enclosure are for air convection hence protects the equipment from overheating. DO NOT COVER THE OPENINGS.
- 6. Make sure the voltage of the power source and adjust properly 110/220V before connecting the equipment to the power inlet.
- 7. Place the power cord such a way that people can not step on it. Do not place anything over the power cord.
- 8. Always Unplug the Power Cord before inserting any add-on card or module.
- 9. All cautions and warnings on the equipment should be noted.
- 10. Never pour any liquid into the opening that could damage or cause electrical shock.
- 11. If any of the following situations arises, get the equipment checked by a service personnel:
	- † The power cord or plug is damaged.
	- † Liquid has penetrated into the equipment.
	- † The equipment has been exposed to moisture.
	- † The equipment has not work well or you can not get it work according to User's Manual.
	- † The equipment has dropped and damaged.
	- † The equipment has obvious sign of breakage.
- 12. DONOTLEAVETHIS EQUIPMENTINANENVIRONMENT UNCONDITIONED,STOR-AGE TEMPERATURE ABOVE 60°C (140°F), IT MAY DAMAGE THE EQUIPMENT.

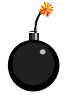

**CAUTION:** Danger of explosion if battery is incorrectly replaced. Replace only with the same or equivalent type recommended by the manufacturer.

這是甲類的資訊產品,在居住的環境中使用時,可能會造成無線電干擾, 在這種情況下,使用者會被要求採取某些適當的對策。

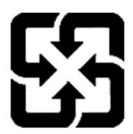

廢電池請回收

For better environmental protection, waste batteries should be collected separately for recycling or special disposal.

# **FCC-B Radio Frequency Interference Statement**

This equipment has been tested and found to comply with the limits for a Class B digital device, pursuant to Part

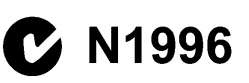

15 of the FCC Rules. These limits are designed to provide reasonable protection against harmful interference in a residential installation. This equipment generates. uses and can radiate radio frequency energy and, if not installed and used in accordance with the instructions, may cause harmful interference to radio communications. However, there is no guarantee that interference will not occur in a particular installation. If this equipment does cause harmful interference to radio or television reception, which can be determined by turning the equipment off and on, the user is encouraged to try to correct the interference by one or more of the measures listed below.

- † Reorient or relocate the receiving antenna.
- † Increase the separation between the equipment and receiver.
- † Connect the equipment into an outlet on a circuit different from that to which the receiver is connected.
- † Consult the dealer or an experienced radio/television technician for help.

# **Notice 1**

The changes or modifications not expressly approved by the party responsible for compliance could void the user's authority to operate the equipment.

# **Notice 2**

Shielded interface cables and A.C. power cord, if any, must be used in order to comply with the emission limits.

VOIR LANOTICE D'INSTALLATIONAVANTDE RACCORDERAU RESEAU.

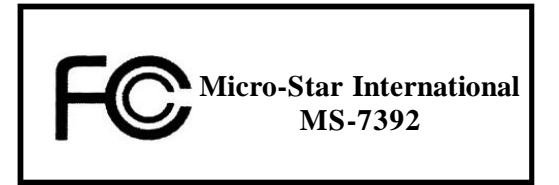

*This device complies with Part 15 of the FCC Rules. Operation is subject to the following two conditions:*

*(1) this device may not cause harmful interference, and*

*(2) this device must accept any interference received, including interference that may cause undesired operation.*

# **WEEE (Waste Electrical and Electronic Equipment) Statement**

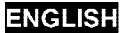

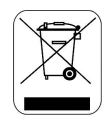

To protect the global environment and as an environmentalist, MSI must remind you that...

Under the European Union ("EU") Directive on Waste Electrical and Electronic Equipment, Directive 2002/96/EC, which takes effect on August 13, 2005, products of "electrical and electronic equipment" cannot be discarded as municipal waste anymore and manufacturers of covered electronic equipment will be obligated to take back such products at the end of their useful life. MSI will comply with the product take back requirements at the end of life of MSI-branded products that are sold into the EU. You can return these products to local collection points.

# **DEUTSCH**

Hinweis von MSI zur Erhaltung und Schutz unserer Umwelt

Gemäß der Richtlinie 2002/96/EG über Elektro- und Elektronik-Altgeräte dürfen Elektro- und Elektronik-Altgeräte nicht mehr als kommunale Abfälle entsorgt werden. MSI hat europaweit verschiedene Sammel- und Recyclingunternehmen beauftragt, die in die Europäische Union in Verkehr gebrachten Produkte, am Ende seines Lebenszyklus zurückzunehmen. Bitte entsorgen Sie dieses Produkt zum gegebenen Zeitpunkt ausschliesslich an einer lokalen Altgerätesammelstelle in Ihrer Nähe.

# **FRANCAIS**

En tant qu'écologiste et afin de protéger l'environnement. MSI tient à rappeler ceci...

Au sujet de la directive européenne (EU) relative aux déchets des équipement électriques et électroniques. directive 2002/96/EC, prenant effet le 13 août 2005, que les produits électriques et électroniques ne peuvent être déposés dans les décharges ou tout simplement mis à la poubelle. Les fabricants de ces équipements seront obligés de récupérer certains produits en fin de vie. MSI prendra en compte cette exigence relative au retour des produits en fin de vie au sein de la communauté européenne. Par conséquent vous pouvez retourner localement ces matériels dans les points de collecte.

# **РУССКИЙ**

Компания MSI предпринимает активные действия по защите окружающей среды, поэтому напоминаем вам, что...

В соответствии с директивой Европейского Союза (ЕС) по предотвращению загрязнения окружающей среды использованным электрическим и электронным оборудованием (директива WEEE 2002/96/EC), вступающей в силу 13 августа 2005 года, изделия, относящиеся к электрическому и электроиному оборудованию, не могут рассматриваться как бытовой мусор, поэтому производители вышеперечисленного электронного оборудования обязаны принимать его для переработки по окончании срока службы. MSI обязуется соблюдать требования по приему продукции, проданной под маркой MSI на территории EC, в переработку по окончании срока службы. Вы можете вернуть эти изделия в специализированные пункты приема.

# ESPAÑOL

MSI como empresa comprometida con la protección del medio ambiente, recomienda:

Bajo la directiva 2002/96/EC de la Unión Europea en materia de desechos y/o equipos electrónicos, con fecha de rigor desde el 13 de agosto de 2005, los productos clasificados como "eléctricos y equipos electrónicos" no pueden ser depositados en los contenedores habituales de su municipio, los fabricantes de equipos electrónicos, están obligados a hacerse cargo de dichos productos al termino de su período de vida. MSI estará comprometido con los términos de recogida de sus productos vendidos en la Unión Europea al final de su periodo de vida. Usted debe depositar estos productos en el punto limpio establecido por el ayuntamiento de su localidad o entregar a una empresa autorizada para la recogida de estos residuos.

# **NEDERLANDS**

Om het milieu te beschermen, wil MSI u eraan herinneren dat....

De richtlijn van de Europese Unie (EU) met betrekking tot Vervuiling van Electrische en Electronische producten (2002/96/EC), die op 13 Augustus 2005 in zal gaan kunnen niet meer beschouwd worden als vervuiling.

Fabrikanten van dit soort producten worden verplicht om producten retour te nemen aan het eind van hun levenscyclus. MSI zal overeenkomstig de richtlijn handelen voor de producten die de merknaam MSI dragen en verkocht zijn in de EU. Deze goederen kunnen geretourneerd worden op lokale inzamelingspunten.

# **SRPSKI**

Da bi zaštitili prirodnu sredinu, i kao preduzeće koje vodi računa o okolini i prirodnoj sredini, MSI mora da vas nodesti da...

Po Direktivi Evropske unije ("EU") o odbačenoj ekektronskoj i električnoj opremi. Direktiva 2002/96/EC, koja stupa na snagu od 13. Avgusta 2005, proizvodi koji spadaju pod "elektronsku i električnu opremu" ne mogu više biti odbačeni kao običan otpad i proizvođači ove opreme biće prinuđeni da uzmu natrag ove proizvode na kraju njihovog uobičajenog veka trajanja. MSI će poštovati zahtev o preuzimanju ovakvih proizvoda kojima je istekao vek trajanja, koji imaju MSI oznaku i koji su prodati u EU. Ove proizvode možete vratiti na lokalnim mestima za prikupljanje.

# **POLSKI**

Abv chronić nasze środowisko naturalne oraz jako firma dbajaca o ekologie, MSI przypomina, że...

Zgodnie z Dyrektywa Unii Europejskiej ("UE") dotyczącą odpadów produktów elektrycznych i elektronicznych (Dyrektywa 2002/96/EC), która wchodzi w życie 13 sierpnia 2005, tzw. "produkty oraz wyposażenie elektryczne i elektroniczne " nie mogą być traktowane jako śmieci komunalne, tak więc producenci tych produktów będą zobowiązani do odbierania ich w momencie gdy produkt jest wycofywany z użycia. MSI wypełni wymagania UE, przyjmując produkty (sprzedawane na terenie Unii Europejskiej) wycofywane z użycia. Produkty MSI będzie można zwracać w wyznaczonych punktach zbiorczych.

# TÜRKCE

Cevreci özelliğivle bilinen MSI dünyada çevreyi korumak için hatırlatır:

Avrupa Birliği (AB) Kararnamesi Elektrik ve Elektronik Malzeme Atığı, 2002/96/EC Kararnamesi altında 13 Ağustos 2005 tarihinden itibaren gecerli olmak üzere, elektrikli ve elektronik malzemeler diğer atıklar gibi çöne atılamayacak ve bu elektonik cihazların üreticileri, cihazların kullanım süreleri bittikten sonra ürünleri geri toplamakla vükümlü olacaktır, Avrupa Birliği'ne şatılan MSI markalı ürünlerin kullanım süreleri bittiğinde MSI ürünlerin geri alınması isteği ile isbirliği icerisinde olacaktır. Ürünlerinizi yerel toplama noktalarına bırakabilirsiniz.

# ČESKY

Záleží nám na ochraně životního prostředí - společnost MSI upozorňuje...

Podle směrnice Evropské unie ("EU") o likvidaci elektrických a elektronických výrobků 2002/96/EC platné od 13. srpna 2005 je zakázáno likvidovat "elektrické a elektronické výrobky" v běžném komunálním odpadu a výrobci elektronických výrobků, na které se tato směrnice vztahuje, budou povinni odebírat takové výrobky zpět po skončení jejich životnosti. Společnost MSI splní požadavky na odebírání výrobků značky MSI, prodávaných v zemích EU, po skončení jejich životnosti. Tyto výrobky můžete odevzdat v místních sběrnách.

# **MAGYAR**

Annak érdekében, hogy környezetünket megvédjük, illetve környezetvédőként fellépve az MSI emlékezteti Önt, hogy ...

Az Európai Unió ("EU") 2005, augusztus 13-án hatályba lépő, az elektromos és elektronikus berendezések hulladékairól szóló 2002/96/EK tránvelve szerint az elektromos és elektronikus berendezések többé nem kezelhetőek lakossági hulladékként, és az ilyen elektronikus berendezések gyártói kötelessé válnak az ilyen termékek visszavételére azok hasznos élettartama végén. Az MSI betartja a termékvisszavétellel kapcsolatos követelményeket az MSI márkanév alatt az EU-n belül értékesített termékek esetében, azok élettartamának végén. Az ilyen termékeket a legközelebbi gyűjtőhelyre viheti.

# **ITALIANO**

Per proteggere l'ambiente, MSI, da sempre amica della natura, ti ricorda che....

In base alla Direttiva dell'Unione Europea (EU) sullo Smaltimento dei Materiali Elettrici ed Elettronici, Direttiva 2002/96/EC in vigore dal 13 Agosto 2005, prodotti appartenenti alla categoria dei Materiali Elettrici ed Elettronici non possono più essere eliminati come rifiuti municipali: i produttori di detti materiali saranno obbligati a ritirare ogni prodotto alla fine del suo ciclo di vita. MSI si adeguerà a tale Direttiva ritirando tutti i prodotti marchiati MSI che sono stati venduti all'interno dell'Unione Europea alla fine del loro ciclo di vita. È possibile portare i prodotti nel più vicino punto di raccolta.

# **CONTENTS**

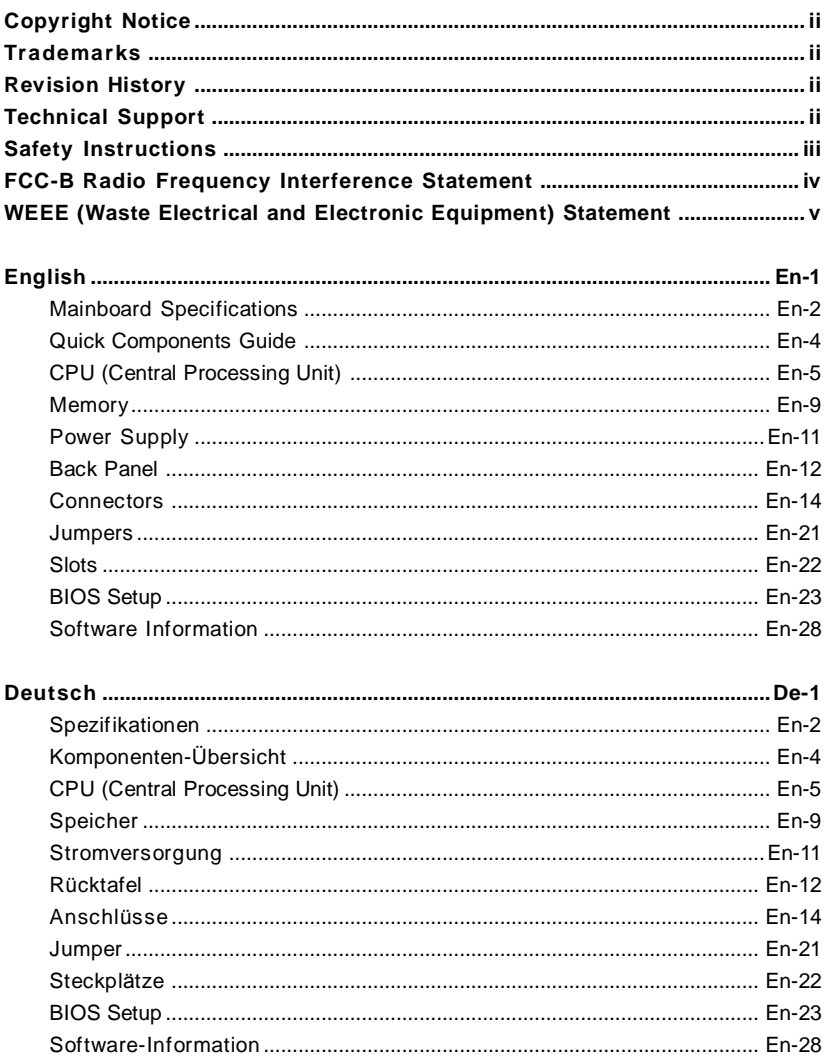

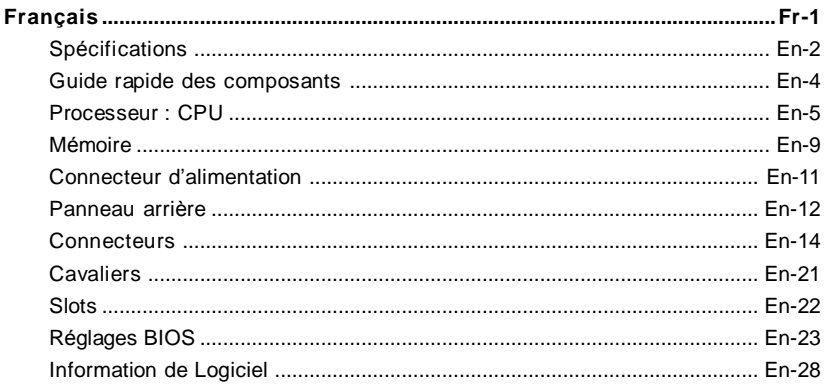

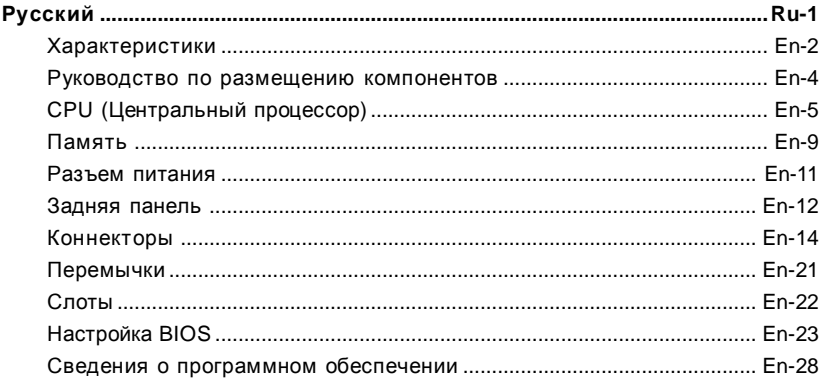

# **G31P Neo2 Series User's Guide**

# **English**

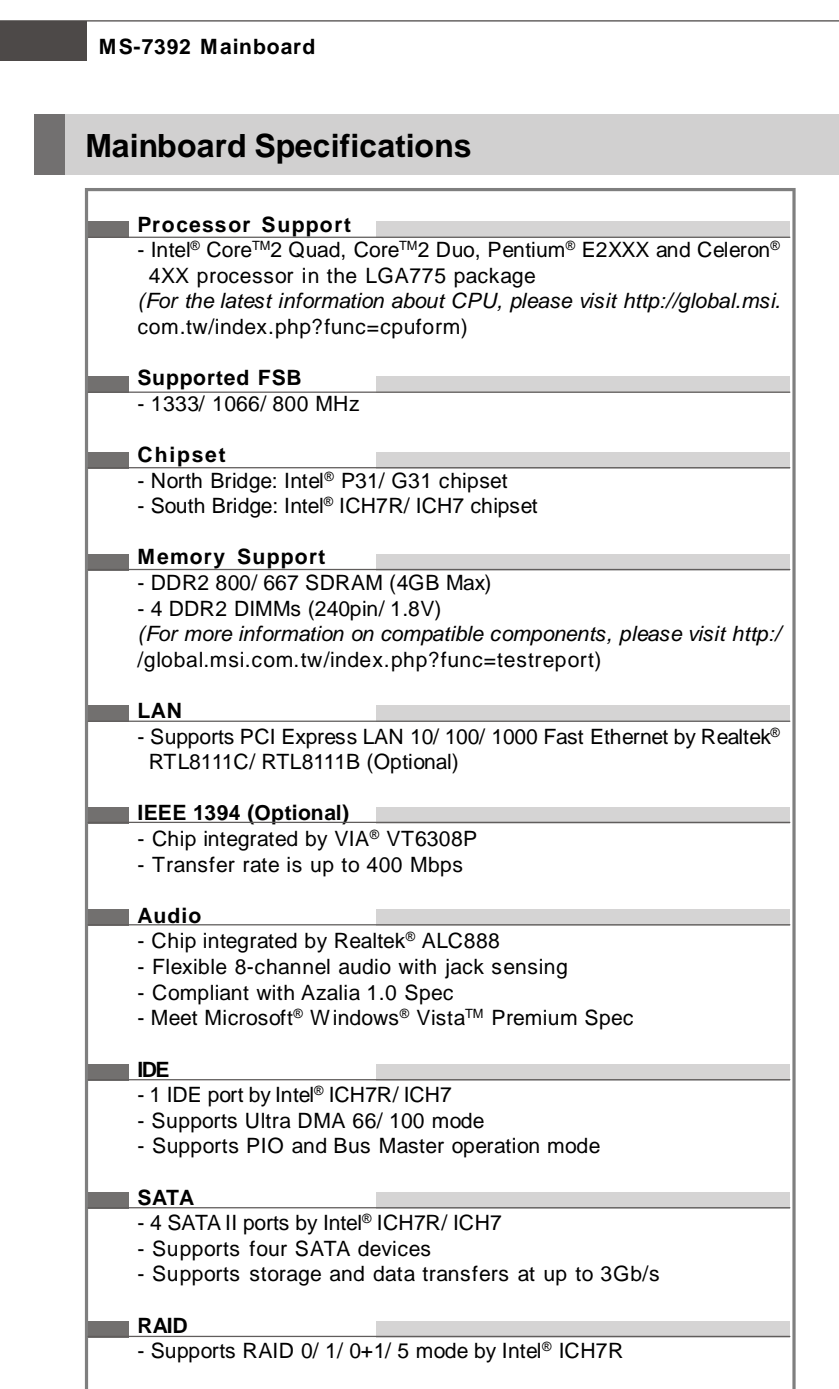

#### **Floppy**

- 1 floppy port
- Supports 1 FDD with 360KB, 720KB, 1.2MB, 1.44MB and 2.88MB

# **Connectors**

- **Back panel**
	- 1 PS/2 mouse port
	- 1 PS/2 keyboard port
	- 1 parallel port
	- 1 serial port
	- 1 LAN jack
	- 4 USB ports
	- 6 audio jacks

# **On-Board Pinheaders**

- 2 USB pinheaders
- 1 CD-in pinheader
- 1 S/PDIF-out pinheader
- 1 front panel audio pinheader
- 1 chassis intrusion switch pinheader
- 1 1394 pinheader (Optional)
- 1 JTPM module connector

## **Slots**

- 1 PCI Express x16 slot
- 2 PCI Express x1 slots
- 3 PCI slots (support 3.3V/ 5V PCI bus Interface)

# **Form Factor**

- ATX (30.5cm X 23.6cm)

# **Mounting**

- 6 mounting holes

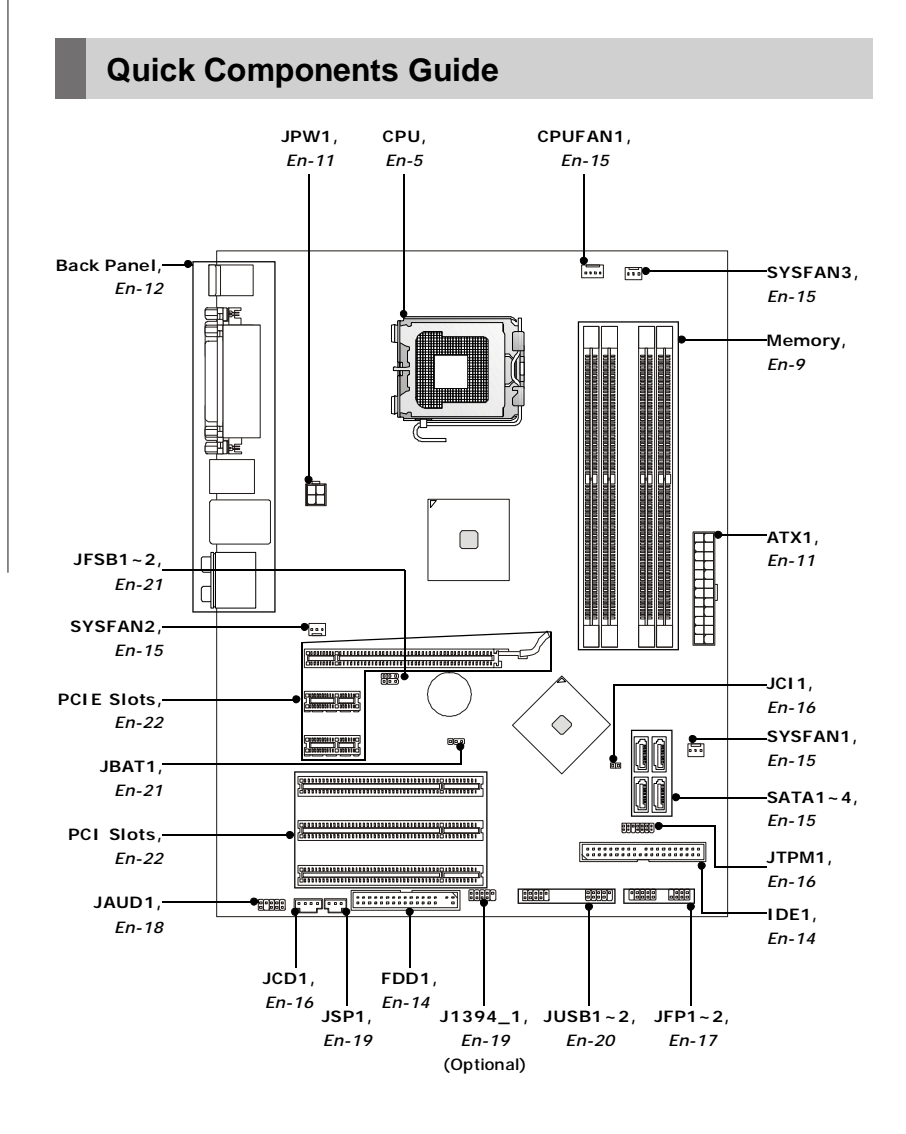

# **CPU (Central Processing Unit)**

When you are installing the CPU, **make sure to install the cooler to prevent** overheating. If you do not have the CPU cooler, consult your dealer before turning on the computer.

*For the latest information about CPU, please visit http://global.msi.com.tw/index. php?func=cpuform*

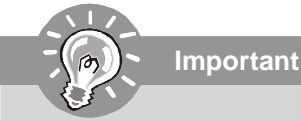

# *Overheating*

*Overheating will seriously damage the CPU and system. Always make sure the cooling fan can work properly to protect the CPU from overheating. Make sure that you apply an even layer of thermal paste (or thermal tape) between the CPU and the heatsink to enhance heat dissipation.*

#### *Replacing the CPU*

*While replacing the CPU, always turn off the ATX power supply or unplug the power supply's power cord from the grounded outlet first to ensure the safety of CPU.*

#### *Overclocking*

*This mainboard is designed to support overclocking. However, please make sure your components are able to tolerate such abnormal setting, while doing overclocking. Any attempt to operate beyond product specifications is not recommended. We do not guarantee the damages or risks caused by inadequate operation or beyond product specifications.*

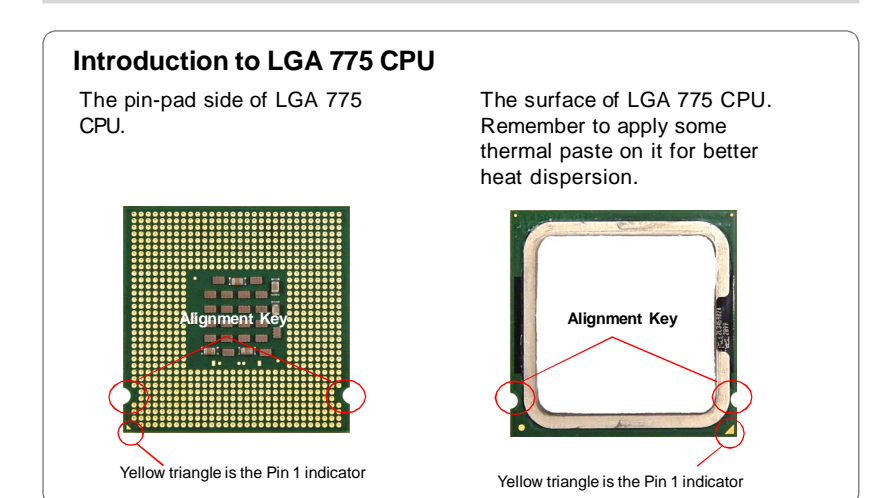

# **CPU & Cooler Installation**

When you are installing the CPU, **make sure the CPU has a cooler attached on** the top to prevent overheating. Meanwhile, do not forget to apply some thermal paste on CPU before installing the heat sink/cooler fan for better heat dispersion. Follow the steps below to install the CPU & cooler correctly. Wrong installation will cause the damage of your CPU & mainboard.

1. The CPU socket has a plastic cap on it to protect the contact from damage. Before you install the CPU, always cover it to protect the socket pin.

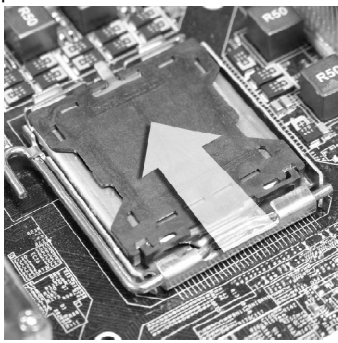

3. The pins of socket reveal.

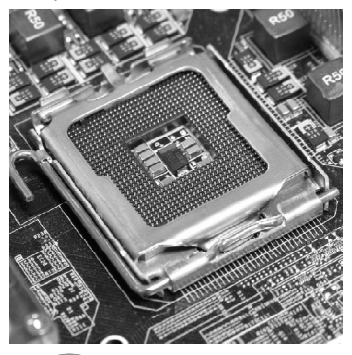

**Important**

2. Remove the cap from lever hinge side (as the arrow shows).

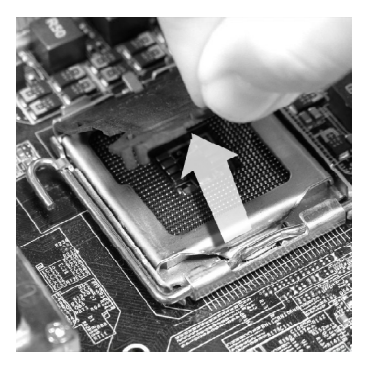

4. Open the load lever.

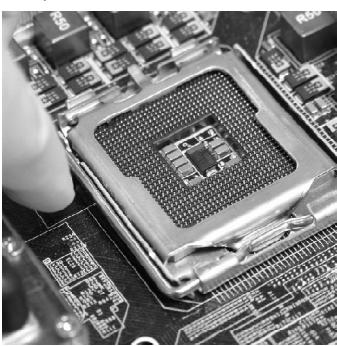

- *1. Confirm if your CPU cooler is firmly installed before turning on your system.*
- *2. Do not touch the CPU socket pins to avoid damaging.*
- *3. The availability of the CPU land side cover depends on your CPU packing.*

5. Lift the load lever up and open the load plate.

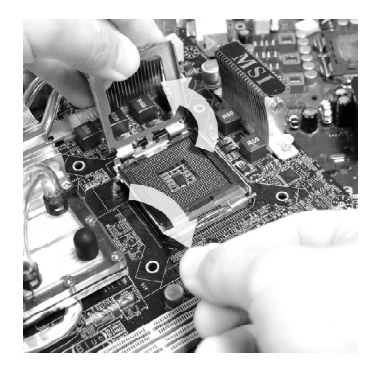

7. Visually inspect if the CPU is seated well into the socket. If not, take out the CPU with pure vertical motion and reinstall.

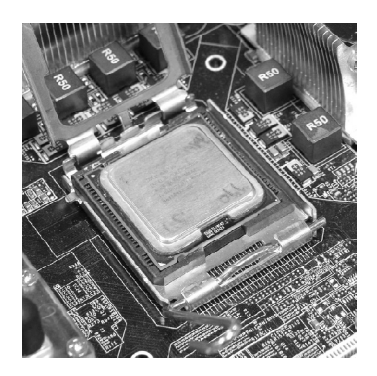

6. After confirming the CPU direction for correct mating, put down the CPU in the socket housing frame. Be sure to grasp on the edge of the CPU base. Note that the alignment keys are matched.

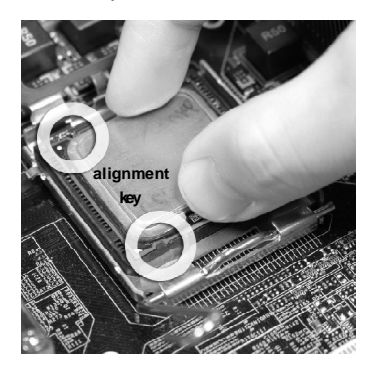

8. Cover the load plate onto the package.

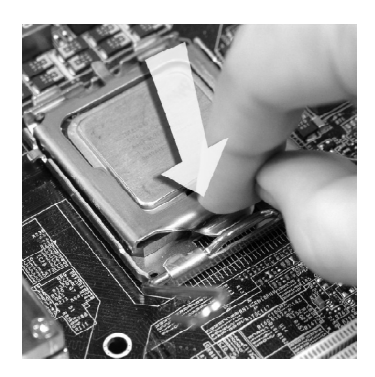

9. Press down the load lever lightly onto the load plate, and then secure the lever with the hook under retention tab.

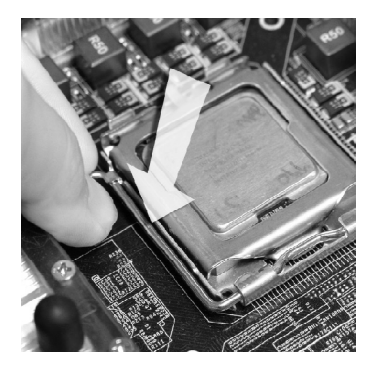

11. Press the four hooks down to fasten the cooler. Then rotate the locking switch (refer to the correct direction marked on it) to lock the hooks.

10. Align the holes on the mainboard with the heatsink. Push down the cooler until its four clips get wedged into the holes of the mainboard.

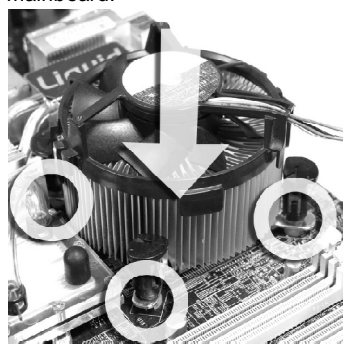

12. Turn over the mainboard to confirm that the clip-ends are correctly inserted.

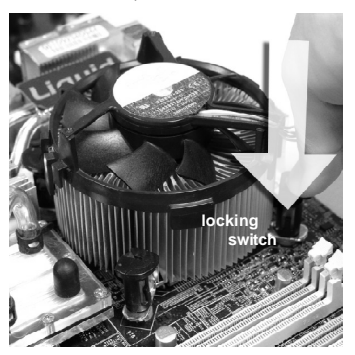

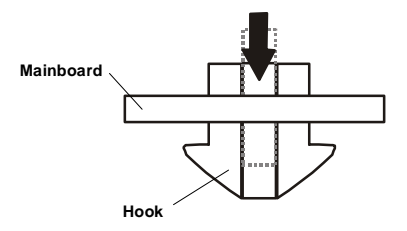

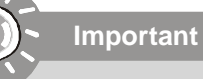

- *1. Read the CPU status in BIOS (Chapter 3).*
- *2. Whenever CPU is not installed, always protect your CPU socket pin with the plastic cap covered (shown in Figure 1) to avoid damaging.*
- *3. Mainboard photos shown in this section are for demonstration of the CPU/ cooler installation only. The appearance of your mainboard may vary depending on the model you purchase.*

# **Memory**

These DIMM slots are used for installing memory modules.

*(For more information on compatible components, please visit http://global.msi.com.* tw/index.php?func=testreport)

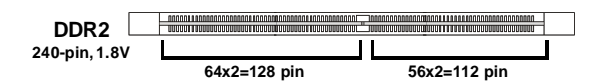

**Single-Channel**: All DIMMs in GREEN **Dual-Channel**: Channel A in GREEN; Channel B in ORANGE

Due to chipset limitations, to enable dual channel mode or single channel mode, installing memory modules should refer to the following table.

# **Memory Installation Combination**

# **(SS : single side, DS : double side, X : none installed memory)**

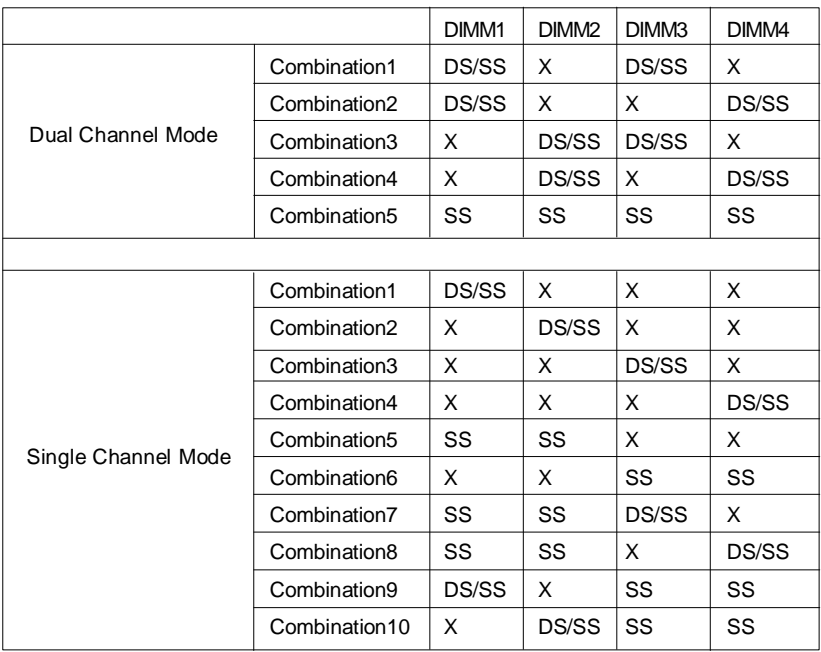

# **Installing Memory Modules**

- 1. The memory module has only one notch on the center and will only fit in the right orientation.
- 2. Insert the memory module vertically into the DIMM slot. Then push it in until the golden finger on the memory module is deeply inserted in the DIMM slot. The plastic clip at each side of the DIMM slot will automatically close when the memory module is properly seated.

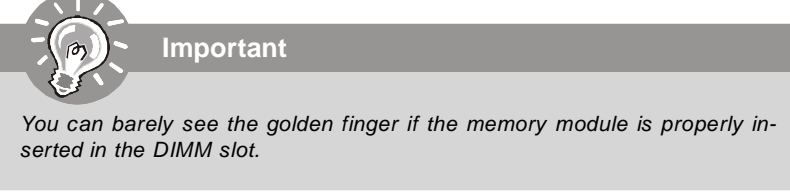

3. Manually check if the memory module has been locked in place by the DIMM slot clips at the sides

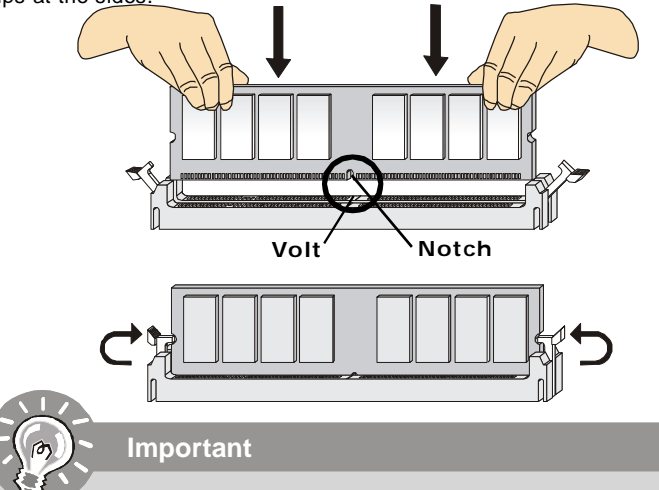

- *- DDR2 memory modules are not interchangeable with DDR and the DDR2 standard is not backwards compatible. You should always install DDR2 memory modules in the DDR2 DIMM slots.*
- *- In Dual-Channel mode, make sure that you install memory modules of the same type and density in different channel DIMM slots.*
- *- To enable successful system boot-up, always insert the memory modules into the DIMM1 first.*
- *- Due to the chipset resource deployment, the system density will only be detected up to 3+GB (not full 4GB) when each DIMM is installed with a 1GB memory module.*

# **Power Supply**

# **ATX 24-Pin Power Connector: ATX1**

This connector allows you to connect an ATX 24-pin power supply. To connect the ATX 24-pin power supply, make sure the plug of the power supply is inserted in the proper orientation and the pins are aligned. Then push down the power supply firmly into the connector. You may use the 20-pin ATX power supply as you like. If you'd like to use the 20-pin ATX power supply, please plug your power supply along with pin 1 & pin 13 (refer to the image at the right hand). There is also a foolproof design on pin 11, 12, 23 & 24 to avoid wrong installation.

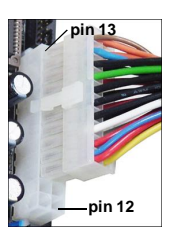

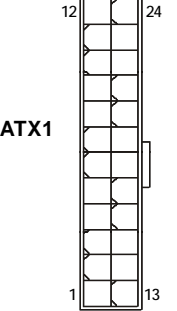

#### **Pin Definition**

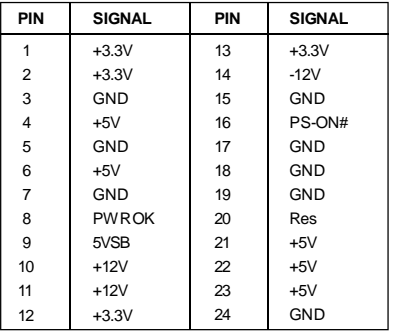

# **ATX 12V Power Connector: JPW1**

This 12V power connector JPW1 is used to provide power to the CPU.

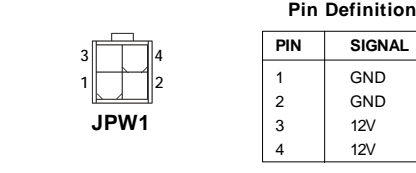

# **Important**

- *1. Make sure that all the connectors are connected to proper ATX power supplies to ensure stable operation of the mainboard.*
- *2. Power supply of 350 watts (and above) is highly recommended for system stability.*

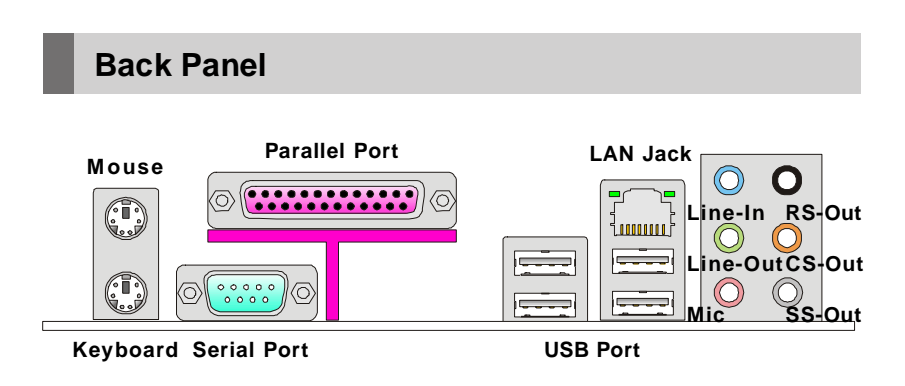

#### **Mouse/Keyboard**

The standard PS/2® mouse/keyboard DIN connector is for a PS/2® mouse/keyboard.

# **Parallel Port**

A parallel port is a standard printer port that supports Enhanced Parallel Port (EPP) and Extended Capabilities Parallel Port (ECP) mode.

#### **Serial Port**

The serial port is a 16550A high speed communications port that sends/ receives 16 bytes FIFOs. You can attach a serial mouse or other serial devices directly to the connector.

#### **USB Port**

The USB (Universal Serial Bus) port is for attaching USB devices such as keyboard, mouse, or other USB-compatible devices.

#### **LAN Jack**

The standard RJ-45 LAN jack is for connection to the Local Area Network (LAN). You can connect a network cable to it.

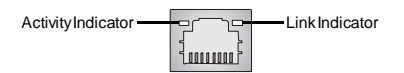

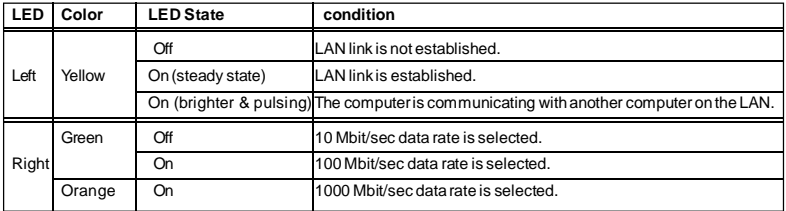

# **Audio Ports**

These audio connectors are used for audio devices. You can differentiate the color of the audio jacks for different audio sound effects.

- Line-In (Blue) Line In, is used for external CD player, tapeplayer or other audio devices.
- **Line-Out (Green)**  Line Out, is a connector for speakers or headphones.
- Mic (Pink) Mic, is a connector for microphones.
- RS-Out (Black) Rear-Surround Out in 4/ 5.1/ 7.1 channel mode.
- **CS-Out (Orange)** Center/ Subwoofer Out in 5.1/ 7.1 channel mode.
- **SS-Out (Gray)** Side-Surround Out 7.1 channel mode.

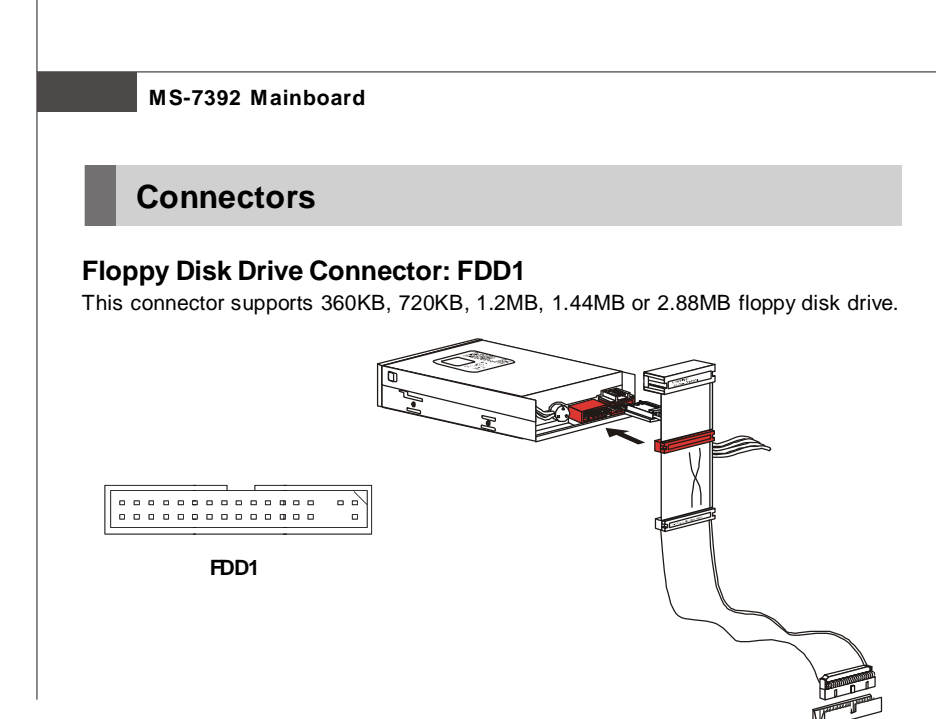

# **IDE Connector: IDE1**

This connector supports IDE hard disk drives, optical disk drives and other IDE devices.

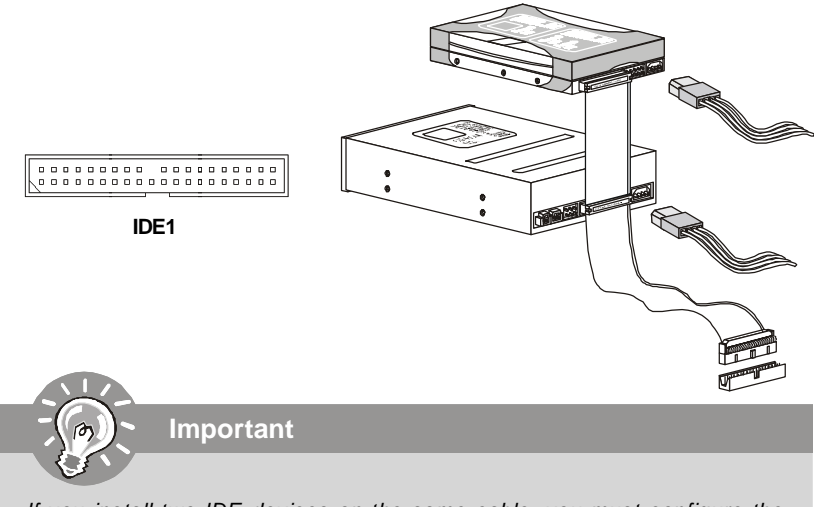

*If you install two IDE devices on the same cable, you must configure the drives separately to master / slave mode by setting jumpers. Refer to IDE device's documentation supplied by the vendors for jumper setting instructions.*

# **Serial ATA Connector: SATA1/ SATA2/ SATA3/ SATA4**

This connector is a high-speed Serial ATA interface port. Each connector can connect to one Serial ATA device.

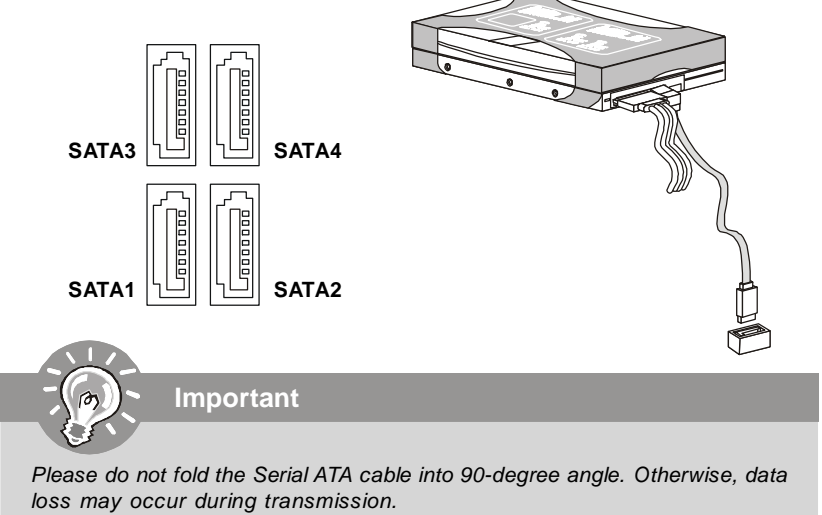

# **Fan Power Connectors: CPUFAN1/ SYSFAN1/ SYSFAN2 / SYSFAN3**

The fan power connectors support system cooling fan with +12V. When connecting the wire to the connectors, always note that the red wire is the positive and should be connected to the +12V; the black wire is Ground and should be connected to GND. If the mainboard has a System Hardware Monitor chipset on-board, you must use a specially designed fan with speed sensor to take advantage of the CPU fan control.

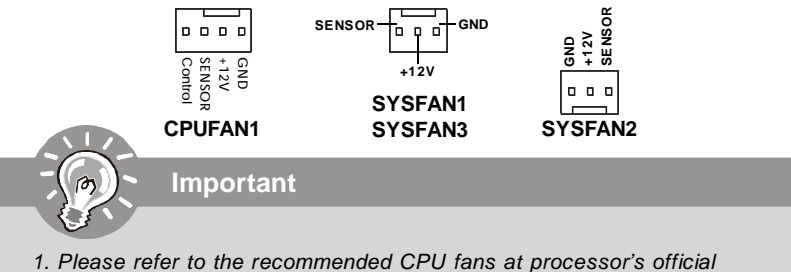

- *website or consult the vendors for proper CPU cooling fan.*
- *2. Fan cooler set with 3 or 4 pins power connector are both available for CPUFAN1.*
- *3. CPUFAN1 supports fan control. You can setup it in H/W Monitor of BIOS Setup. You can install Dual Core Center utility that will automatically control the CPU fan speed according to the actual CPU temperature.*

# **Chassis Intrusion Switch Connector: JCI1**

This connector connects to a 2-pin chassis switch. If the chassis is opened, the switch will be short. The system will record this status and show a warning message on the screen. To clear the warning, you must enter the BIOS utility and clear the record.

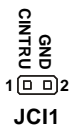

# **CD-In Connector: JCD1**

This connector is provided for external audio input.

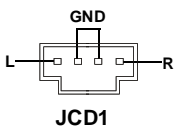

# **TPM Module connector: JTPM1**

This connector connects to a TPM (Trusted Platform Module) module. Please refer to the TPM security platform manual for more details and usages.

> **2 1 14 13 JTPM1**

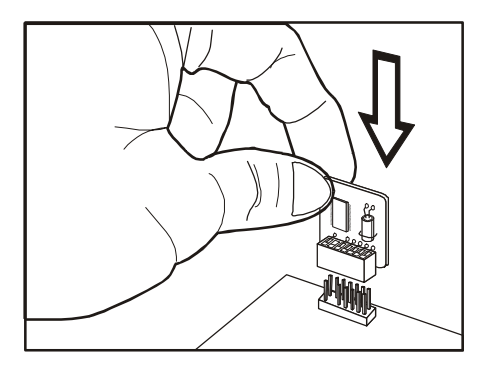

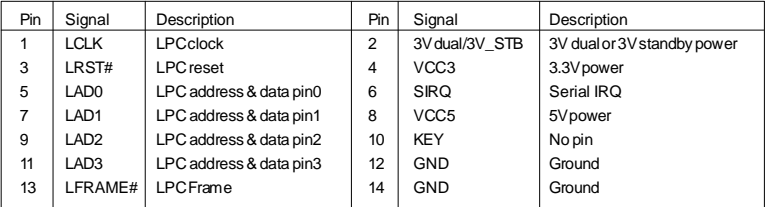

# **English**

# **Front Panel Connectors: JFP1/ JFP2**

These connectors are for electrical connection to the front panel switches and LEDs. The JFP1 is compliant with Intel® Front Panel I/O Connectivity Design Guide.

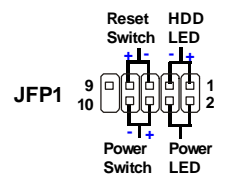

# **JFP1 Pin Definition**

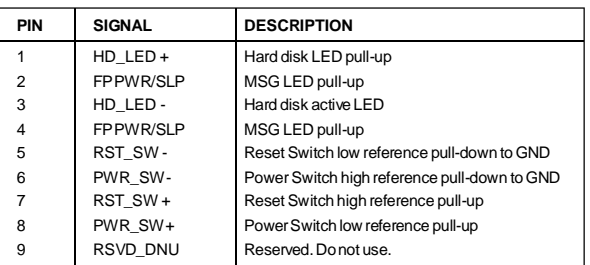

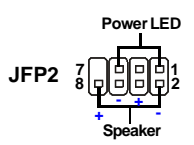

#### **JFP2 Pin Definition**

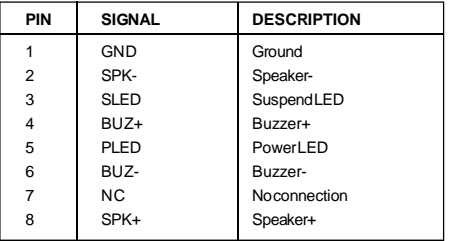

# **Front Panel Audio Connector: JAUD1**

This connector allows you to connect the front panel audio and is compliant with Intel<sup>®</sup> Front Panel I/O Connectivity Design Guide.

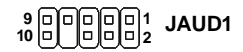

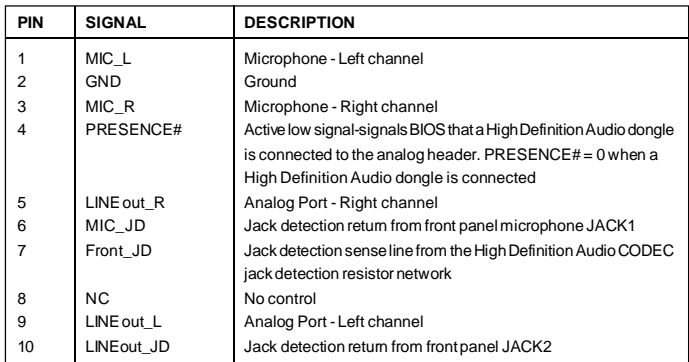

#### **HD Audio Pin Definition**

# **AC'97 Audio Pin Definition**

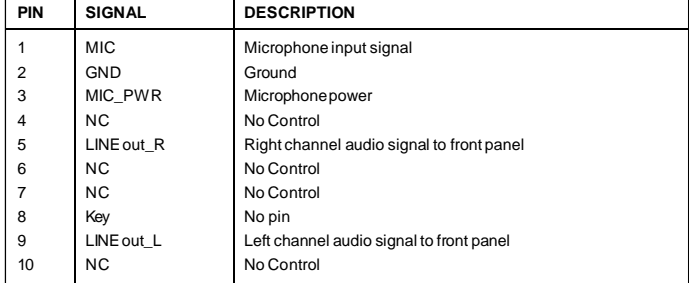

# **IEEE1394 Connector: J1394\_1 (Optional)**

This connector allows you to connect the IEEE1394 device via an optional IEEE1394 bracket.

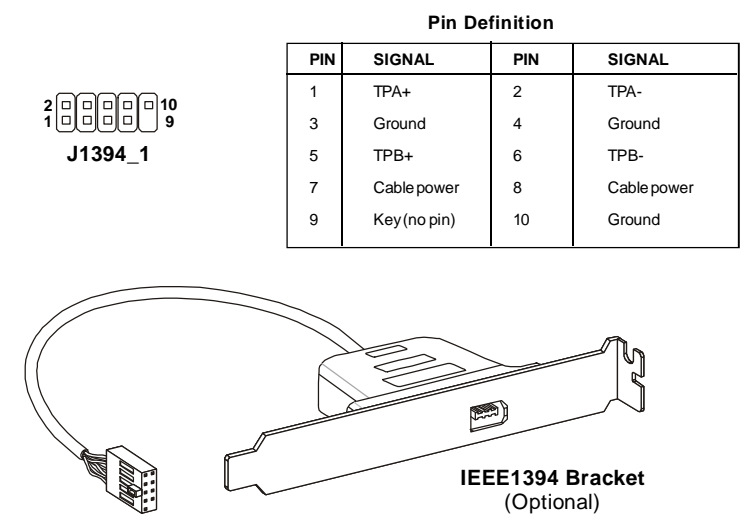

# **S/PDIF-Out Connector: JSP1**

This connector is used to connect S/PDIF (Sony & Philips Digital Interconnect Format) interface for digital audio transmission.

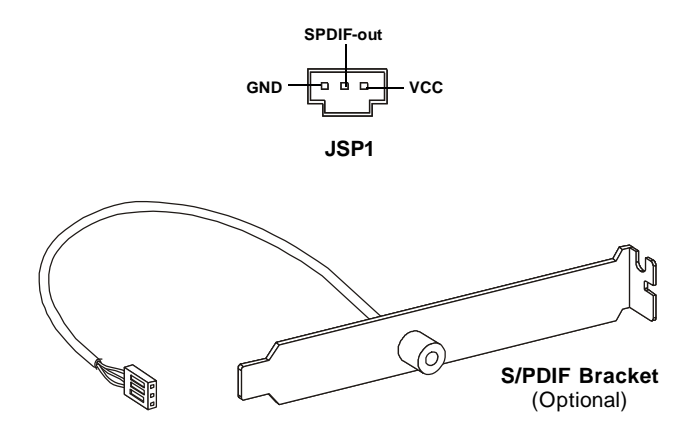

# **Front USB Connector: JUSB1/ JUSB2**

**Important**

This connector, compliant with Intel® I/O Connectivity Design Guide, is ideal for connecting high-speed USB interface peripherals such as USB HDD, digital cameras, MP3 players, printers, modems and the like.

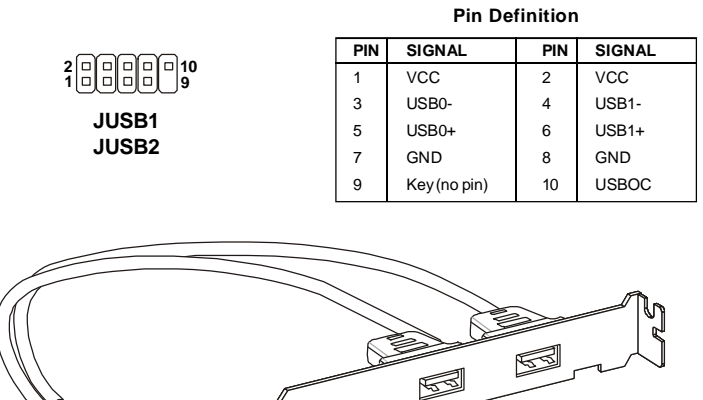

**USB 2.0 Bracket** (Optional)

*Note that the pins of VCC and GND must be connected correctly to avoid possible damage.*

# *En-20*

# **Jumpers**

# **Clear CMOS Jumper: JBAT1**

There is a CMOS RAM onboard that has a power supply from an external battery to keep the data of system configuration. With the CMOS RAM, the system can automatically boot OS every time it is turned on. If you want to clear the system configuration, set the jumper to clear data.

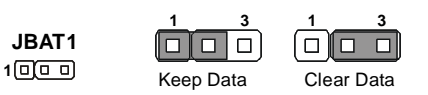

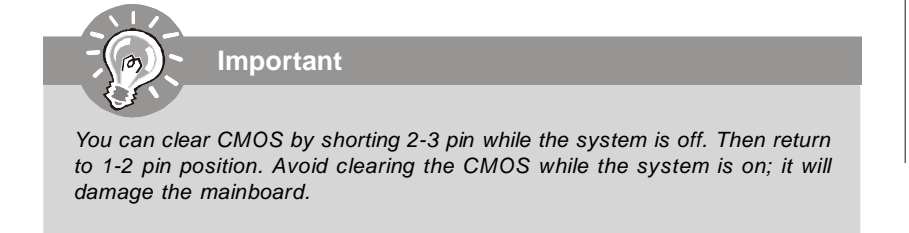

# **Hardware Overclock FSB Jumpers: JFSB1/ JFSB2**

You can overclock the FSB to increase the processor frequency by changing the jumpers JFSB1 and JFSB2. Follow the instructions below to set the FSB.

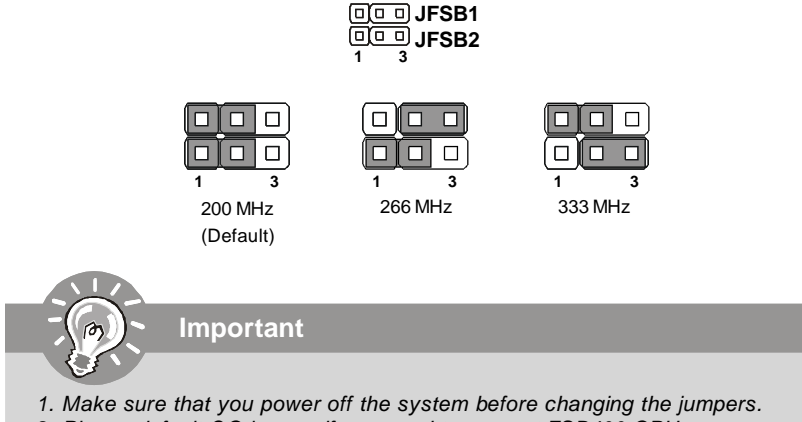

*2. Please default OC jumper if you need to support FSB400 CPU.*

# **Slots**

# **PCI (Peripheral Component Interconnect) Express Slot**

The PCI Express slot supports the PCI Express interface expansion card. The PCI Express x 16 supports up to 4.0 GB/s transfer rate. The PCI Express x 1 supports up to 250 MB/s transfer rate.

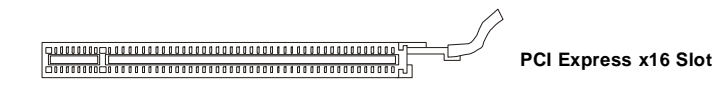

**PCI Express x1 Slot**

# **PCI (Peripheral Component Interconnect) Slot**

The PCI slot supports LAN card, SCSI card, USB card, and other add-on cards that comply with PCI specifications.

**32-bit PCI Slot**

**Important**

*When adding or removing expansion cards, make sure that you unplug the power supply first. Meanwhile, read the documentation for the expansion card to configure any necessary hardware or software settings for the expansion card, such as jumpers, switches or BIOS configuration.*

# **PCI Interrupt Request Routing**

The IRQ, acronym of interrupt request line and pronounced I-R-Q, are hardware lines over which devices can send interrupt signals to the microprocessor. The PCI IRQ pins are typically connected to the PCI bus pins as follows:

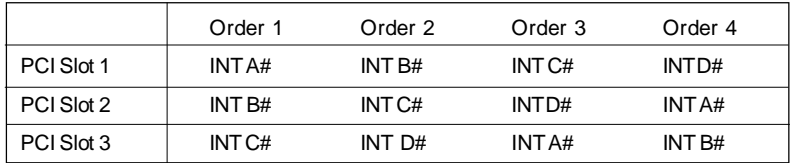

# **BIOS Setup**

This chapter provides basic information on the BIOS Setup program and allows you to configure the system for optimum use. You may need to run the Setup program when:

\* An error message appears on the screen during the system booting up, and requests you to run BIOS SETUP.

\* You want to change the default settings for customized features.

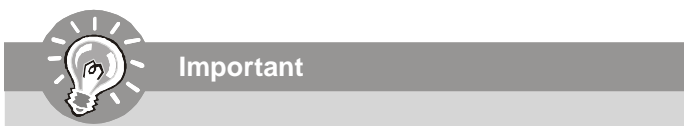

- *1. The items under each BIOS category described in this chapter are under continuous update for better system performance. Therefore, the description may be slightly different from the latest BIOS and should be held for reference only.*
- *2. Upon boot-up, the 1st line appearing after the memory count is the BIOS version. It is usually in the format:*

*A7392IMS V2.0 071307 where:*

*1st digit refers to BIOS maker as A = AMI, W = AWARD, and P = PHOENIX.*

*2nd - 5th digit refers to the model number. 6th digit refers to the chipset as I = Intel, N = nVidia, and V = VIA. 7th - 8th digit refers to the customer as MS = all standard customers. V2.0 refers to the BIOS version. 071307 refers to the date this BIOS was released.*

#### **Entering Setup**

Power on the computer and the system will start POST (Power On Self Test) process. When the message below appears on the screen, press <DEL> key to enter Setup.

#### **Press DEL to enter SETUP**

If the message disappears before you respond and you still wish to enter Setup, restart the system by turning it OFF and On or pressing the RESET button. You may also restart the system by simultaneously pressing <Ctrl>, <Alt>, and <Delete> keys.

#### **Getting Help**

After entering the Setup menu, the first menu you will see is the Main Menu.

#### **Main Menu**

The main menu lists the setup functions you can make changes to. You can use the arrow keys (↑↓ ) to select the item. The on-line description of the highlighted setup function is displayed at the bottom of the screen.

#### **Sub-Menu**

If you find a right pointer symbol (as shown in the right view) appears to the left of certain fields that means a sub-menu containing additional options can be launched from this field. You can use control keys (↑↓ ) to highlight the field and press <Enter> to call up the sub-menu. Then you can use the

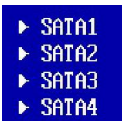

control keys to enter values and move from field to field within a sub-menu. If you want to return to the main menu, just press <Esc >.

#### **General Help <F1>**

The BIOS setup program provides a General Help screen. You can call up this screen from any menu by simply pressing <F1>. The Help screen lists the appropriate keys to use and the possible selections for the highlighted item. Press <Esc> to exit the Help screen.

#### **The Main Menu**

Once you enter AMI® or AWARD® BIOS CMOS Setup Utility, the Main Menu will appear on the screen. The Main Menu allows you to select from ten setup functions and two exit choices. Use arrow keys to select among the items and press <Enter> to accept or enter the sub-menu.

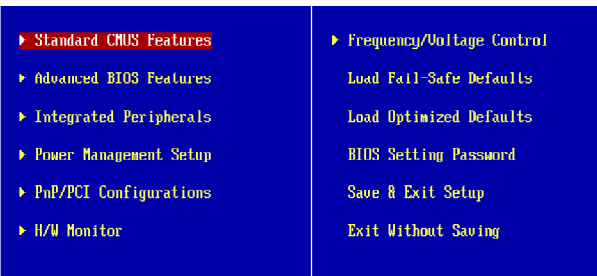

# **Standard CMOS Features**

Use this menu for basic system configurations, such as time, date etc.

#### **Advanced BIOS Features**

Use this menu to setup the items of AMI® special enhanced features.

#### **Integrated Peripherals**

Use this menu to specify your settings for integrated peripherals.

#### **Power Management Setup**

Use this menu to specify your settings for power management.

#### **PnP/PCI Configurations**

This entry appears if your system supports PnP/PCI.

#### **H/W Monitor**

This entry shows your PC health status.

#### **Frequency/Voltage Control**

Use this menu to specify your settings for frequency/voltage control and overclocking.

#### **Load Fail-Safe Defaults**

Use this menu to load the default values set by the BIOS vendor for stable system performance.

# **Load Optimized Defaults**

Use this menu to load the default values set by the mainboard manufacturer specifically for optimal performance of the mainboard.

#### **BIOS Setting Password**

Use this menu to set the password for BIOS.

#### **Save & Exit Setup**

Save changes to CMOS and exit setup.

#### **Exit Without Saving**

Abandon all changes and exit setup.

When enter the BIOS Setup utility, follow the processes below for general use. **1. Load Optimized Defaults** : Use control keys (↑↓) to highlight the **Load** Optimized Defaults field and press <Enter> , a message as below appears:

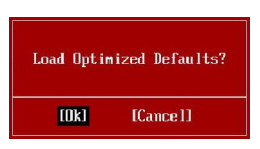

Select [Ok] and press Enter to load the default settings for optimal system performance.

**2. Setup Date/ Time** : Select the **Standard CMOS Features** and press <Enter> to enter the Standard CMOS Features-menu. Adjust the Date, Time fields.

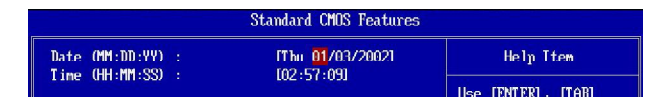

**3. Save & Exit Setup** : Use control keys (↑↓) to highlight the **Save & Exit Setup** field and press <Enter> , a message as below appears:

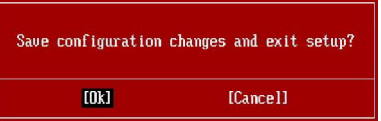

Select [Ok] and press Enter to save the configurations and exit BIOS Setup utility.

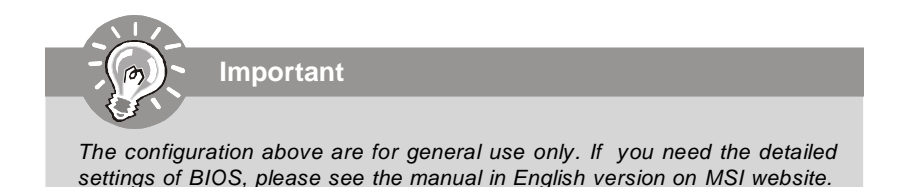

# **4. H/W Monitor Introduction**

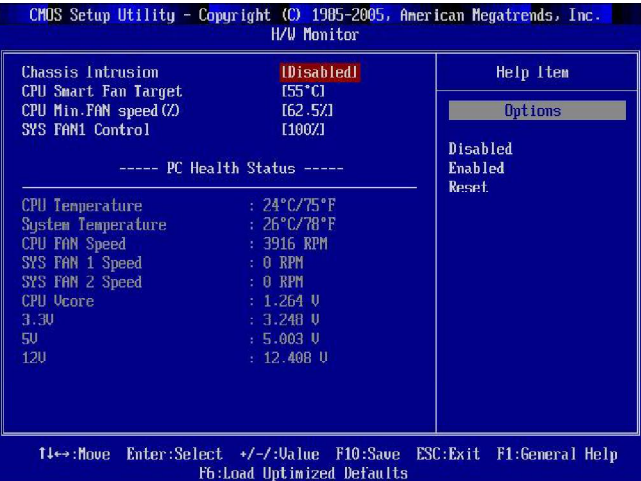

# **Chassis Intrusion**

The field enables or disables the feature of recording the chassis intrusion status and issuing a warning message if the chassis is once opened. To clear the warning message, set the field to [Reset]. The setting of the field will automatically return to [Enabled] later.

# **CPU Smart FAN Target**

The mainboard provides the Smart Fan function which can control the CPU fan speed automatically depending on the current temperature to keep it with in a specific range. You can select a fan target value here. If the current CPU fan temperature reaches to the target value, the smart fan function will be activated. It provides several sections to speed up for cooling down automaticlly.

# **CPU Min.FAN Speed (%)**

This field is used to set the minimum CPU fan speed.

# **SYS FAN1 Control**

The field allows you to determine whether the system fan connected to SYSFAN1 will work or not when the system is turned on.

# **PC Health Status**

#### **CPU/ System Temperature, CPU FAN/ SYS FAN1/ 2 Speed, CPU Vcore, 3.3V, 5V, 12V**

These items display the current status of all of the monitored hardware devices/ components such as CPU voltage, temperatures and all fans' speeds.
## **Software Information**

Take out the Driver/Utility CD that is included in the mainboard package, and place it into the CD-ROM drive. The installation will auto-run, simply click the driver or utility and follow the pop-up screen to complete the installation. The Driver/Utility CD contains the:

Driver menu - The Driver menu shows the available drivers. Install the driver by your desire and to activate the device.

Utility menu - The Utility menu shows the software applications that the mainboard supports.

WebSite menu- The WebSite menu shows the necessary websites.

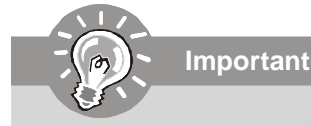

*Please visit the MSI website to get the latest drivers and BIOS for better system performance.*

# **G31P Neo2 Serie Benutzerhandbuch**

## **Deutsch**

## **Spezifikationen**

## **Prozessoren**

- Intel® CoreTM2 Quad, CoreTM2 Duo, Pentium® E2XXX und Celeron® 4XX Prozessoren für Sockel LGA775

*(Weitere CPU Informationen finden Sie unter http://global.msi.com.* tw/index.php?func=cpuform)

## **FSB (Front-Side-Bus)**

- 1333/ 1066/ 800 MHz

## **Chipsatz**

- North-Bridge: Intel® P31/ G31 Chipsatz

- South-Bridge: Intel® ICH7R/ ICH7 Chipsatz

#### **Speicher**

- DDR2 800/ 667 SDRAM (max. 4GB)

- 4 DDR2 DIMMs (240Pin/ 1.8V)

(Weitere Informationen zu kompatiblen Speichermodulen finden Sie unter *http://global.msi.com.tw/index.php?func=testreport*)

#### **LAN**

- Unterstützt die PCI Express LAN 10/ 100/ 1000 Fast Ethernet über Realtek® RTL8111C/ RTL8111B (Optional)

## **IEEE 1394 (Optional)**

- Onboard Chip über VIA® VT6308P
- Übertragungsgeschwindigkeit von bis zu 400 Mbps

#### **Audio**

- Onboard Soundchip Realtek® ALC888
- 8-Kanal Audio-Ausgang mit "Jack Sensing" Funktion
- Erfüllt die Azalia Spezifikation
- Zertifiziert für das Microsoft® Windows® Vista™ Premium Betriebssystem

#### **IDE**

- 1 IDE Port über Intel® ICH7R/ ICH7
- Unterstützt die Betriebmodi mit Ultra DMA 66/ 100
- Unterstützt die Betriebmodi mit PIO, Bus Masterimg

## **SATA**

- 4 SATA II Ports über Intel® ICH7R/ ICH7
- Unterstützt vier SATA Geräte
- Unterstützt Datenübertragungsraten von bis zu 3Gb/s

## **RAID**

- Unterstützt die Modi RAID 0/ 1/ 0+1/ 5 über Intel® ICH7R

## **Diskette**

- 1 Disketten Anschluss
- Unterstützt 1 FDD mit 360KB, 720KB, 1.2MB, 1.44MB und 2.88MB

## **Anschlüsse**

## **Hintere Ein-/ und Ausgänge**

- 1 PS/2 Mausanschluss
- 1 PS/2 Tastaturanschluss
- 1 Parallele Schnittstelle
- 1 Serielle Anschluss
- 1 LAN Anschluss
- 4 USB Anschlüsse
- 6 Audiobuchsen

## **On-Board Stiftleiste/ Anschlüsse**

- 2 USB Stiftleisten
- 1 CD-Stiftleiste für Audio Eingang
- 1 S/PDIF-Ausgang Stiftleiste
- 1 Audio Stiftleiste für Gehäuse Audio Ein-/ Ausgänge
- 1 Gehäusekontaktschalter
- 1 1394 Stiftleiste (Optional)
- 1 JTPM Schnittstelle

## **Schnittstellen**

- 1 PCI Express x16 Schnittstelle
- 2 PCI Express x1 Schnittstellen
- 3 PCI Schnittstellen (unterstützt 3.3V/ 5V PCI Bus Interface)

## **Form Faktor**

- ATX (30.5cm X 23.6cm)

## **Montage**

- 6 Montagebohrungen

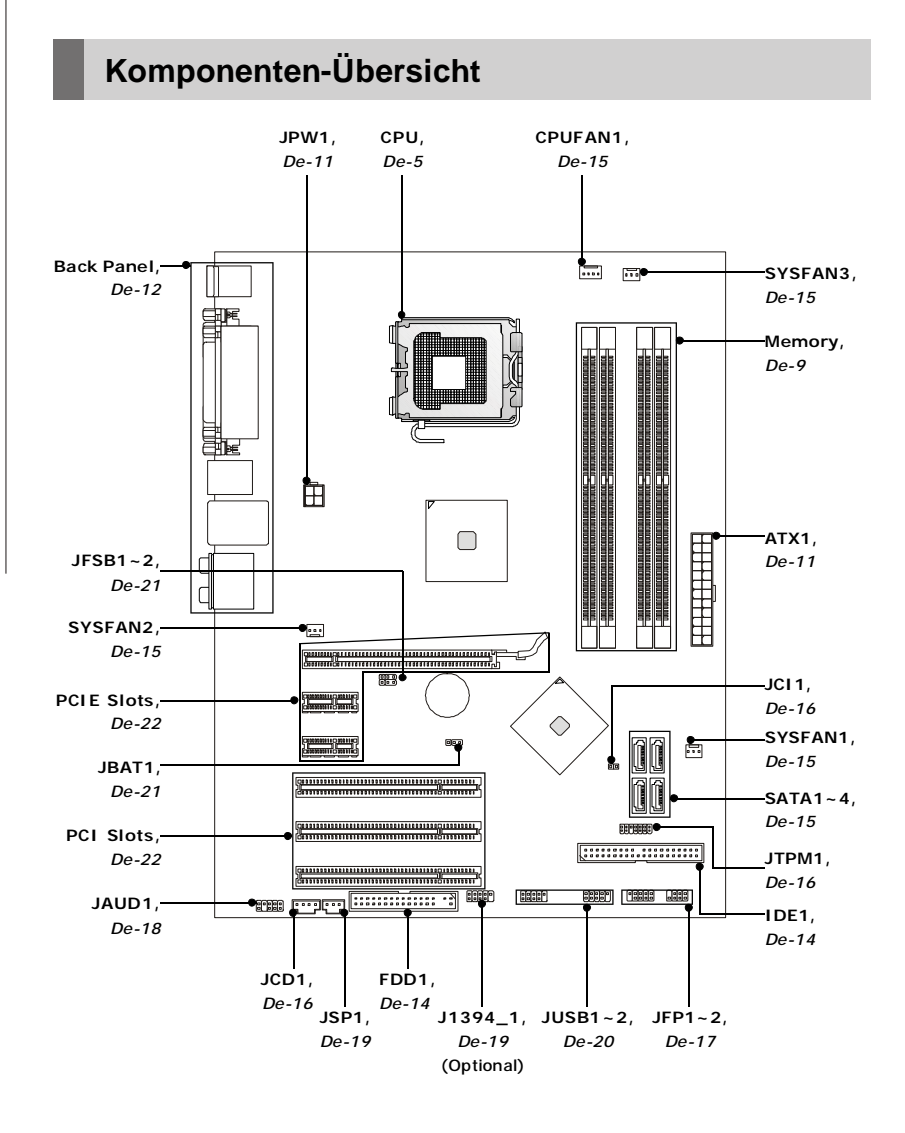

## **CPU (Central Processing Unit)**

Wenn Sie die CPU einbauen, stellen Sie bitte sicher, dass Sie auf der CPU einen Kühler anbringen, um Überhitzung zu vermeiden. Verfügen Sie über keinen Kühler, setzen Sie sich bitte mit Ihrem Händler in Verbindung, um einen solchen zu erwerben und zu installieren.

Um die neuesten Informationen zu unterstützten Prozessoren zu erhalten. besuchen Sie bitte http://qlobal.msi.com.tw/index.php?func=cpuform

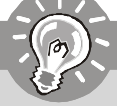

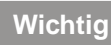

## Überhitzuna

Überhitzung beschädigt die CPU und das System nachhaltig, stellen Sie stets eine korrekte Funktionsweise des CPU Kühlers sicher, um die CPU vor Überhitzung zu schützen. Überprüfen Sie eine gleichmäßige Schicht der thermischen Paste (oder thermischen Klebeandes) zwischen der CPU und dem Kühlblech anwenden, um Wärmeableitung zu erhöhen.

## **CPU Wechsel**

Stellen Sie vor einem Wechsel des Prozessors stets sicher, dass das ATX Netzteil ausgeschaltet und der Netzstecker gezogen ist, um die Unversehrtheit der CPU zu gewährleisten.

## Übertakten

Dieses Motherboard wurde so entworfen, dass es Übertakten unterstützt. Stellen Sie jedoch bitte sicher, dass die betroffenen Komponenten mit den abweichenden Einstellungen während des Übertaktens zurecht kommen. Von jedem Versuch des Betriebes außerhalb der Produktspezifikationen kann nur abgeraten werden. Wir übernehmen keinerlei Garantie für die Schäden und Risiken, die aus unzulässigem oder Betrieb jenseits der Produkts pezifikationen resultieren.

## Erklärung zur LGA 775 CPU

Die Pin-Seite der LGA 775 CPU.

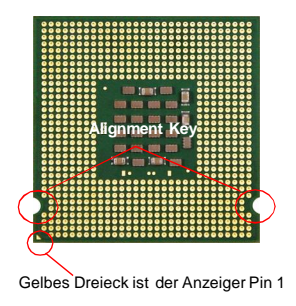

Die Obserseite der I GA 775 CPU.

Vergessen Sie nicht, etwas Siliziumwärmeleitpaste auf die CPU aufzutragen, um eine Ableitung der Hitze zu erzielen.

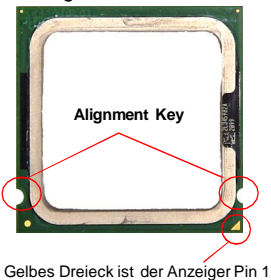

## **CPU & Kühler Einbau**

Wenn Sie die CPU einbauen, stellen Sie bitte sicher, dass Sie auf der CPU einen Kühler anbringen, um Überhitzung zu vermeiden. Vergessen Sie nicht, etwas Siliziumwärmeleitpaste auf die CPU aufzutragen, bevor Sie den Prozessorkühler installieren, um eine Ableitung der Hitze zu erzielen.

Folgen Sie den Schritten unten, um die CPU und den Kühler ordnungsgemäß zu installieren. Ein fehlerhafter Einbau führt zu Schäden an der CPU und dem Mainboard.

1. Der CPU-Sockel besitzt zum Schutz eine Plastikabdeckung. Lassen Sie vor der Installtion diese Schutzkappe auf dem Sockel um Schäden zu vermeiden.

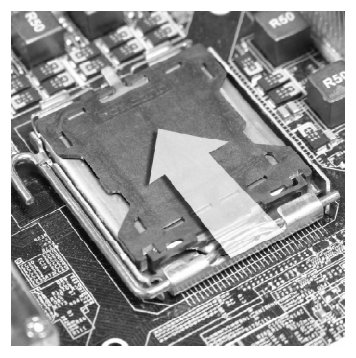

3. Sie sehen jetzt die Pins des Sockels.

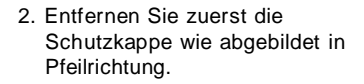

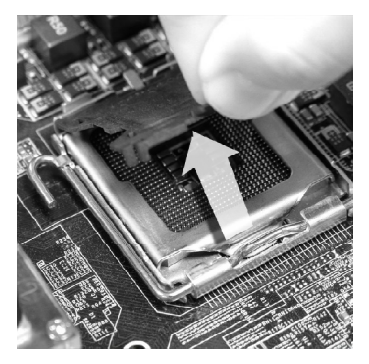

4. Öffnen Sie den Sockelverschlusshebel.

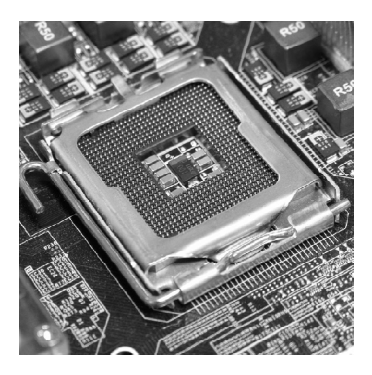

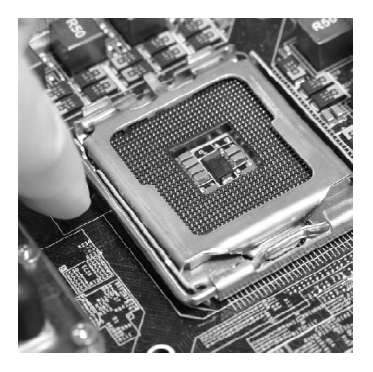

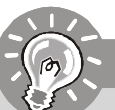

## **Wichtig**

- *1. Stellen Sie sicher, dass Ihr CPU Küler fest eingebaut ist, bevor Sie Ihr System anschalten.*
- *2. Berühren Sie die Pins des CPU Sockels nicht, um Schaden zu vermeden.*
- *3. Sie Verfügbarkeit der Abdeckung der Abschlussfläche hängt von der Verpackung Ihrer CPU ab.*
- 5. Klappen Sie den Hebel ganz auf und öffnen Sie die Metallverschlussklappe.

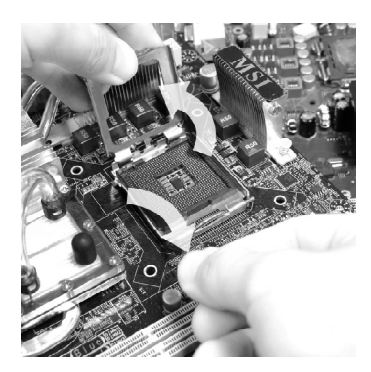

7. Begutachten Sie, ob die CPU richtig im Sockel sitzt. Falls nicht, zeihen Sie die CPU durch eine rein vertikale Bewegung wieder heraus. Versuchen Sie es erneut..

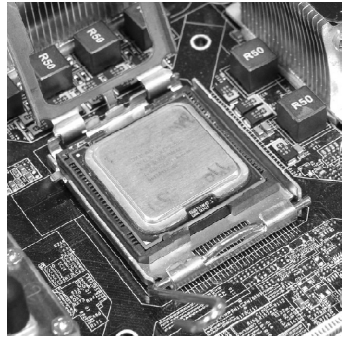

6. Vergewissem Sie sich anhand der Justiermarkierungen und dem gelben Dreieck, daß die CPU in der korrekten Position ist. Setzen Sie anschließend die CPU in den Sockel.

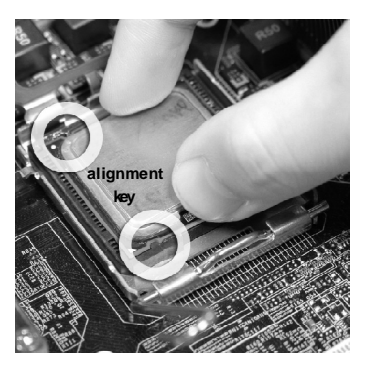

8. Schließen Sie die Abdeckung des Sockels.

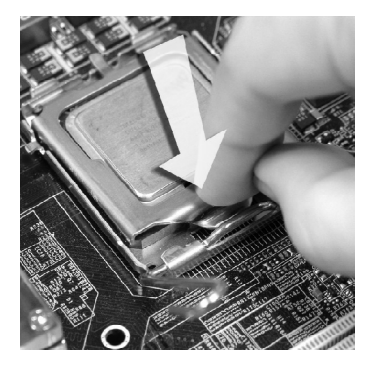

9. Drücken Sie den Verschlusshebel mit leichtem Druck nach unten und arretieren Sie den Hebel unter dem Rückhaltenhaken des CPU-Sockels.

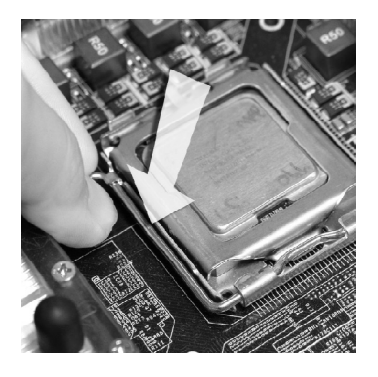

11. Drücken Sie die vier Stifte nach unten um den Kühler zu arretieren. Drehen Sie dann jeweils den Verschluss der Stifte (Richtung ist auf dem Kühler markiert).

10. Frühren Sie den CPU-Kühler über den CPU-Sockel und positionieren Sie die Arretierungsstifte des Kühlers über die dafür vorgesehenen Löcher des

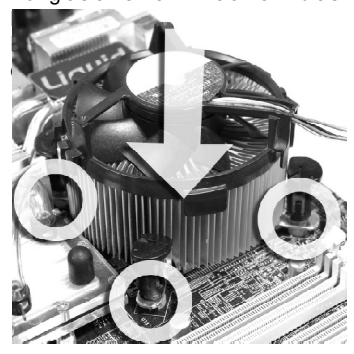

12. Drehen Sie das Mainboard um und vergewissern Sie sich, dass das der Kühler korrekt installiert ist.

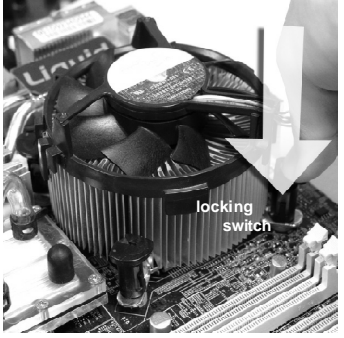

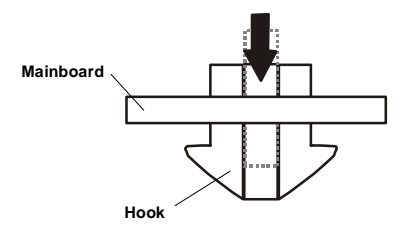

## **Wichtig**

- 1. *Prüfen Sie die Status der CPU im BIOS (Kapitel 3*).
- *2. Wenn keine CPU installiert ist, schützen Sie immer den CPU-Sockel durch die Plastikabdeckung (Figur 1).*
- 3. *Die Mainboard Fotos, die in diesem Abschnitt gezeigt werden, sind für Demonstration der CPU/ Kühler Installation. Das Aussehen Ihres mainboard kann abhangig von dem Modell schwanken, das Sie kaufen.*

## **Speicher**

Diese DIMM-Steckplätze nehmen Arbeitsspeichermodule auf. *(Die neusten Informationen über kompatible Bauteile finden Sie unter http://global.* msi.com.tw/index.php?func=testreport)

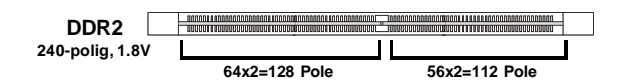

**Single-Channel**: Alle DIMMs sind GRÜN Farbe **Dual-Channel**: Channel A sind GRÜN Farbe; Channel B sind ORANGE Farbe.

Wegen der Chipsatzbeschränkungen, beachten Sie folgende Tabelle für den Einsatz des Dual Channel und Single Channel Modus.

## **Speicherkombination (SS : einseitige Speicherbestückung, DS : zweiseitige Speicheranordnung, X : freie Speicherslots)**

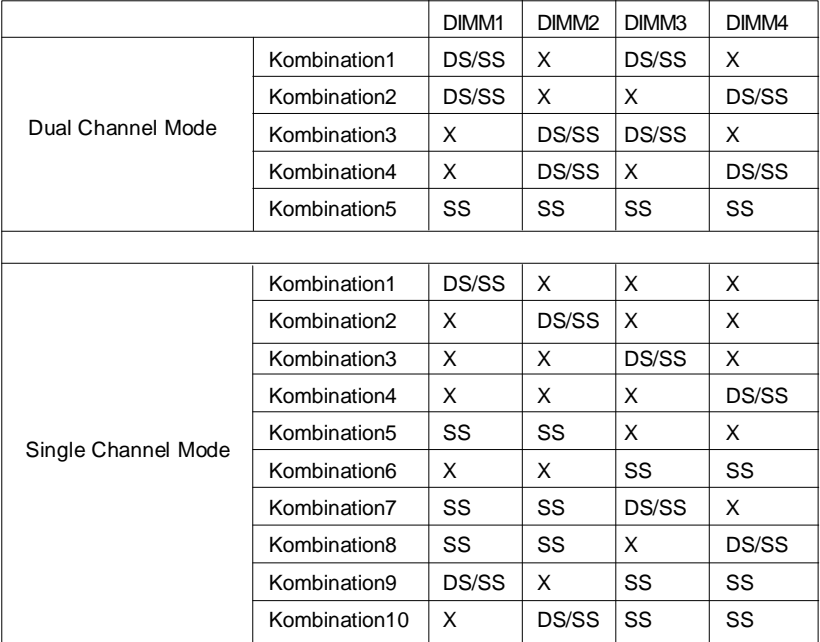

## **Installieren der Arbeitsspeichermodule**

- 1. Das Arbeitsspeichermodul hat nur eine Kerbe in der Mitte und passt nur in eine Richtung in den Steckplatz.
- 2. Stecken Sie das Arbeitsspeichermodul senkrecht in den DIMM-Steckplatz ein. Drücken Sie anschließend das Arbeitsspeichermodul nach unten, bis die Kontaktseite richtig tief in dem DIMM-Steckplatz sitzt. Der Kunststoffbügel an jedem Ende des DIMM-Steckplatzes schnappt automatisch ein, wenn das Arbeitsspeichermodul richtig eingesetzt ist.

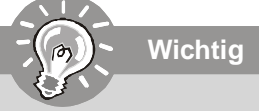

*Die goldenen Kontakte sind kaum zu sehen, wenn das Arbeitsspeichermodul richtig im DIMM-Steckplatz sitzt.*

3. Prüfen Sie von Hand, ob das Arbeitsspeichermodul von den seitlichen Bügeln am DIMM-Steckplatz richtig gehalten wird.

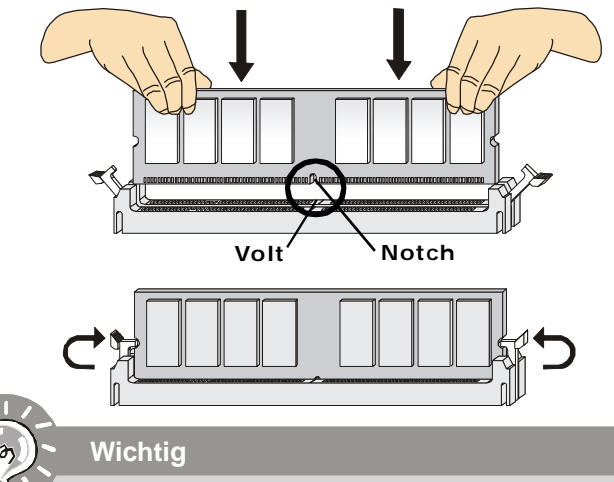

- *DDR2 und DDR können nicht untereinander getauscht werden und der Standard DDR2 ist nicht rückwärtskompatibel, installieren Sie DDR2 Speichermodule stets in DDR2 DIMM Slots*
- *- Stellen Sie im Zweikanalbetrieb bitte sicher, dass Sie Module des gleichen Typ s u n d i den ti s ch er Sp eich er d ich te in den DDR2 DIMM Slots unterschiedlicher Kanäle verwenden.*
- *- Um einen sicheren Systemstart zu gewährleisten, bestücken Sie immer DIMM 1 zuerst.*
- *- Aufgrund der Chipsatzressourcennutzung wird nur eine Systemdichte bis 3+GB (nicht volle 4GB) erkannt, wenn jeder DIMM mit einem 1GB Arbeitsspeichermodul besetzt wird.*

**Deutsch**

## **Stromversorgung**

## **ATX 24-poliger Stromanschluss: ATX1**

Mit diesem Anschluss verbinden Sie den ATX 24-poligen Anschluss des Netzteils. Achten Sie bei dem Verbinden des ATX 24-poligen Stromanschlusses darauf, dass der Anschluss des Netzteils richtig auf den Anschluss an der Hauptplatine ausgerichtet ist. Drücken Sie dann den Anschluss des Netzteils fest nach unten, um eine richtige Verbindung zu gewährleisten.Sie können auch den 20 poligen ATX-Stromanschluss des Netzteils verwenden. In diesem Fall muss eine Ecke des 20-poligen ATX-Stromanschlusses des Netzteils auf den Pol 1 bzw. Pol 13 des Anschlusses an der

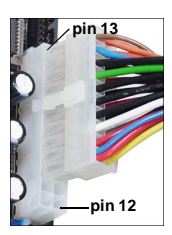

Hauptplatine ausgerichtet werden (siehe Abbildung rechts). Pol 11, 12, 23 und 24 sind verpolungssicher ausgeführt, um eine falsche Installation zu vermeiden.

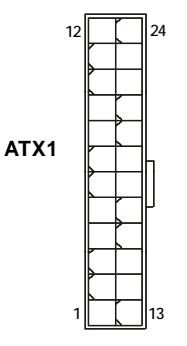

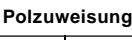

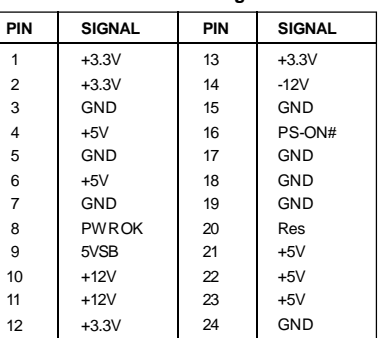

## **ATX 12V Stromanschluss: JPW1**

Dieser 12V Stromanschluss wird verwendet, um die CPU mit Strom zu versorgen.

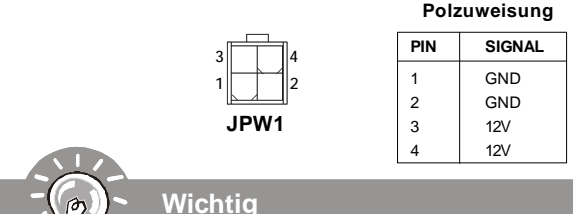

- *1. Stellen Sie sicher, dass diese Anschlüsse mit den richtigen Anschlüssen des Netz teils verbunden werden, um einen stabilen Betrieb der Hauptplatine sicherzustellen.*
- *2. Für die Systemstabilität ist ein Netzteil mit 350 Watt (oder noch mehr) empfehlenswert.*

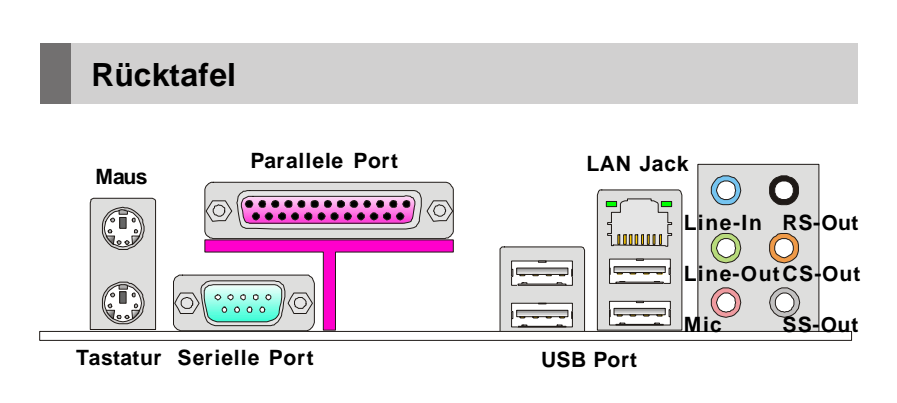

## $\blacktriangleright$  Maus/Tastatur

Die Standard PS/2<sup>®</sup> Maus/Tastatur Stecker Mini DIN ist für eine PS/2® Maus/Tastatur

## ▶ Parallele Schnittstelle

Die Parallele Schnittstelle ist eine Standard Druckerschnittstelle, die ebenso als Enhanced Parallel Port (EPP) und als Extended Capabilities Parallel Port (ECP) betrieben werden kann

## ▶ Serielle Schnittstelle

Bei der Seriellen Schnittstelle handelt es sich um eine 16550A Hochgeschwindigkeitskommunikationsschnittstelle, die 16 Bytes FIFOs sendet/empfängt. An den Stecker können Sie direkt eine Serielle Maus oder ein anderes Serielles Gerät anschließen.

## $\blacktriangleright$  USB Port

Dieser USB (Universal Serial Bus) Anschluss zum direkten Anschluss von USB-Geräten, wie etwa Tastatur, Maus oder weiterer USB-kompatibler Geräte.

## LAN Anschluss

Die Standard RJ-45 Buchse ist für Anschlus zum an ein Lokales Netzwerk (Local Area Network - LAN). Hier kann ein Netzwerkkabel angeschlossen werden.

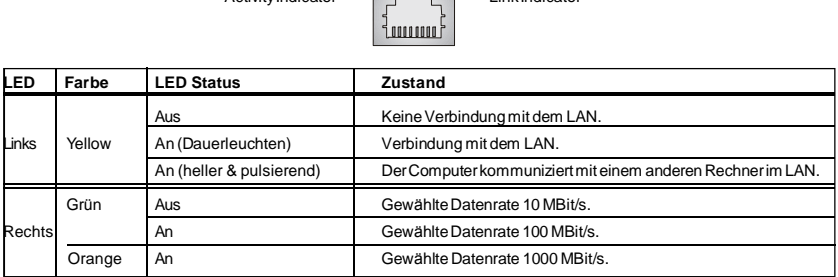

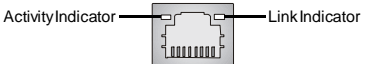

## **Audio Ports**

These audio connectors are used for audio devices. You can differentiate the color of the audio jacks for different audio sound effects.

- Line-In (Blue) Line In, is used for external CD player, tapeplayer or other audio devices.
- **Line-Out (Green)**  Line Out, is a connector for speakers or headphones.
- Mic (Pink) Mic, is a connector for microphones.
- RS-Out (Black) Rear-Surround Out in 4/ 5.1/ 7.1 channel mode.
- **CS-Out (Orange)** Center/ Subwoofer Out in 5.1/ 7.1 channel mode.
- **SS-Out (Gray)** Side-Surround Out 7.1 channel mode.

## **Anschlüsse**

## **Anschluss des Diskettenlaufwerks: FDD1**

Diese Anschluss unterstützt ein Diskettenlaufwerke mit 360KB, 720KB, 1.2MB, 1. 44MB oder 2.88MB Kapazität.

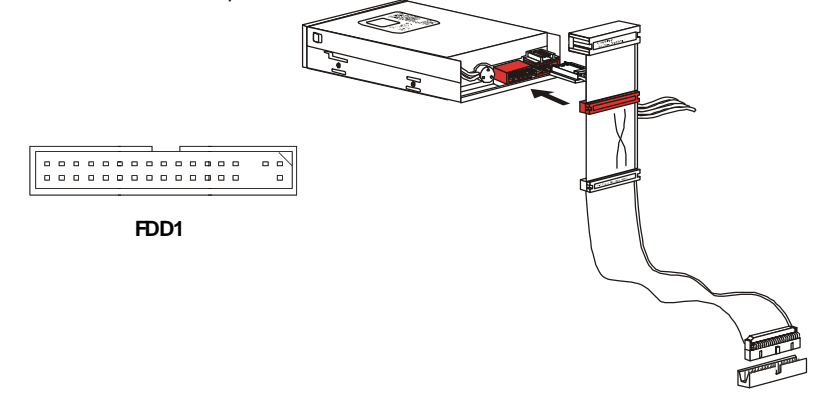

## **IDEAnschluss:IDE1**

An diesen Anschluss können IDE Festplatten, optische Laufwerke und andere Geräte betrieben werden.

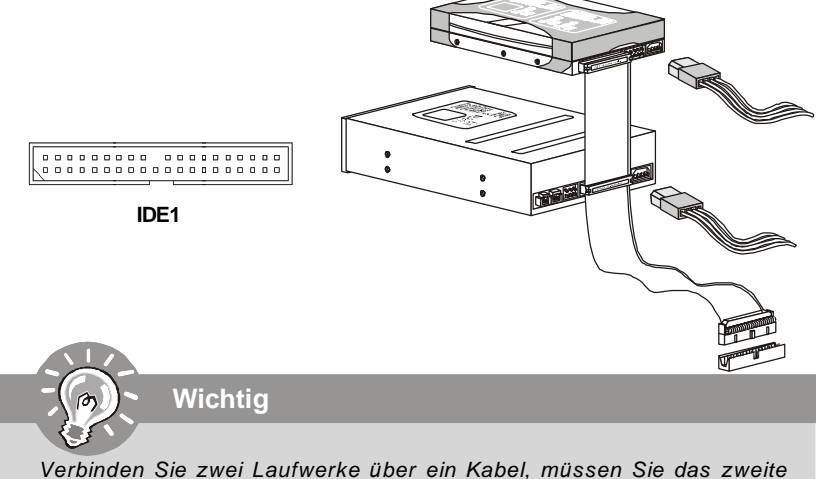

*Laufwerk im Slave-Modus konfigurieren, indem Sie entsprechend den Jumper setzen. Entnehmen Sie bitte die Anweisungen zum Setzen des Jumpers der Dokumentation der IDE Geräte, die der Festplattenhersteller zur Verfügung stellt.*

## **Serial ATAAnschluss: SATA1/ SATA2/ SATA3/ SATA4**

Der Anschluss ist eine Hochgeschwindigkeits Schnittstelle der Serial ATA. Pro Anschluss kann ein S-ATA Gerät angeschlossen werden.

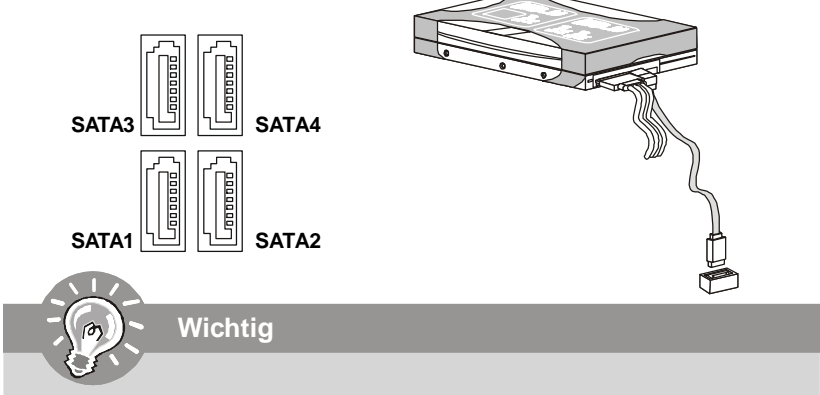

*Bitte falten Sie das Serial ATA Kabel nicht in einem Winkel von 90 Grad, da dies zu Datenverlusten während der Datenübertragung führt.*

## **Stromanschlüsse für Lüfter: CPUFAN1/ SYSFAN1/ SYSFAN2 /**

## **SYSFAN3**

Die Anschlüsseunterstützen aktive Systemlüfter mit + 12V. CPU FAN kann **Smart** FAN Funktion unterstützen. Wenn Sie den Anschluss herstellen, sollten Sie immer darauf achten, dass der rote Draht der positive Pol ist, und mit +12V verbunden werden sollte, der schwarze Draht ist der Erdkontakt und sollte mit GND verbunden werden. Ist Ihr Mainboard mit einem Chipsatz zur Überwachung der Systemhardware versehen, dann brauchen Sie einen speziellen Lüfter mit Tacho, um die Vorteile der Steuerung des CPU Lüfters zu nutzen.

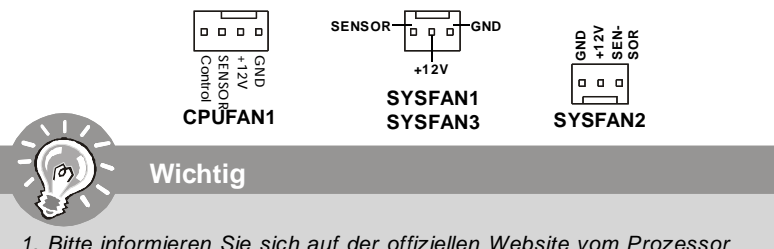

- *1. Bitte informieren Sie sich auf der offiziellen Website vom Prozessor über empfohlene CPU Kühler oder fragen Sie Ihren Händler nach einem geeigneten Lüfter.*
- *2. CPUFAN1 kann die Lüfter mit drei- und vierpolige Stecker unterstützen..*
- *3. CPUFAN1 unterstützt die Lüfterkontrolle. Können Sie es im H/W Monitor des BIOS-Einstellung aufstellen. Sie können das Utility Dual Core Center installieren, welches automatisch die Geschwindigkeit des CPU Lüfters in Abhängigkeit von der CPU Temperatur steuert.*

## **Gehäusekontaktanschluss: JCI1**

Dieser Anschluss wird mit einem 2-poligen Kontaktschalter verbunden. Wird das Gehäuse geöffnet, wird der Schalter geschlossen und das System zeichnet dies auf und gibt auf dem Bildschirm eine Warnung aus. Um die Warnmeldung zu löschen, muss das BIOS aufgerufen und die Aufzeichnung gelöscht werden.

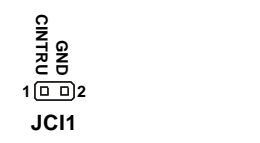

## **CD-Eingang: JCD1**

Dieser Anschluss wird für externen Audioeingang zur Verfügung gestellt.

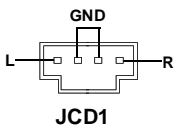

## **TPM Modul Anschluss: JTPM1**

Dieser Anschluss wird für das optionale TPM Modul (Trusted Platform Module) verwendt. Weitere Informationen über den Einsatz des optionalen TPM Modules entnehmen Sie bitte dem TPM Plattform Handbuch.

> **2 1 14 13 JTPM1**

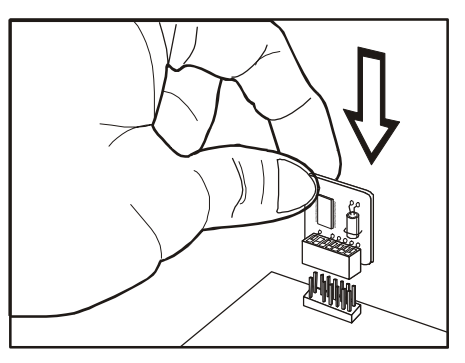

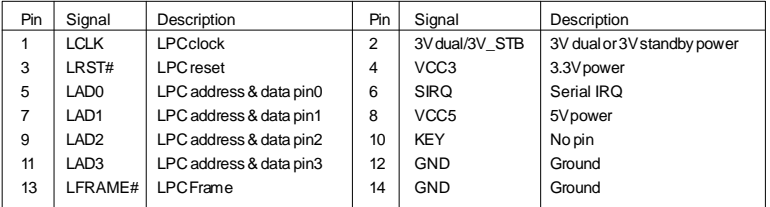

## Frontpanel Aanschlüsse: JFP1/ JFP2

Diese Anschlüsse sind für das Frontpanel dienen zum Anschluss der Schalter und LEDs des Frontpaneels. JFP1 erfüllt die Anforderungen des "Intel Front Panel I/O Connectivity Design Guide".

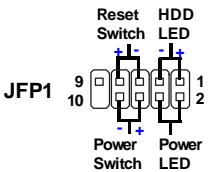

## JFP1 Polzuweisung

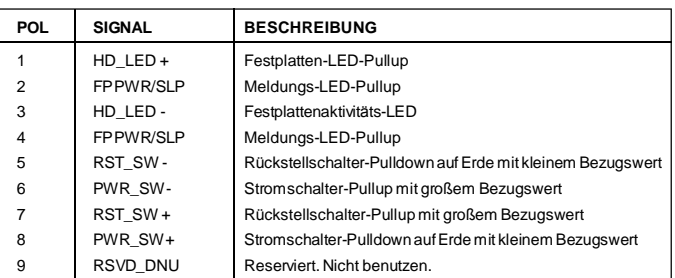

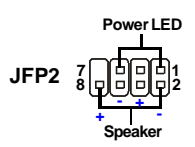

#### JFP2 Polzuweisung

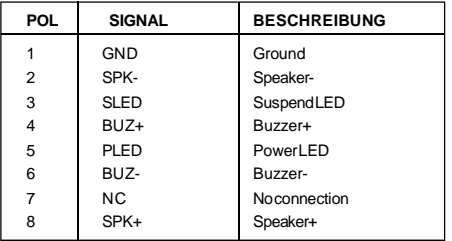

## **Audioanschluss des Frontpanels: JAUD1**

Dieser Anschluss ermöglicht den Anschluss von Audioein- und -ausgängen eines Frontpanels. Der Anschluss entspricht den Richtlinien des " Intel® Front Panel I/O Connectivity Design Guide".

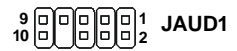

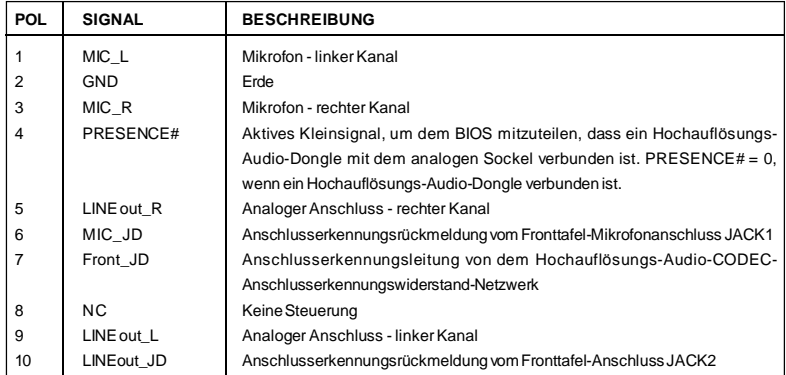

## **Polzuweisung für HD-Audio**

#### **AC'97 Audio Polzuweisung**

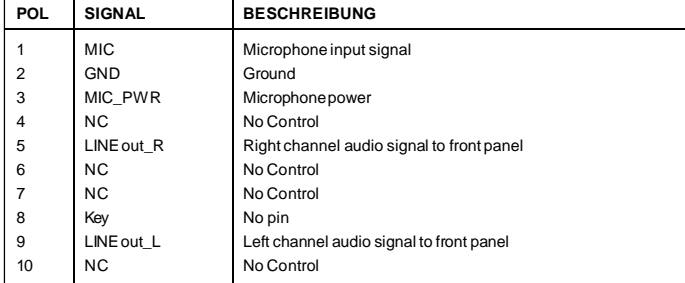

## **IEEE1394-Sockel: J1394\_1 (Optional)**

Mit diesem Sockel verbinden Sie ein optionales IEEE 1394-Modul, das den Anschluss eines IEEE 1394-Gerätes ermöglicht.

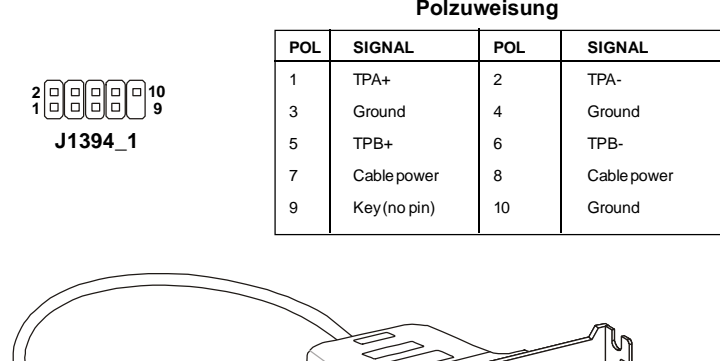

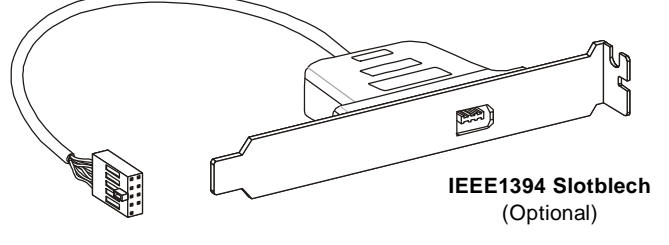

## **S/PDIF-Ausgang: JSP1**

Dieser Anschluss dienen zum Anschluss einer SPDIF (Sony & Philips Digital Interconnect Format) Schnittstelle zur digitalen Übertragung von Audiodaten.

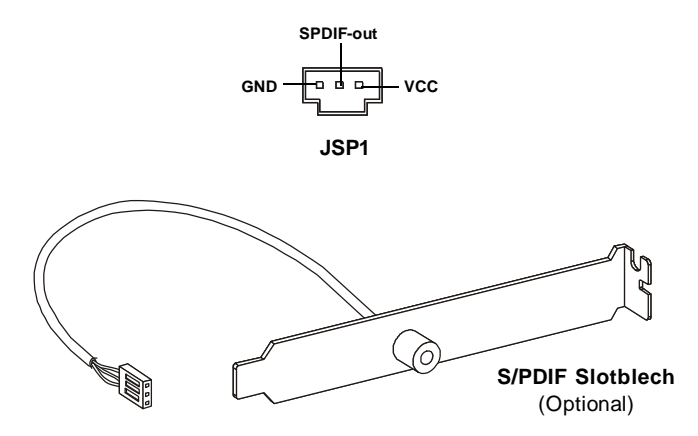

## **USB Vorderanschluss: JUSB1/ JUSB2**

Dieser Anschluss entspricht den Richtlinien des Intel® I/O Connectivity Design Guide, ist bestens geeignet, Hochgeschwindigkeits- USB- Peripheriegeräte anzuschließen, wie z.B. USB Festplattenlaufwerke, Digitalkameras, MP3-Player, Drucker, Modems und ähnliches.

**Polzuweisung**

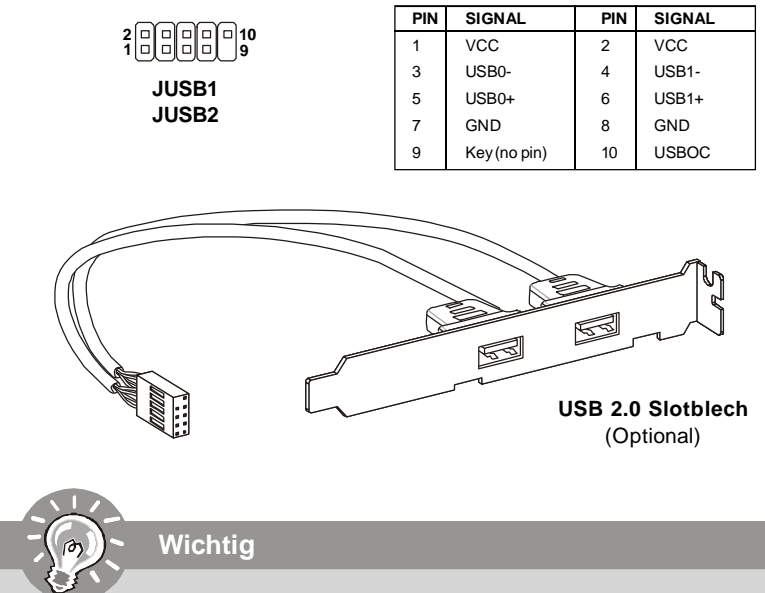

*Bitte beachten Sie, dass Sie die mit VCC (Stromführende Leitung) und GND (Erdleitung) bezeichneten Pins korrekt verbinden müssen, ansonsten kann es zu Schäden kommen.*

## **Jumper**

## **CMOS leeren-Jumper: JBAT1**

Auf der Hauptplatine befindet sich ein CMOS RAM, das von einer zusätzlichen Batterie mit Strom versorgt wird, um die Systemkonfigurationsdaten zu behalten. Mit den Daten im CMOS RAM kann das System automatisch das Betriebssystem hochfahren, wann immer das System eingeschaltet wird. Wenn Sie die Systemkonfiguration löschen möchten, dann stellen Sie bitte den Jumper so ein, dass die Daten gelöscht werden.

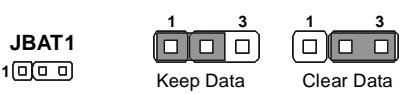

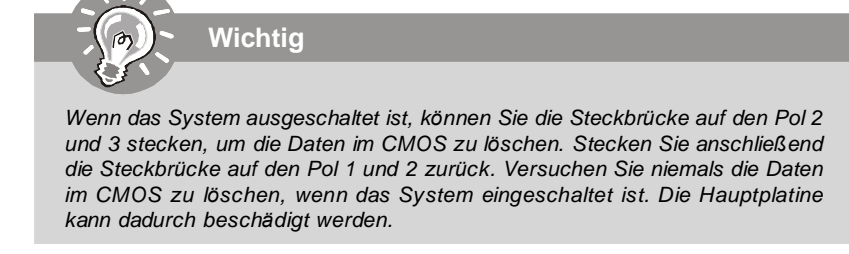

## Hardware Übertaktung FSB Steckbrücke: JFSB1/ JFSB2

Übertaken der FSB, um die Prozessorfrequenz erhöhen durch das Andern die Steckbrücke JB1 und JB2. Folgen Sie die Anleitungen zur Einstellung FSB.

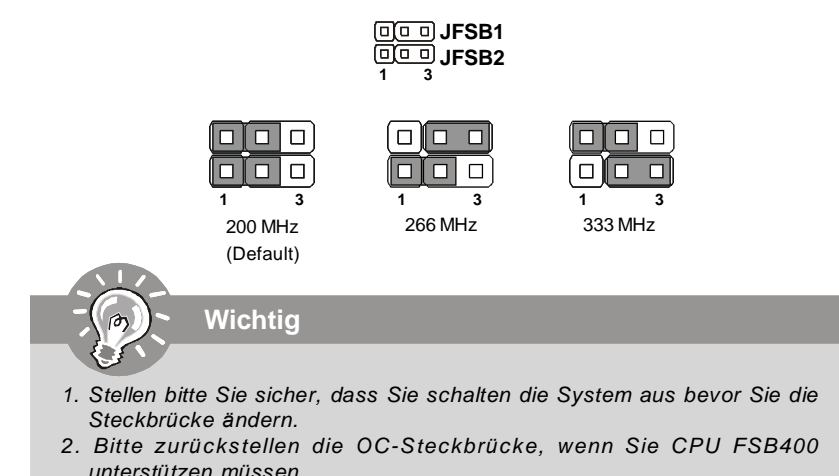

## **Steckplätze**

## **PCI (Peripheral Component Interconnect) Express Slot**

Der PCI Express-Steckplatz unterstützt eine Erweiterungskarte mit der PCI Express-Schnittstelle.

Der PCI Express x 16-Steckplatz unterstützt eine Transferrate von bis zu 4.0 GB/s. Der PCI Express x 1-Steckplatz unterstützt eine Transferrate von bis zu 250 MB/s.

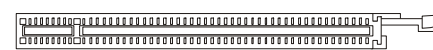

**PCI Express x16 Steckplatz**

**Express concrete and design**  $\frac{1}{2}$ 

**PCI Express x1 Steckplatz**

## **PCI (Peripheral Component Interconnect) Slot**

Der PCI-Steckplatz kann LAN-Karten, SCSI-Karten, USB-Karten und sonstige Zusatzkarten aufnehmen, die mit den PCI-Spezifikationen konform sind.

**32-Bit PCI Steckplatz**

*Achten Sie darauf, dass Sie zuerst das Netzkabel aus der Steckdose herausziehen, bevor Sie eine Erweiterungskarte installieren oder entfernen. Denken Sie bitte auch daran die Dokumentation der Erweiterungskarte zu lesen, um notwendige Hardware- oder Softwareeinstellungen fur die Erweiterungskarte wie z.B. Jumper-, Schalter- oder BIOS-Einstellungen vorzunehmen.*

## **PCI-Unterbrechungsanforderungs-Routing**

**Wichtig**

Eine IRQ (Interrupt Request; Unterbrechungsanforderung)-Leitung ist eine Hardwareleitung, über die ein Gerät Unterbrechungssignale zu dem Mikroprozessor schicken kann. Die PCI IRQ-Pole werden in der Regel mit dem PCI-Bus-Polen wie folgt verbunden:

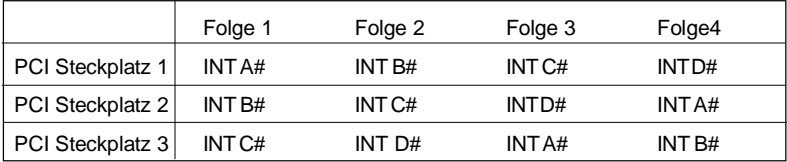

## **BIOS Setup**

Dieses Kapitel enthält Informationen über das BIOS Setup und ermöglicht es Ihnen. Ihr System optimal auf Ihre Anforderungen einzustellen. Notwendigkeit zum Aufruf des BIOS besteht, wenn:

- \* Während des Bootvorgangs des Systems eine Fehlermeldung erscheint und Sie zum Aufruf des BIOS SETUP aufgefordert werden.
- \* Sie die Werkseinstellungen zugunsten individueller Einstellungen ändern wollen.

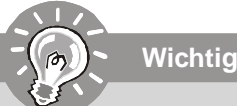

- 1. Die Menüpunkte jeder BIOS Kategorie, die in diesem Kapitel beschrieben wird, werden permanent auf den neuesten Stand gebracht, um die Systemleistung zu verbessern. Aus diesem Grunde kann die Beschreibung geringfügig von der aktuellsten Version des BIOS abweichen und sollte dementsprechend lediglich als Anhaltspunkt dienen.
- 2. Während des Hochfahrens, wird die BIOS Version in der ersten Zeile nach dem Hochzählen des Speichers angezeigt, üblicherweise im Format dieses Beispiels:

A7392IMS V2.0 071307 wobei:

Die erste Stellen den BIOS-Hersteller bezeichnet, dabei gilt  $A = AMI$ , W =  $AWARD$ . und  $P = PHOENIX$ .

2te - 5te Stelle bezeichnet die Modelnummer.

6te Stelle bezeichnet den Chipsatzhersteller,  $A = AMD$ ,  $I = Intel$ ,  $V = VIA$ ,  $N =$ Nvidia.  $U = ULi$ .

7te - 8te Stelle bezieht sich auf den Kunden, MS=alle Standardkunden.

V<sub>2.0</sub> bezieht sich auf die BIOS Version.

071307 bezeichnet das Datum der Veröffentlichung des BIOS.

## **Aufruf des BIOS Setups**

Nach dem Einschalten beginnt der Computer den POST (Power On Self Test -Selbstüberprüfung nach Anschalten). Sobald die Meldung unten erscheint, drücken Sie die Taste <Entf>(<Del>) um das Setup aufzurufen.

## **Press DEL to enter SETUP**

Wenn die Nachricht verschwindet, bevor Sie reagieren und Sie möchten immer noch ins Setup, starten Sie das System neu, indem Sie es erst AUS- und danach wieder ANSCHALTEN, oder die "RESET"-Taste am Gehäuse betätigen. Sie können das System außerdem neu starten, indem Sie gleichzeitig die Tasten <Strg>,<Alt> und <Entf> drücken (bei manchen Tastaturen <Ctrl>,<Alt> und <Del>).

## **Hilfe finden**

Nach dem Start des Setup Menüs erscheint zuerst das Hauptmenü.

## Hauptmenü

Das Hauptmenü listet Funktionen auf, die Sie ändern können. Sie können die Steuertasten (  $\uparrow \downarrow$  ) verwenden, um einen Menüpunkt auszuwählen. Die Online-Beschreibung des hervorgehobenen Menüpunktes erscheint am unteren Bildschirmrand.

## Untermenijs

Wenn Sie an der linken Seite bestimmter Felder ein Drejeckssymbolf finden (wie rechts dargestellt), bedeuted dies. dass Sie über das entsprechende Feld ein Untermenü mit zusätzlichen Optionen aufrufen können. Durch die Steuertasten (↑↓ )önnen Sie ein Feld hervorheben und durch Drücken der

 $\triangleright$  SATA1  $\triangleright$  SATA2  $\triangleright$  SATAB **E-SATA4** 

Eingabetaste <Enter> in das Untermenü gelangen. Dort können Sie mit den Steuertasten Werte eingeben und navigieren. Durch Drücken von <Esc > kommen Sie zurück ins Hauptmenü.

## Allgemeine Hilfe <F1>

Das BIOS Setup verfügt über eine Allgemeine Hilfe (General Help). Sie können diese aus jedem Menü einfach durch Drücken der Taste <F1> aufrufen. Sie listet die Tasten und Einstellungen zu dem hervorgehobenen Menüpunkt auf. Um die Hilfe zu verlassen, drücken Sie <Esc>.

## **Das Hauptmenü**

Nachdem Sie das AMI® oder AWARD® BIOS CMOS Setup Utility, aufgerufen haben, erscheint das Hauptmenü. Es weist zehn Setup- Funktionen und zwei Arten das Menü zu verlassen auf. Verwenden Sie die Pfeiltasten, um im Menü zu navigieren und drücken Sie die Eingabetaste (<Enter>), um ein Untermenü aufzurufen.

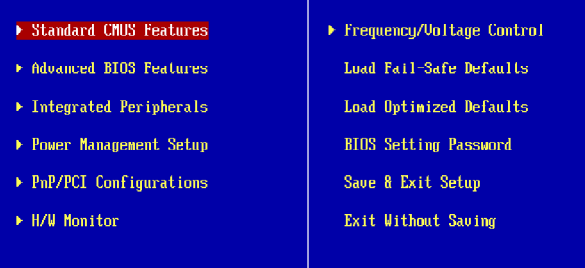

## **Standard CMOS Features**

In diesem Menü können Sie die Basiskonfiguration Ihres Systems anpassen, so z.B. Uhrzeit, Datum usw.

## **Advanced BIOS Features**

Verwenden Sie diesen Menüpunkt, um weitergehende Einstellungen an Ihrem System vorzunehmen.

#### **Integrated Peripherals**

Verwenden Sie dieses Menü, um die Einstellungen für in das Board integrierte Peripheriegeräte vorzunehmen.

#### **Power Management Setup**

Verwenden Sie dieses Menü, um die Einstellungen für die Stromsparfunktionen vorzunehmen.

## **PnP/PCI Configurations**

Dieser Eintrag erscheint, wenn Ihr System Plug and Play- Geräte am PCI- Bus unterstützt.

## **H/W Monitor**

Dieser Eintrag zeigt den generellen Systemstatus.

## **Frequency/Voltage Control**

In dieser Funktionsgruppe können Sie die Einstellungen für die Frequenz/Spannungs-Steuerung und Übertaktung ändern.

## **Load Fail-Safe Defaults**

In diesem Menü können Sie eine stabile, werkseitig gespeicherte Einstellung des BIOS Speichers laden.

## **Load Optimized Defaults**

In diesem Menü können Sie die BIOS-Voreinstellungen laden, die der Mainboardhersteller zur Erzielung der besten Systemleistung vorgibt.

## **BIOS Setting Password**

Verwenden Sie dieses Menü, um das Kennwort für das BIOS einzugeben.

## **Save & Exit Setup**

Abspeichern der BIOS-Änderungen im CMOS und verlassen des BIOS.

#### **Exit Without Saving**

Verlassen des BIOS´ ohne Speicherung, vorgenommene Änderungen verfallen.

Wenn hereinkommen Sie, gründen das BIOS Dienstprogramm, folgen Sie den Prozessen unten für allgemeinen Gebrauch.

**1.** Laden der optimalen Voreinstellung : Verwenden Sie die Steuerschlüssel ( ↑↓ ), um dem **Laden der optimalen Voreinstellung** zu wählen und drücken Sie auf <Eingabe>, eine Anzeige wie erscheint unten:wird eine Meldung wie folgt angezeigt:

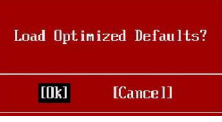

 Drücken Sie auf [OK] und <Enter>, um die im Werk eingestellten Standardwerte für eine optimale Systemleistung zu laden.

**2.** Die Datum/Zeit Einstellung : Wählen Sie die "**Standard-CMOS Features"** vor und drücken Sie <Eingabe> um das Standard-CMOS Features-Menü zu wählen. Anpassen Sie die Felder Datum und Zeit.

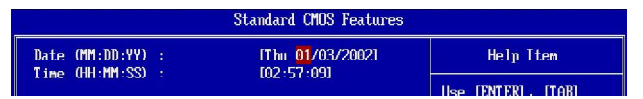

**3.** Abspeichern u. beenden die Einstellung: Verwenden Sie die Steuerschlüssel (↑↓ ), um dem **Abspeichern u. beenden die Einstellung** zu wählen und drücken Sie auf <Eingabe>, wird eine Meldung wie folgt angezeigt:

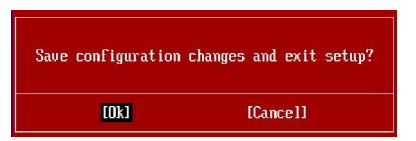

 Drücken Sie auf [OK] und <Enter>, um die (neuen) Einstellungen zu speichern und das BIOS Setup zu verlassen.

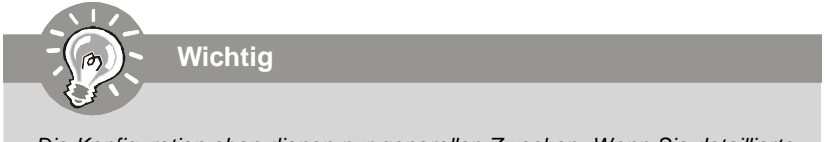

*Die Konfiguration oben dienen nur generellen Zwecken. Wenn Sie detaillierte BIOS- Einstellungen benötigen, dann sehen Sie bitte das Handbuch in Englischer Sprache auf der MSI Website ein.*

## 4. H/W Monitor Introduction

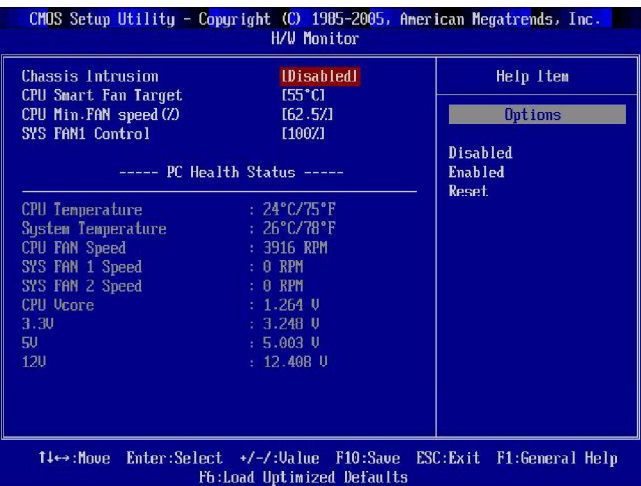

## $\blacktriangleright$  Chassis Intrusion

Ist diese Option eingeschaltet, dann wird jedes Öffnen des Gehäuses aufgezeichnet und eine Warnung ausgegeben. Um diese zu löschen, müssen Sie [Reset] wählen - danach kehrt das System wieder zu [Enabled] zurück.

## CPU Smart FAN Target

Das Mainboard verfügt über das "Smart Fan" System, das die Geschwindigkeit des Lüfters automatisch in Abhängigkeit von der aktuellen Temperatur regeln kann, um diese in einem bestimmten Rahmen zu halten. Hier können Sie einen Targetwert festlegen. Wenn die CPU-Kühlertemperatur einen Targetwert erreichen, die "Smart Fan Funktion" wird aktiviert. Es gibt einige Abschnitte, um automatisch Abkühlen zu beschleunigen.

## CPU Min.FAN Speed (%)

Angeben Sie die Mindestgeschwindigkeit des CPU-Kühler.

## SYS FAN1 Control

Erlaubt Ihnen festzustellen, ob der System Fan arbeitet oder nicht, der mit SYSFAN1 verbindet, wenn das System eingeschalten wird.

## **PC Health Status**

## CPU/ System Temperature, CPU FAN/ SYS FAN1/ 2 Speed, CPU Vcore, 3.3V, 5V, 12V

Hier wird der gegenwärtige Zustand aller überwachten Hardwäregeräte/komponenten angezeigt. So z.B. die CPU Spannung, Temperaturen und die Geschwindigkeiten aller Lüfter.

## Software-Information

Nehmen Sie den Treiber herausGebrauchs-CD, die im mainboard Paket eingeschlossen ist, und setzen Sie es in den CD-ROM Treiber. Die Installation wird Automobil-laufen lassen, klicken Sie einfach den Treiber oder utiltiv und folgen Sie dem pop-up Schirm, um die Installation durchzuführen. Der TreiberGebrauchs-CD enthält:

Treibermenü - das Treibermenü zeigt die vorhandenen Treiber. Bringen Sie den Treiber durch Ihren Wunsch und die Vorrichtung zu aktivieren an.

Gebrauchsmenmenü - das Gebrauchsmenü zeigt die SoftwareAnwendungen das die mainboard Unterstützungen.

WebSite Menü - das Website Menü zeigt die notwendigen Website.

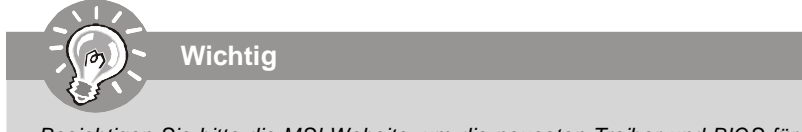

Besichtigen Sie bitte die MSI Website, um die neuesten Treiber und BIOS für bessere System Leistung zu erhalten.

# **G31P Neo2 Séries Guide d'utilisation**

# **Français**

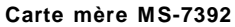

## **Spécifications**

#### **Processeurs supportés**

- Intel<sup>®</sup> Core<sup>™</sup>2 Quad, Core<sup>™</sup>2 Duo, Pentium<sup>®</sup> E2XXX et Celeron<sup>®</sup> 4XX processeurs dans le paquet LGA775 *(Pour plus d'informations sur le CPU, veuillez visiter http://global.* msi.com.tw/index.php?func=cpuform)

#### **FSB supporté**

- 1333/ 1066/ 800 MHz

#### **Chipset**

- North Bridge : chipset Intel® P31/ G31

- South Bridge : chipset Intel® ICH7R/ ICH7

#### **Mémoire supportée**

- DDR2 800/ 667 SDRAM (4GB Max)

- 4 DDR2 DIMMs (240pin/ 1.8V)

(Pour plus d'informations sur les composants compatibles, veuillez visiter *http://global.msi.com.tw/index.php?func=testreport*)

## **LAN**

- Supporte PCI Express LAN 10/ 100/ 1000 Fast Ethernet par Realtek® RTL8111C/ RTL8111B (Optionnel)

## **IEEE 1394 (Optionnel)**

- Puce intégrée par VIA® VT6308P
- Le taux de transfert jusqu'à 400 Mbps

#### **Audio**

- Puce intégrée par Realtek® ALC888
- 8-canaux audio flexibles avec détection de jack
- Compatible avec les spécifications d'Azalia 1.0
- C om patible avec les spécifications de M ic rosoft<sup>®</sup> Windows<sup>®</sup> Vista<sup>TM</sup> Premium

#### **IDE**

- 1 port IDE par Intel® ICH7R/ ICH7
- Supporte le mode Ultra DMA 66/ 100
- Supporte les modes d'opération PIO et Bus Master

## **SATA**

- 4 ports SATA II par Intel® ICH7R/ ICH7
- Supporte quatre périphériques SATA
- Supporte le stockage et un taux de transfert jusqu'à 3Gb/s

## **RAID**

- Supporte les modes RAID 0/ 1/ 0+1/ 5 par Intel® ICH7R

## Disauette

- 1 port de disquette
- Supporte 1 FDD avec 360KB, 720KB, 1.2MB, 1.44MB et 2.88MB

## Connecteurs

- Panneau arrière
	- 1 port souris PS/2
	- 1 port clavier PS/2
	- 1 port parallèle
	- 1 port sérial
	- 1 iack LAN
	- 4 ports USB
	- 6 jacks audio

## • Connecteurs intégrés

- 2 connecteurs USB
- 1 connecteur CD-in
- 1 connecteur S/PDIF-out
- 1 connecteur audio avant
- 1 connecteur châssis intrusion switch
- 1 connecteur 1394 (Optionnel)
- 1 connecteur de module JTPM

## Slots

- 1 slot PCI Express x16
- 2 slots PCI Express x1
- 3 slots PCI (supportent l'interface bus PCI 3.3V/ 5V)

## Dimension

- ATX (30.5cm X 23.6cm)

## **Montage**

- 6 trous de montage

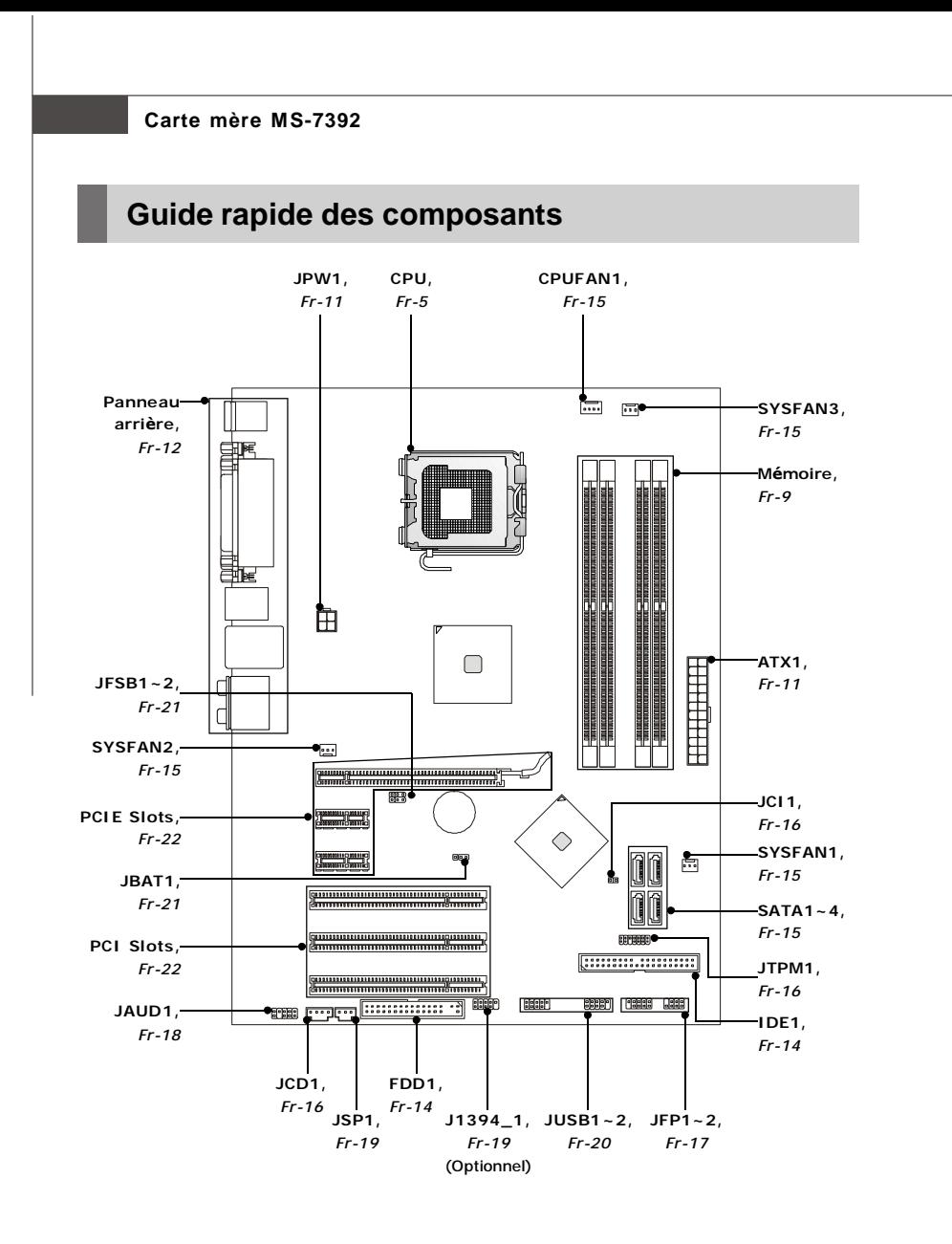

## **Processeur : CPU**

Quand vous installer le CPU, **assurez-vous que l'unité centrale soit équipée d'un ventilateur de refroidissement attaché sur le dessus pour éviter la** surchauffe. Si vous n'en avez pas, contactez votre revendeur pour en acheter et installez les avant d'allumer votre ordinateur.

*Pour les de*rnières informations sur le CPU, please visit *http://global.msi.com.tw/ index.php?func=cpuform*

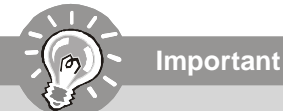

## *Surchauffe*

*La surchauffe endommage sérieusement l'unité centrale et le système. Assurez-vous toujours que le ventilateur de refroidissement fonctionne correctement pour protéger l'unité centrale contre la surchauffe. Assurezvous d'appliquer une couche d'enduit thermique (ou film thermique) entre l'unité centrale et le dissipateur thermique pour améliorer la dissipation de la chaleur.*

## *Replacement de l'unité centrale*

*Lorsque vous remplacez l'unité centrale, commencez toujours par couper l'alimentation électrique de l'ATX ou par débrancher le cordon d'alimentation de la prise mise ą la terre pour garantir la sécurité de l'unité centrale. Overclocking*

*Cette carte mère supporte l'overclocking. Néanmoins, veuilez vous assurer que vos composants soient capables de tolérer des configurations anormales, lors d'overclocking. Tout envie dépérer au dessus des spécifications du produit n'est pas recommandé. Nous ne garantissons pas les dommages et risques causés par les opérations insuffisantes ou au dessus des spécifications du produit.*

## **Introduction du LGA 775 CPU**

La face de la galette à contacts du LGA 775 CPU.

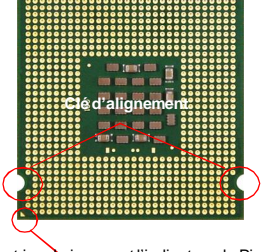

Le triangle jaune est l'indicateur du Pin 1.

La surface du LGA 775 CPU. N'oubliez pas d'appliquer une couche d'enduit thermique pour améliorer la dissipation de la chaleur.

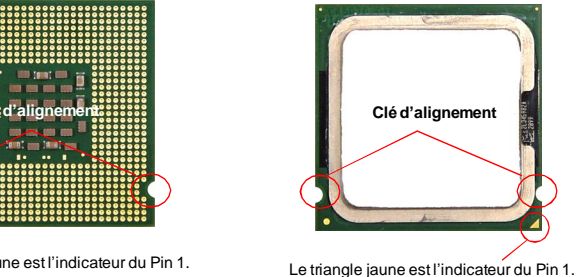

## **Carte mère MS-7392**

## **Installation du CPU et son ventilateur**

Quand vous installez le CPU, **veuillez vous assurer que l'unité centrale soit équipée d'un ventilateur de refroidissement attaché sur le dessus pour** év iter la surchauffe. Méanmoins, n'oubliez pas d'appliquer une couche d'enduit thermique sur le CPU avant d'installer le ventilateur pour une meilleure dissipation de chaleur.

Suivez les instructions suivantes pour installer le CPU et son ventilateur correcement. Une faute installation peut endommager votre CPU et votre carte mère.

1. Le socket CPU possède un plastique de protection. Ne le retirer qu'au moment d'installer le CPU.

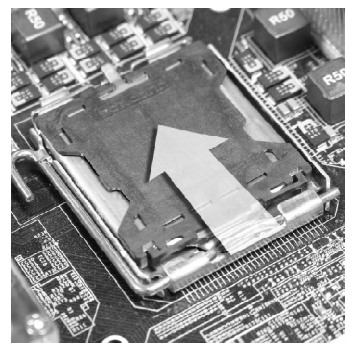

3. Les picots de la douille se révèlent.

2. Enlevez le chapeau de la charnière du levier (comme la flčche montre).

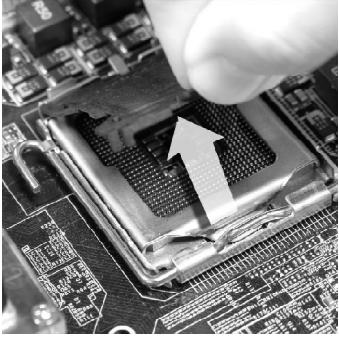

4. Ouvrez le levier de charge.

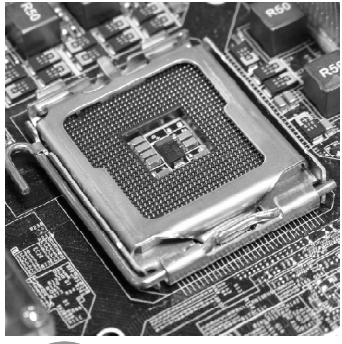

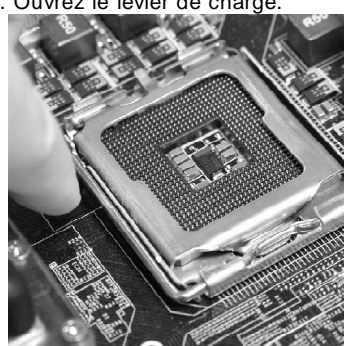

## **Important**

- *1. Confirmez si votre ventilateur du CPU est fermement installé avant d'allumer votre systčme.*
- *2. Ne touchez pas les picots de la douille pour éviter tout dommage.*
- *3. La disponibilité du couvercle de la face d'atterrissage du CPU dépend de son paquet.*

5. Lever le levier et ouvrir le plateau de chargement.

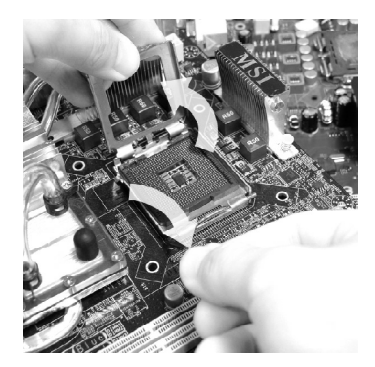

7. Inspectez visuellement si le CPU est bien posé dans le douille. Sinon, sortez verticalement le CPU pur et la réinstallez.

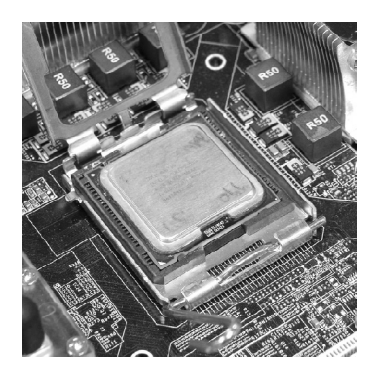

6. Après avoir confirmé la direction du CPU pour joindre correctement, déposez le CPU dans l'armature du logement de douille. Faites attention au bord de sa base. Notez qu'on aligne les coins assortis.

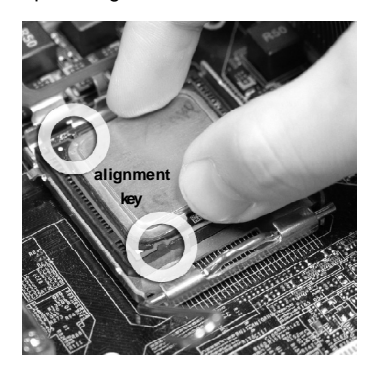

8. Couvrez le plat de charge sur le paquet.

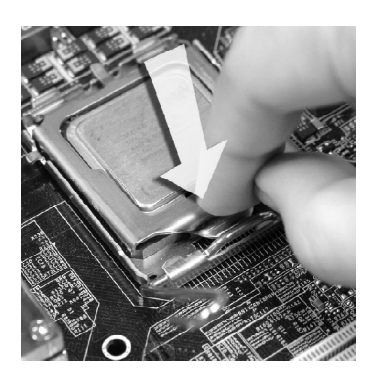
9. Abaissez le levier sur le plateau de chargement, puis sécuriser l'ensemble avec le mécanisme de rétention.

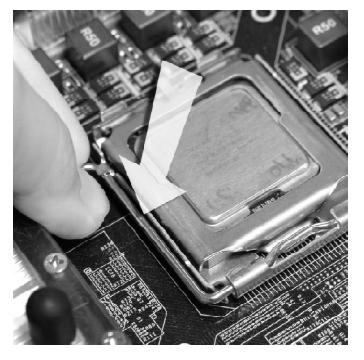

11. Appuyer sur le crochets pour attacher le ventilateur. Puis effectuer une rotation des systèmes de rétention (voir ventilateur pour le sens de rotation).

10. Aligner les trous de la carte avec le ventilateur. Installer le ventilateur dans les trous de la carte mčre.

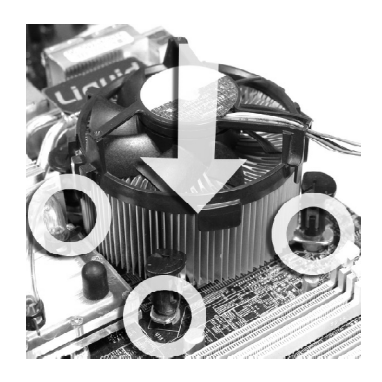

12. Retourner la carte mère pour s'assurer que le ventilateur est correctement installé.

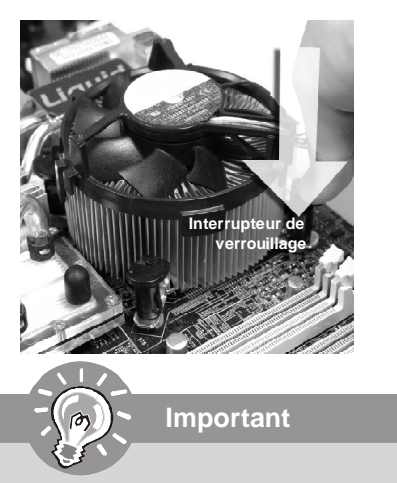

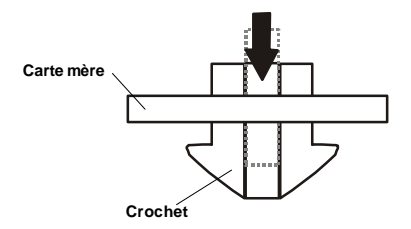

- *1. Lisez le statut du CPU dans le BIOS (Chapitre 3).*
- *2. Quand le CPU n'est pas installé, toujours protectez vos picots de la douille CPU avec le plastique de protection pour éviter tout dommage. (Montré dans la Figure 1).*
- *3. Les photos de la carte montrées dans cette section ne sont que pour une démonstration de l'installation du CPU et son ventilateur. L'apparence de votre carte mčre peut varier selon le modčle que vous achetez.*

# **Mémoire**

Ces slots de DIMM sont destinés à installer les modules de mémoire.

*Pour plus d'informations sur les composants compatibles, veuillez visiter http://global. msi.com.tw/index.php?func=testreport*

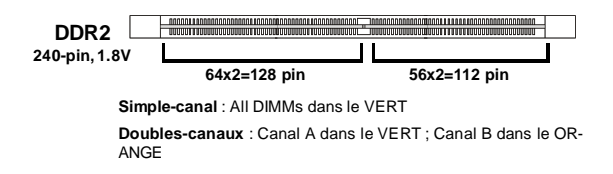

A cause des limitations du chipset, il faut se référer au tableau suivant pour installer les modules de mémoire afin d'activer le mode de doubles canaux ou celui de simple canal.

#### **Combinaison d'installation de mémoire (SS : single side (une face), DS : double side(doubles face), X : mémoire non installée)**

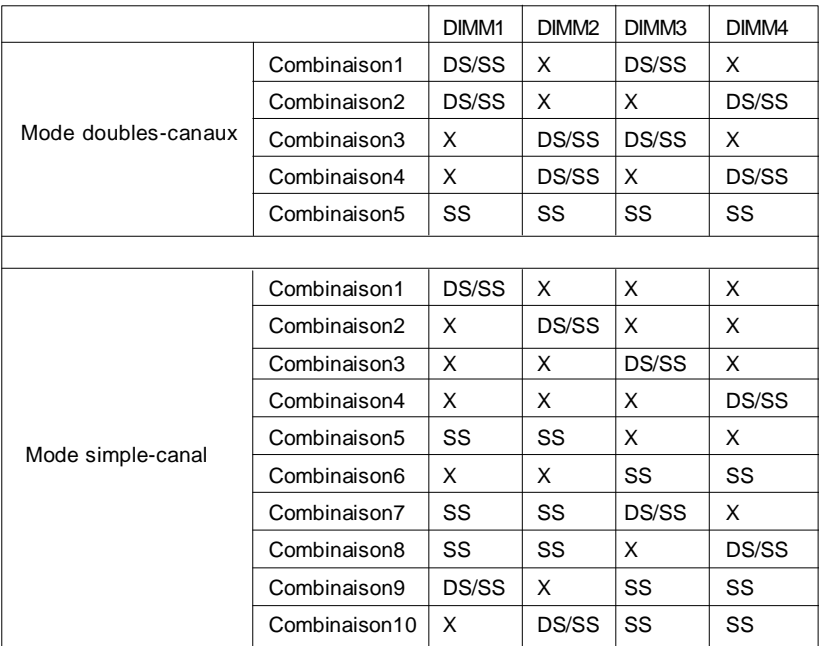

## **Installation des modules de mémoire**

- 1. Le module de mémoire possède une seule encoche en son centre et ne s'adaptera que s'il est orienté de la manière convenable.
- 2. Insérez le module de mémoire à la verticale dans le slot du DIMM. Poussez-le ensuite jusqu'à l'extrémité dorée du module de mémoire, soit profondément insérée dans le slot du DIMM. Le clip en plastique situe de chaque cote du module va se fermer automatiquement.

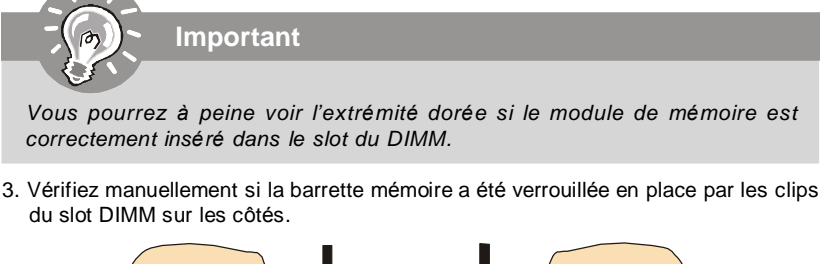

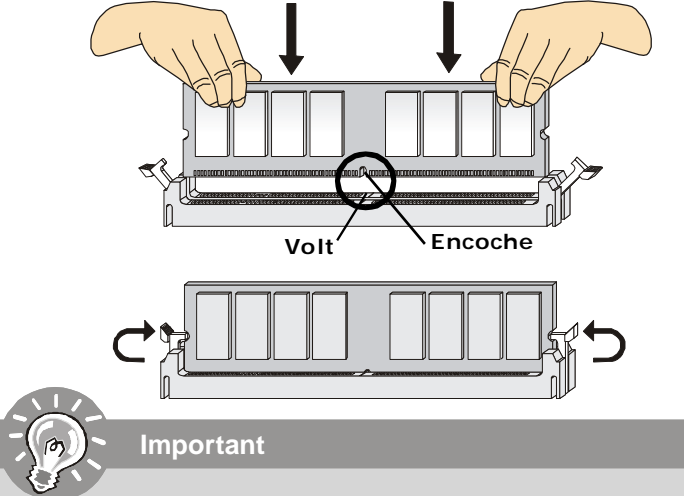

- *- Les modules de mémoire DDR2 ne sont pas interchangeables par DDR et vice versa. Vous devez toujours installer les modules de mémoire DDR2 dans les slots DDR2 DIMM.*
- *- En mode double-canaux, assurez-vous que vous installez les modules de mémoire* du même type et de la même densité dans les slots DIMM de canaux différents.
- *- Pour lance avec succès votre ordinateur, insérez tout d'abord les modules de mémoire dans les DIMM1.*
- *A cause du développement de la ressource du chipset, la densité du système sera détecté seulement jusqu'à 3+GB (non 4GB plein) quand chaque DIMM est installé avec un module de mémoire de 1GB.*

# **Connecteur d'alimentation**

## **Connecteur d'alimentation ATX 24-Pin : ATX1**

Ce connecteur vous permet de connecter l'alimentation ATX 24-pin. Pour cela, assurez-vous que la prise d'alimentation est bien positionnée dans le bon sens et que les goupilles soient alignées. Enfoncez alors la prise dans le connecteur.

Vous pourvez aussi utiliser un alimentation 20-pin selon vos besoins. Veuillez brancher votre alimentation d'énergie avec le pin 1 et le pin 13 si vous voulez utiliser l'alimentation ATX 20-pin (Référez-vous à l'image ą droite). Il y a aussi un infaillible plan sur les pins 11, 12, 23 et 24 afin d'éviter une faute installation.

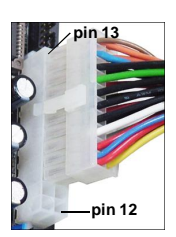

#### **Définition de pins**

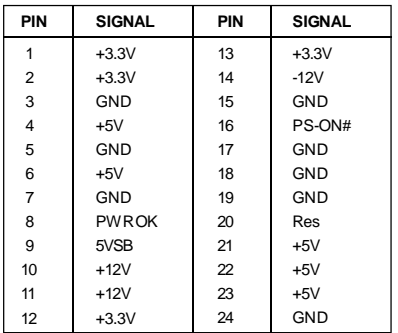

## **Connecteur d'alimentation ATX 12V : JPW1**

Le connecteur d'alimentation de 12V JPW1 fournit l'alimentation au CPU.

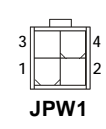

**Important**

#### **Définition de pins**

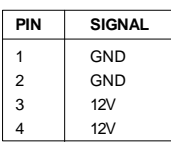

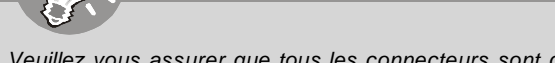

- *1. Veuillez vous assurer que tous les connecteurs sont connectés aux correctes alimentations ATX pour garantir une opération stable de la carte mère.*
- *2. L'alimentation de 350 watts (et plus) est fortement recommandée pour la stabilité du système.*

# **Panneau arrière**

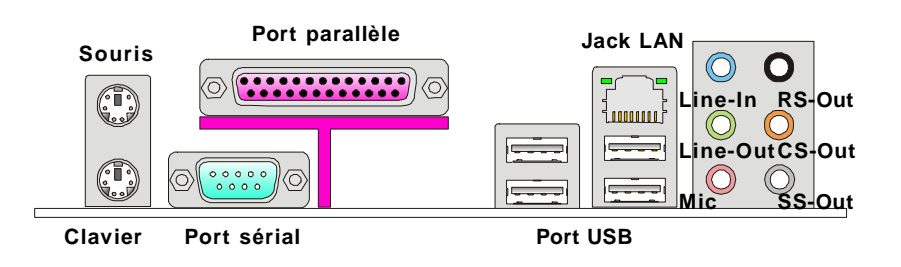

#### **Souris/Clavier**

Le standard connecteur de souris/clavier DIN de PS/2® est pour une souris ou un clavier de PS/2®.

#### **Port Parallèle**

Un port parallèle est un port standard d'imprimante qui supporte les modes Enhanced Parallel Port (EPP) et Extended Capabilities Parallel Port (ECP).

#### **Port Sérial**

Ce connecteur de sérial est un port de communication de haute vitesse 16550A qui envoie/reçoit 16 bytes FIFOs. Vous pouvez y attacher une souris de série ou autres composants de série directement.

#### **Port USB**

Le port USB (Universal Serial Bus) sert à brancher des périphériques USB tel que le clavier, la souris, ou d'autre périphériques compatibles USB.

## **Jack LAN**

La prise standard RJ-45 LAN sert à la connexion au réseau local (Local Area Network (LAN)). Vous pouvez y relier un câble de réseau.

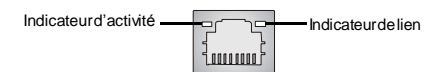

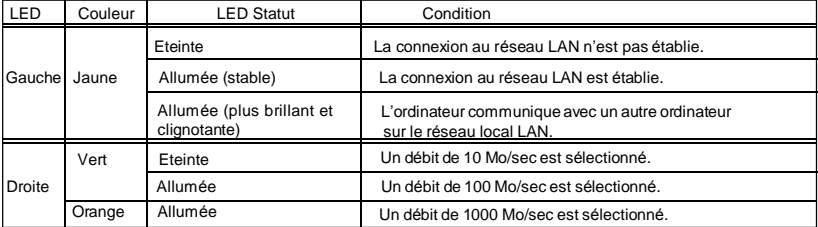

## **Ports Audio**

Ces connecteurs audio servent pour les périphériques audio. Vous pouvez différencier la couleur des prises audio pour obtenir divers effets sonores.

- **Ligne-In (Bleu)**  Ligne In, est utilisée pour un appareil de CD externe, cassette ou d'autre périphériques.
- **Ligne-Out (Vert)**  Ligne Out, est destiné aux haut-parleurs ou aux casques d'écoute.
- **Mic (Rose)** Mic In est un connecteur pour les microphones.
- **RS-Out (Noir)** Rear-Surround Out en mode de canal 4/ 5.1/ 7.1.
- **CS-Out (Orange)** Center/ Subwoofer out en mode de canal 5.1/ 7.1.
- **SS-Out (Gris)** Side-Surround Out en mode de canal 7.1.

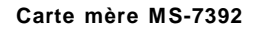

# **Connecteurs**

## **Connecteur Floppy Disk Drive : FDD1**

Ce connecteur supporte le lecteur de disquette de 360KB, 720KB, 1.2MB, 1.44MB ou 2.88MB.

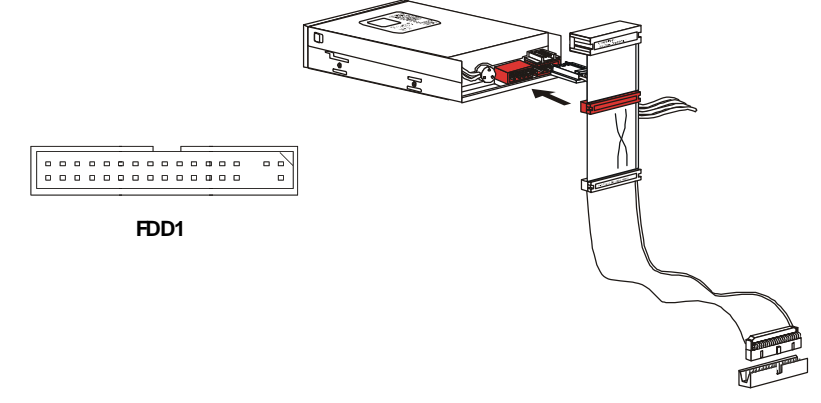

## **Connecteur IDE : IDE1**

Ce connecteur supporte les lecteurs de disque dur IDE, lecteurs optiques de disque et d'autre périphériques IDE.

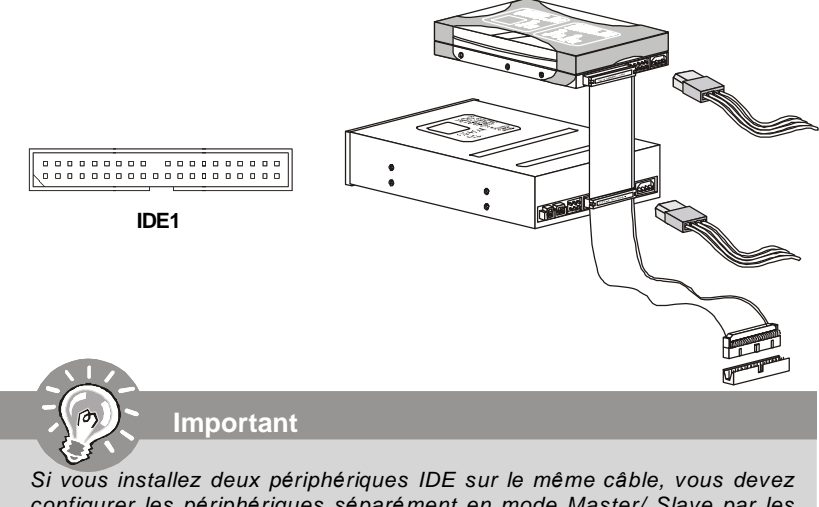

*configurer les périphériques séparément en mode Master/ Slave par les cavaliers de configuration. Référez -vous aux documentations des périphériques de IDE offertes par votre vendeur pour les instructions de configurations des cavaliers.*

# **Connecteur Sérial ATA : SATA1/ SATA2/ SATA3/ SATA4**

Ce connecteur est un port d'interface de série ATA haut débit. Chaque connecteur peut źtre relié ą un appareil de série ATA.

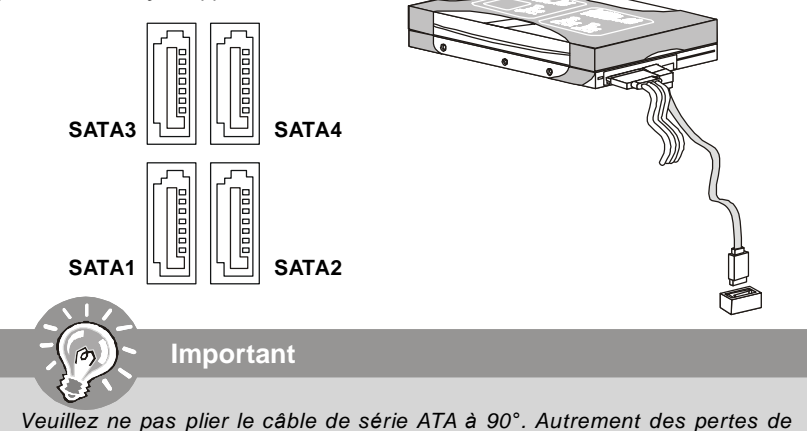

*données pourraient se produire pendant la transmission.*

# **Connecteur d'alimentation du ventilateur : CPUFAN1/ SYSFAN1/**

# **SYSFAN2 / SYSFAN3**

Les connecteurs de courant du ventilateur supportent le ventilateur de refroidissement du système avec +12V. Lors du branchement des fils aux connecteurs, faites toujours en sorte que le fil rouge soit le fil positif devant être relié au connecteur +12V; et que le fil noir soit le fil de mise à la terre devant être relié au connecteur de mise à la terre GND. Si la carte mère est équipée d'un jeu de puces intégré pour moniteur de matériel de système, vous devrez utiliser un ventilateur spécial pourvu d'un capteur de vitesse afin de contrôler le ventilateur de l'unité centrale.

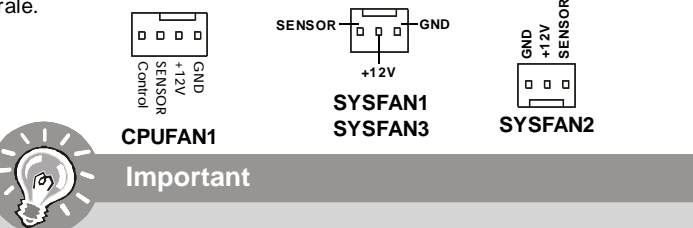

- *1. Veuillez consulter les ventilateurs d'unité centrale recommandés sur les sites officiels des fabricants de processeurs ou bien consultez votre revendeur pour obtenir des informations sur le ventilateur de refroidissement adapté à votre unité centrale.*
- *2. Ventilateur avec 3 ou 4 broches sont tous deux disponibles pour CPUFAN1.*
- *3. CPUFAN1 supporte le contrôle du ventilateur. Vous pouvez l'installer dans le moniteur H/W du réglage BIOS. Vous pouvez installer l'unité centre dual core qui contrôlera automatiquement la vitesse du ventilateur du CPU selon la température actuelle du CPU.*

# **Connecteur Châssis Intrusion : JCI1**

Ce connecteur est connecté à un câble châssis intrusion switch. Si le châssis est ouvert, le switch en informera le système, qui enregistera ce statut et affichera un écran d'alerte. Pour effacer ce message d'alerte, vous devez entrer dans le BIOS et désactiver l'alerte.

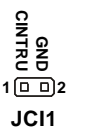

## **Connecteur CD-In : JCD1**

Ce connecteur est fournit pour un audio externe d'entrer.

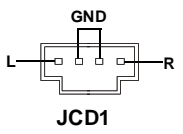

# **Connecteur du Module TPM : JTPM1**

Ce connecteur est rélié à TPM (Trusted Platform Module) Module (optionnel). Veuillez vous référer au manuel de TPM plat-forme de sécurité pour plus de détails et d'utilisations.

> **2 1 14 13 JTPM1**

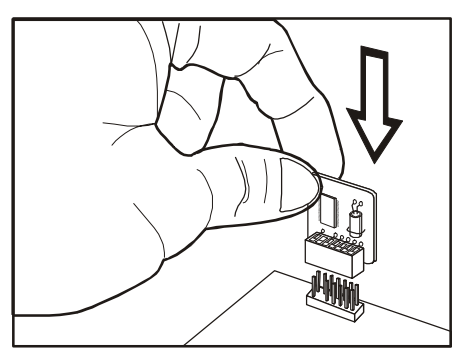

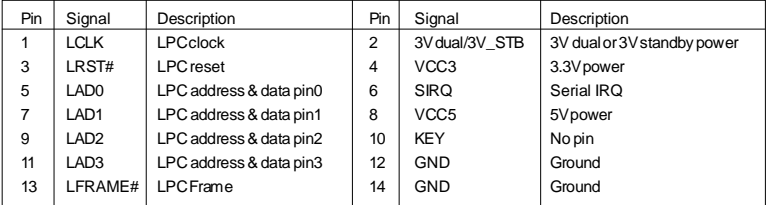

# **Connecteurs du panneau avant : JFP1/ JFP2**

Ces connecteurs sont fournis pour la connecxion électrique aux interrupteus et LEDs du panneau avant. Il est conforme au guide de conception de la connectivité Entrée/sortie du panneau avant Intel®.

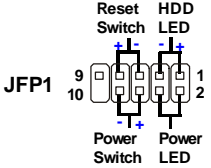

#### **Définition des pins pour JFP1**

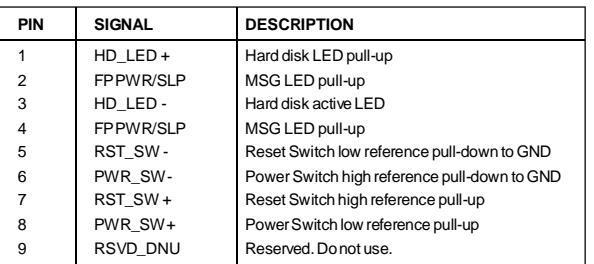

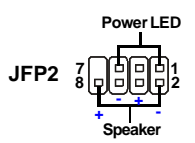

#### **Définition des pins pour JFP2**

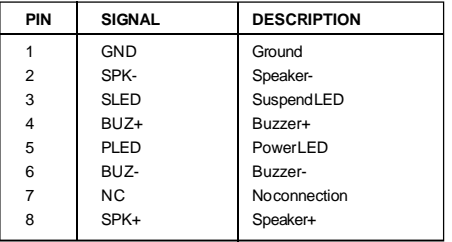

# **Connecteur audio panneau avant : JAUD1**

Ce connecteur vous permet de connecter un audio sur le panneau avant. Il est conforme au guide de conception de la connectivité Entrée/sortie du panneau avant<br>Intel<sup>®</sup>.

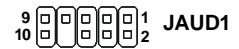

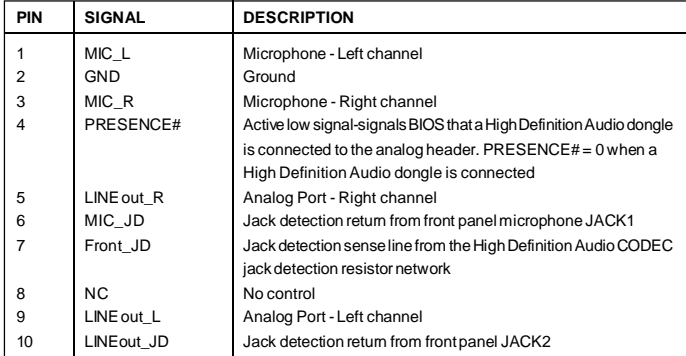

#### **Définition de pins pour HD Audio**

#### **Définition de pins pour AC'97 Audio**

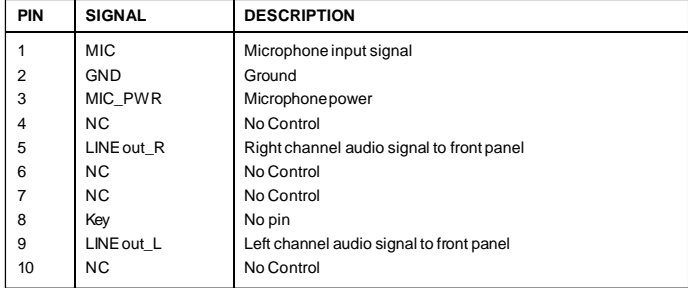

# **Connecteur IEEE1394 : J1394\_1 (optionnel)**

Ce connecteur vous permet de relier un appareil IEEE139 via un support optionnel IEEE1394.

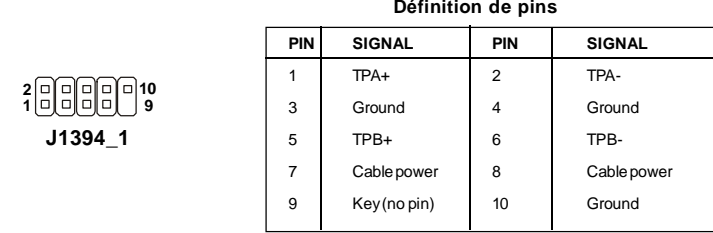

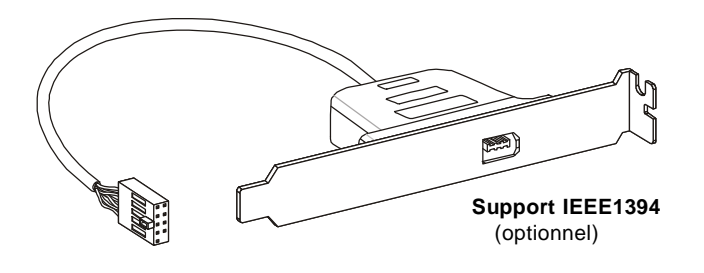

# **Connecteur S/PDIF-Out : JSP1**

Ce connecteur est utilisé pour relier à l'interface S/PDIF (Sony & Philips Digital Interconnect Format) de la transmission audio numérique.

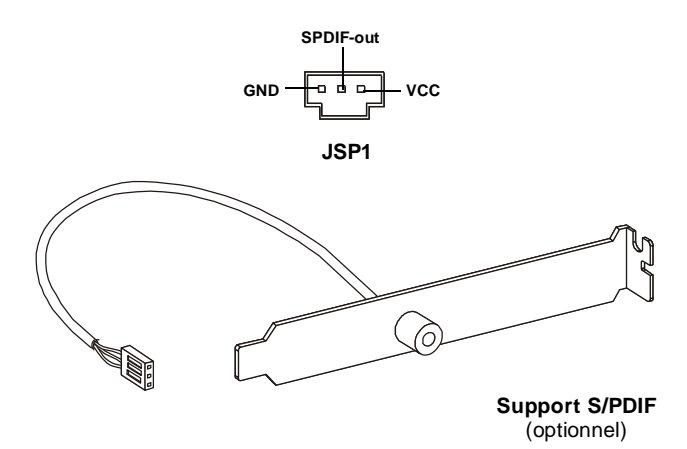

## **Connecteur USB avant : JUSB1/ JUSB2**

Ce connecteur est conforme au guide de conception de la connectivité Entrée/sortie du panneau avant Intel®, il est idéal pour relier les périphériques d'interface USB à **haut débit tels les disques durs externes, les appareils photo numériques,** les lecteurs MP3, les imprimantes, les modems et les appareils similaires.

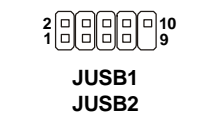

#### **Définition de pins**

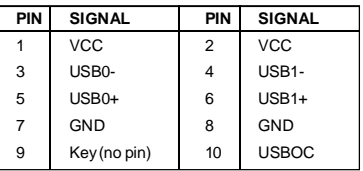

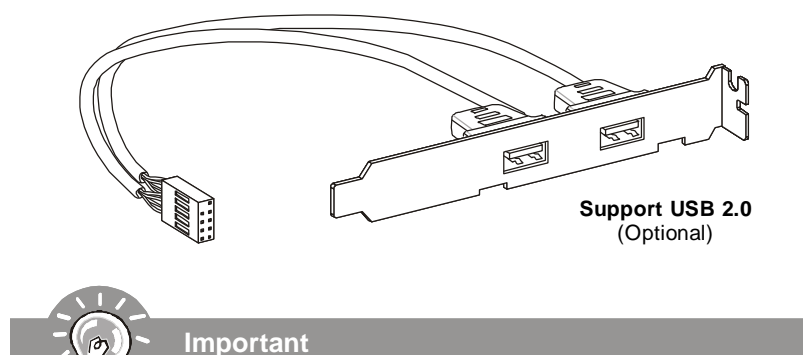

*Notez que les broches de VCC (Connexion de voie virtuelle) et GND (terre) doivent źtre branchées correctement afin d'éviter tout dommage possible.*

# **Cavaliers**

# **Cavalier d'effacement du CMOS : JBAT1**

Il y a un CMOS RAM intégré, qui possède un bloc d'alimentation alimenté par une batterie externe, destiné à conserver les données de configuration du système. Avec le CMOS RAM, le système peut lancer automatiquement le système d'exploitation chaque fois qu'il est allumé. Si vous souhaitez effacer la configuration du système, réglez le cavalier de maničre ą effacer les données.

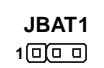

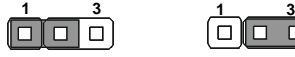

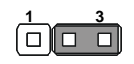

conserver les données Effacer les données

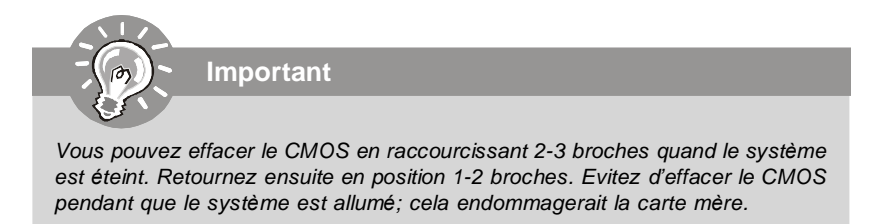

# **Cavalier du FSB d'overclocking des matériaux : JFSB1/ JFSB2**

Vous pouvez overclocker le FSB afin d'augmenter la fréquence du processeur en changeant l'interrupteur OC\_SW1. Suivez les instructions suivantes pour régler le FSB.

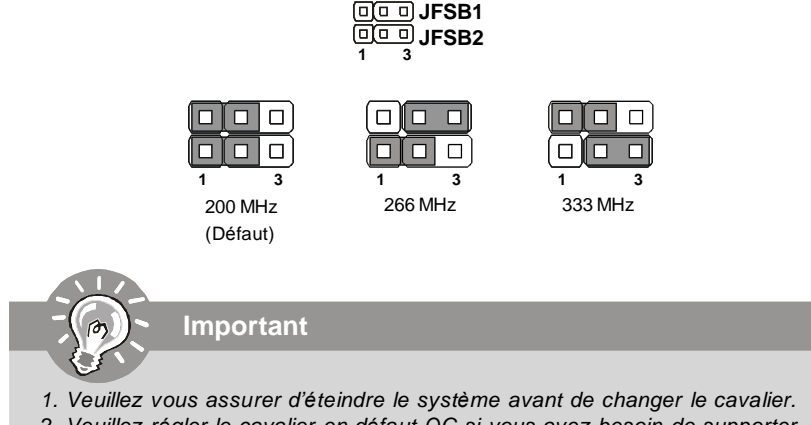

*2. Veuillez régler le cavalier en défaut OC si vous avez besoin de supporter le FSB400 CPU.*

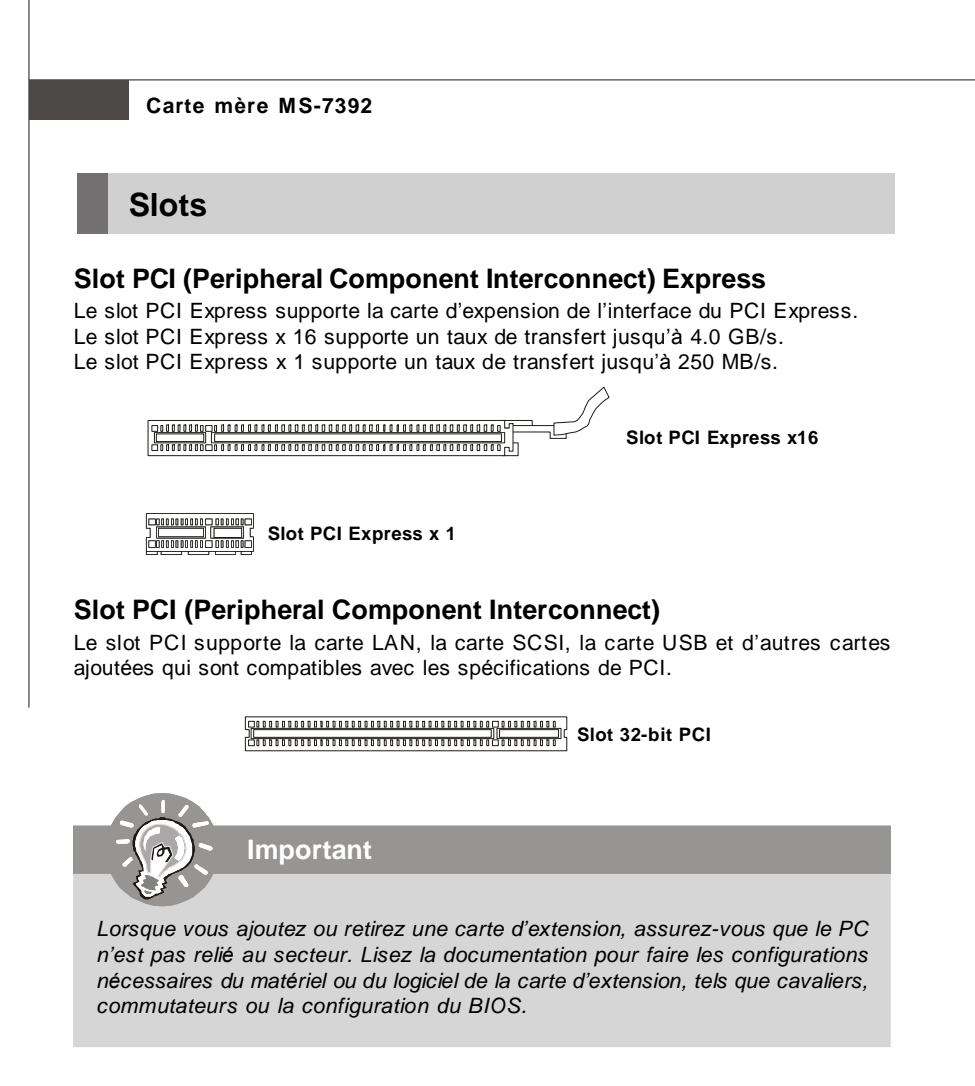

# **Chemins de revendication d'interruption de PCI**

IRQ est l'abréviation de "interrupt request line". Les IRQ sont des lignes de matériel sur lesquelles les périphériques peuvent émettre des signaux d'interruption au microprocesseur. Les picots de PCI IRQ sont typiquement connectés aux picots de bus PCI comme suivant :

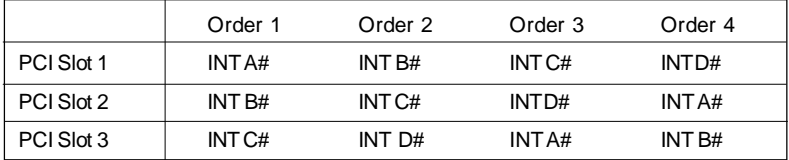

# **Réglages BIOS**

Ce chapitre donne des informations concernant le programme de réglage de BIOS et vous permet de configurer le système pour obtenir des performances d'utilisation optimum. Vous aurez peut-être besoin de lancer le programme de réglage quand :

- \* Un message d'erreur apparaît sur l'écran pendant le démarrage du système, qui vous demande de lancer SETUP (Réglage).
- \* Vous souhaitez changer les réglages par défaut des fonctions personnalisées.

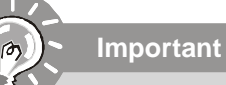

*1.Les objets situés sous chaque catégorie BIOS décrits dans ce chapitre sont en cours de mise à jour continue pour améliorer les performances du système. C'est pourquoi il est possible que la description soit légèrement différente du BIOS le plus récent, et ne doit servir que comme référence.* 2. Au redémarrage, la première ligne qui apparaît après le compte de la mémoire, *est la version BIOS. Elle est généralement sous la forme :*

#### *A7392IMS V2.0 071307 où :*

*Le premier caractère se rapporte au fabricant du BIOS : A = AMI, W = AWARD,*  $P = PHOFNIX$ 

*Les caratères du second au cinquième caractère se rapportent au numéro de modèle.*

*Le sixičme caractčre se rapporte au jue de puces : I = Intel, N = nVidia, and*  $V = VIA$ .

*Les septième et huitième caractère se rapportent au client : MS = all standard customers (tous les clients standards).*

*V2.0 se rapporte à la version de BIOS.*

*071307 se rapporte à la date à laquelle est sortie ce BIOS.*

#### **Réglages d'Entrée**

Allumez l'ordinateur et le système lancera le processus POST (Test automatique d'allumage). Lorsque le message ci-dessous apparaît à l'écran, appuyez sur la touche <DEL> pour entrer dans les réglages.

#### **Appuez sur DEL pour entrer dans SETUP**

Si le message disparaît avant que vous ne répondiez et que vous souhaitez encore entrer dans Setup (Réglages), redémarrez le système en OFF (éteignant) puis en On (rallumant) en appuyant sur le bouton RESET (Réinitialiser). Vous pouvez également redémarrer le système en appuyant simultanément sur les touches <Ctrl>, <Alt>, et <Delete>.

#### **Obtenir de l'aide**

Après être entré dans le menu de Réglage, le premier menu que vous verrez apparaître sera le menu principal.

#### **Menu principal**

Le menu principal établit la liste des fonctions de réglage que vous pouvez modifier. Vous pouvez utiliser les touches de flèche (¡ô¡õ ) pour sélectionner l'objet. La description en ligne des fonctions de réglages illuminées est affichée au bas de l'écran.

#### **Sous-Menu**

Si vous un symbole de pointeur droit (comme indiqué sur la vue de droite) apparaît sur la gauche de certains champs, cela signifie qu'un sous-menu peut être lancé à partir de ce champ. Un sous-menu contient des options supplémentaires pour un paramètre de champ. Vous pouvez utiliser les touches

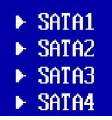

de flèche (¡ô¡õ ) pour illuminer le champ puis appuyez sur <Enter> (Entrer) pour faire apparaître le sous-menu. Vous pourrez alors utiliser les touches de commande pour saisir des valeurs et vous déplacer d'un champ à un autre à l'intérieur d'un sousmenu. Si vous souhaitez revenir au menu principal, appuyez juste sur <Esc>.

#### **Aide générale <F1>**

Le programme de réglages BIOS fournit un écran d'aide générale. Vous pouvez faire sortir cet écran à partir de n'importe quel menu en appuyant simplement sur <F1>. L'écran d'aide donne une liste des touches appropriées à utiliser et les sélections possibles pour l'objet illuminé. Appuyez sur <Esc> pour quitter l'écran d'aide.

#### **Menu principal**

Une fois entré dans l'unité de réglages AMI® ou AWARD® BIOS CMOS, le Menu principal appaît sur l'écran. Le Menu Principal vous permet de sélectionner de dix foncions de réglage et deux choix de sortie. Utilisez les touches de flèche pour sélectionner parmi les objets et appuyez sur <Enter> pour accepter ou entrer dans le sous-menu.

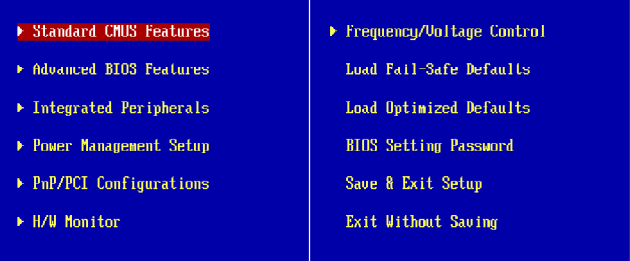

#### **Standard CMOS Features (Fonctions CMOS standard)**

Utilisez ce menu pour les configurations du système de base, tel que l'heure, la date.

#### **Advanced BIOS Features (Fonctions BIOS avancées)**

Utilisez de menu pour régler les objets des fonctions améliorées spéciales.

#### **Integrated Peripherals (Périphériques intégrés)**

Utilisez ce menu pour définir vos régléges des périphériques intégrés.

#### **Power Management Features (Fonctions de la gestion de l'énergie)** Utilisez ce menu pour définir vos réglages de la gesion de l'énergie.

#### **PnP/PCI Configurations (Configurations PnP/PCI)**

Cette entrée appataîtra si votre système supporte PnP/PCI.

#### **H/W Monitor (Moniteur H/W)**

Cette entrée indique l'état de santé de votre PC.

#### **Frequency/Voltage Control (Contrôle de la fréquence/ du voltage)**

Utilisez ce menu afin de spécifier vos réglages pour le contrôle de la fréquence/ du voltage et l'overclocking.

#### **Load Fail-Safe Defaults (Défauts de sécurité de chargement intégrée)**

Utilisez ce menu pour charger les valeur par défauts réglées par le vendeur de BIOS afin de garantir la stabilité des performances du système.

**Load Optimized Defaults (Chargement des réglages par défaut optimisés)** Utilisez ce menu pour charger les valeurs par défaut réglées par le fabricant de la carte mère spécifiquement pour obtenir des performances optimales de la carte mère.

#### **BIOS Setting Password (Mot de passe de réglage BIOS)**

Utilisez ce menu pour régler le mot de passe du BIOS.

#### **Save & Exit Setup (Sauvegarder et quitter les réglages)**

Sauvegardez les changements apportés au CMOS puis quittez les réglages.

#### **Exit Without Saving (Quitter sans sauvegarder)**

Abandonnez tous les changements et quittez les réglages.

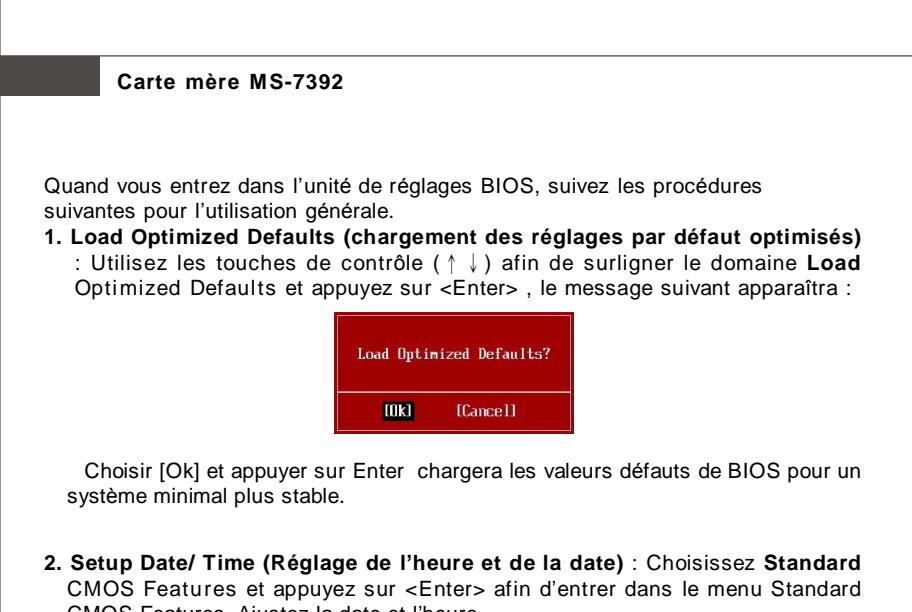

CMOS Features. Ajustez la date et l'heure. Date (MM:DD:YY) : IThu 01/03/20021 Help Ttem Time (HH:MM:SS) :  $[02:57:09]$ Hoe FENTERL, FTART

**3. Save & Exit Setup (Sauvegarder et quitter les réglages)** : Utilisez les touches de contrôle (↑↓) afin de surligner le domaine de **Save & Exit Setup** et appuyez sur <Enter> , le message suivant apparaîtra :

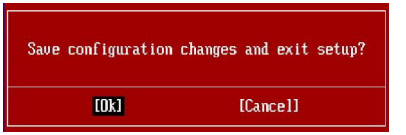

Choisir [Ok] et appuyer sur Enter afin de sauvegarder les configurations et l'unité de réglages de quitter BIOS.

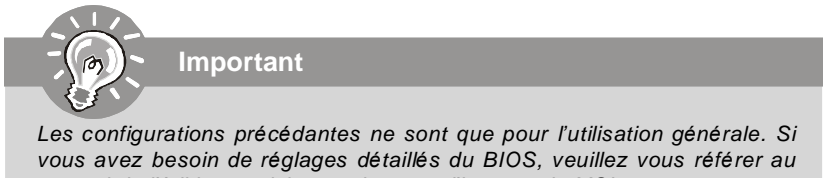

#### **4. Introduction du moniteur H/W**

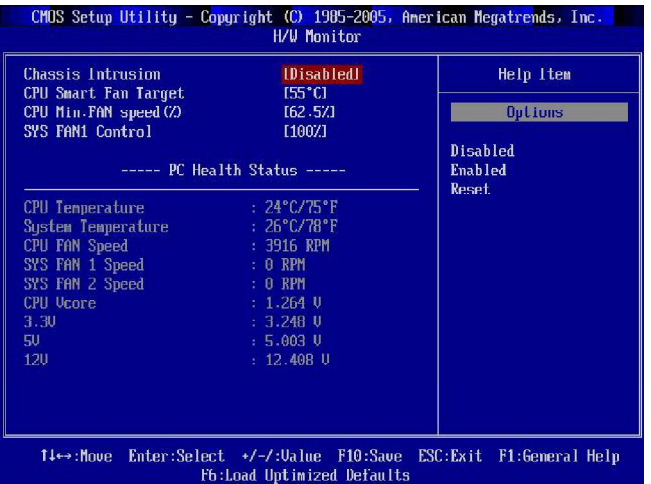

#### **Châssis Intrusion**

Ce domaine active ou désactive la fonction de l'enregistrement du statut de châssis intrusion et de l'émission d'un message d'alarme si le châssis intrusion est ouvert. Régrlez ce domaine en [Reset] pour effacer ce message d'alarme. Les réglages de ce domaine retourne automatiquement en [Enabled] après.

#### **CPU Smart FAN Target**

La carte mère fournit la fonction Smart Fan qui contrôle automatiquement la vitesse du ventilateur selon la température actuelle du CPU afin de le tenir dans le cadre spécifique. Vous pouvez choisir un valeur de cadre du ventilateur ici. Si la température actuelle du ventilateur du CPU atteint à ce valeur, la fonction Smart Fan sera activée. Elle fournit plusieures sections qui accélèrera pour baisser automatiquement la température.

#### **CPU Min.FAN Speed (%)**

Ce domaine sert ą régler la vitesse minimum du ventilateur du CPU.

#### **SYS FAN1 Control**

Ce domaine vous permet de déterminer si le ventilateur du système, connecté à SYSFAN1, fonctionnera ou pas quand le système est activé.

## **PC Health Status**

#### **CPU/ System Temperature, CPU FAN/ SYS FAN1/ 2 Speed, CPU Vcore, 3.3V, 5V, 12V**

Ces articles montrent les statuts actuels de tous les périphériques/ composants surveillés du matériaux tels que le voltage du CPU, la température et la vitesse du ventilateur.

# **Information de Logiciel**

Sortez le pilote/ Service du CD, qui est inclus dans le paquet de la carte mère et placez-le dans le CD-ROM.L'installation va automatiquement se déclencher, cliquez sur le pilote ou sur l'usage et suivez le pop-up de l'écran pour accomplir l'installation. Le pilote/Service CD contient :

Menu de pilote – Il montre les pilotes disponibles. Installez le pilote si vous le souhaitez pour activer le dispositif.

Menu de services – Il montre les applications logicielles supportées par la carte mère.

Menu du site Web – Il vous indique les sites webs utiles.

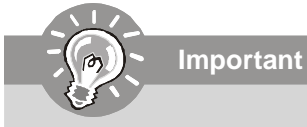

*Veuillez consulter le site Web de MSI pour obtenir les derniers pilotes et BIOS pour améliorer l'exécution du systčme de votre ordinateur.*

# **Серия G31P Neo2 Руководство пользователя**

# **Русский**

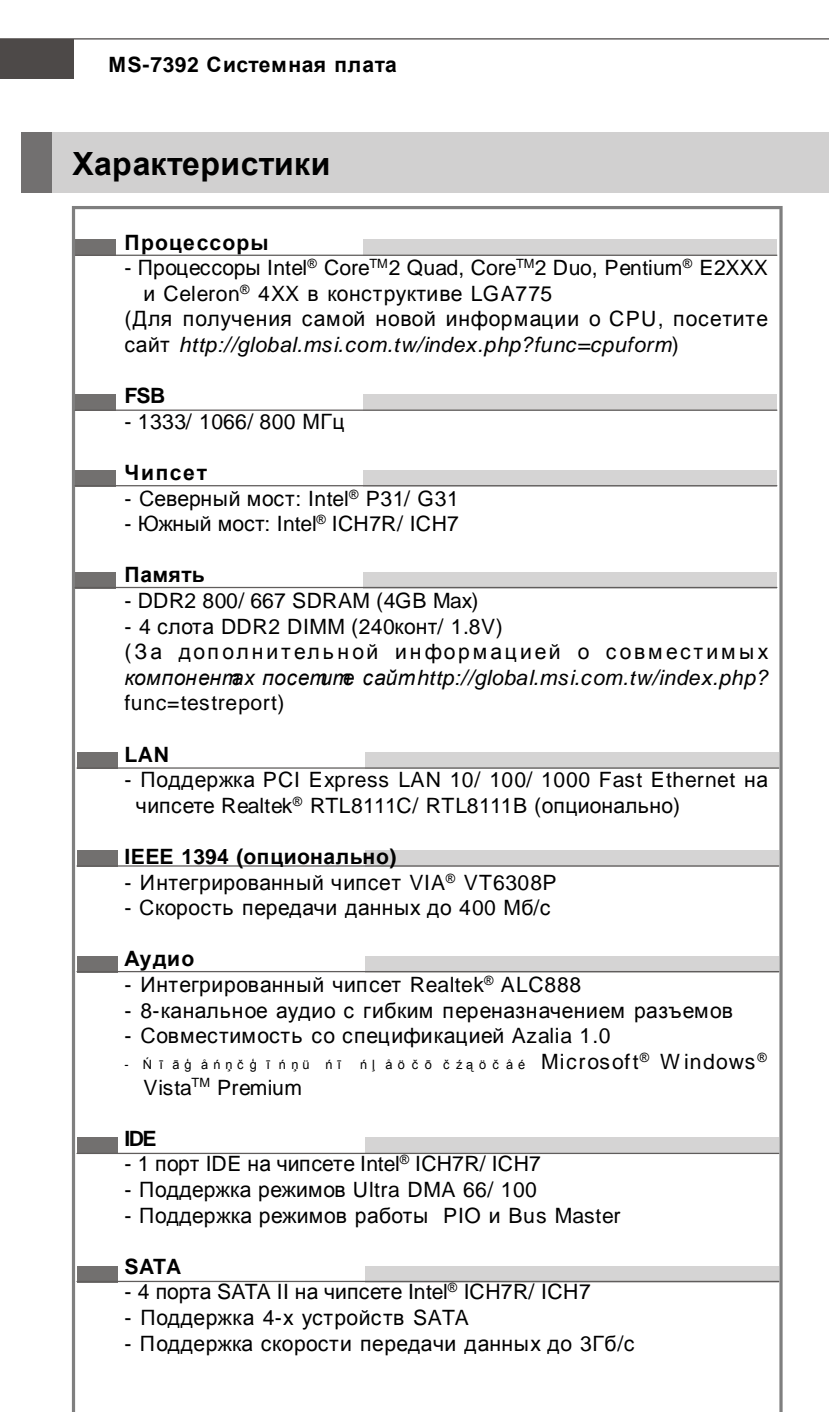

#### **RAID**

- Поддержка режимов RAID 0/ 1/ 0+1/ 5 на чипсете Intel® ICH7R

#### **Флоппи**

- 1 флоппи порт

- Поддержка 1 FDD с 360KB, 720KB, 1.2MB, 1.44MB и 2.88MB

#### **Коннекторы**

## **Задней панели**

- 1 PS/2 порт мыши
- 1 PS/2 порт клавиатуры
- 1 параллельный порт
- 1 последовательный порт
- 1 разъем LAN
- 4 порта USB
- 6 звуковых разъемов

#### **Разъемы, установленные на плате**

- 2 разъема USB
- 1 разъем CD-in
- 1 разъем S/PDIF-out
- 1 разъем для подключения аудио на передней панели
- 1 разъем датчика открывания корпуса
- 1 разъем 1394 (опционально)
- 1 разъем JTPM модуля

#### **Слоты**

- 1 слот PCI Express x16
- 2 слота PCI Express x1

- 3 слота PCI (поддержка интерфейса PCI шины с питанием 3. 3V/ 5V)

#### **Форм Фактор**

- ATX (30.5см X 23.6см)

#### **Крепление**

- 6 отверстий для крепления

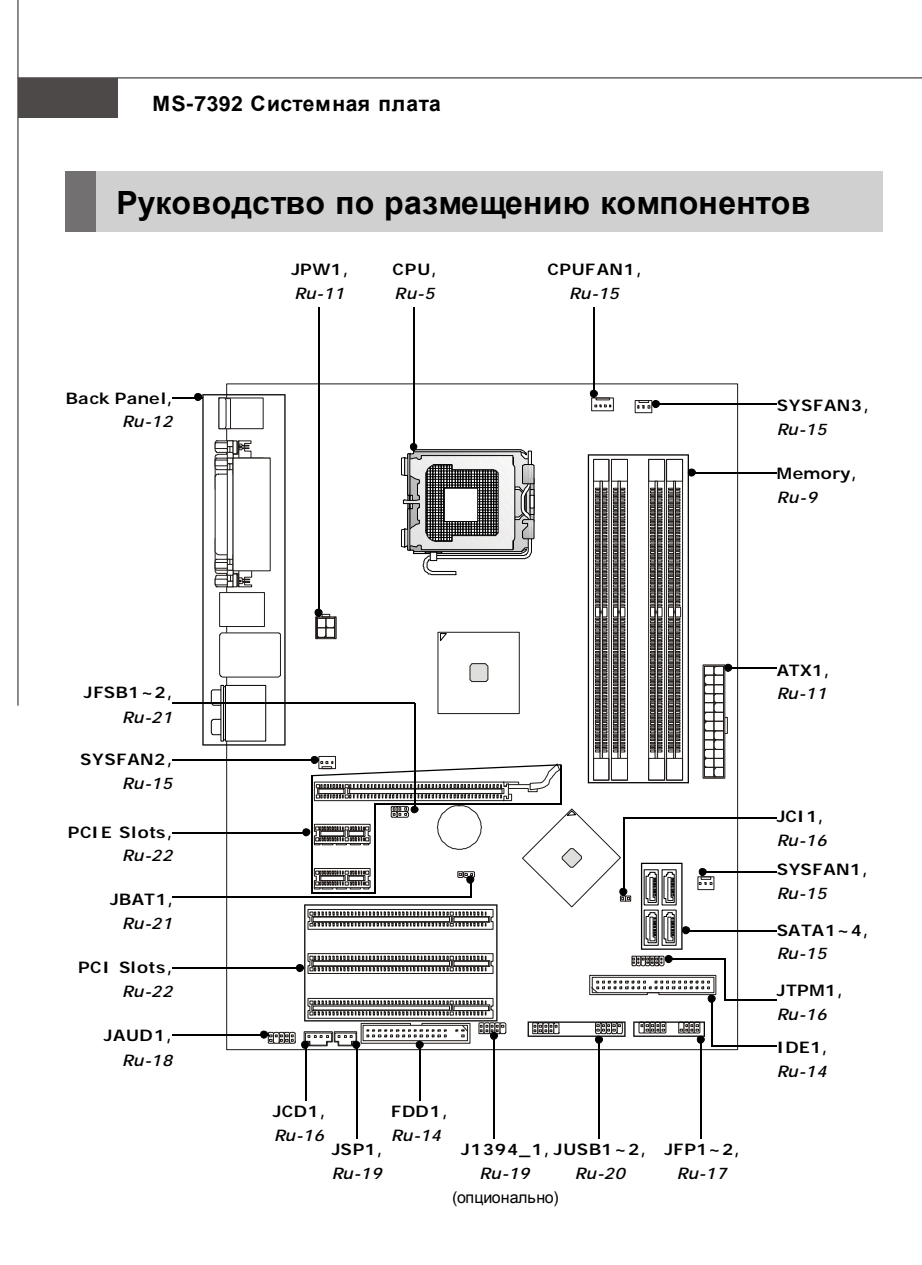

# CPU (Центральный процессор)

При установке СРU, чтобы уберечь процессор от перегрева, убедитесь в том, что процессорный кулер установлен. Если у вас нет процессорного кулера, пожалуйста, свяжитесь с дилером с целью приобретения и его установки до того, как включите компьютер. Самую последнюю информацию о CPU можно получить на сайте http://global. msi.com.tw/index.php?func=cpuform

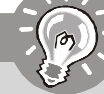

Внимание

#### Перегрев

Перегрев может серьезно повредить центральный процессор и систему. Чтобы уберечь процессор от перегрева, убедитесь в том, что процессорный кулер работает нормально. Чтобы увеличить теплорассеивание, убедитесь в том, что нанесен слой теплопроводящей пасты (или теплопроводящей ленты) между процессором и радиатором. Замена CPU

При замене СРИ, во избежание его повреждения, обязательно отключите источник питания или выньте вилку блока питания из розетки.

## **PassOH**

Эта системная плата поддерживает "разгон". Однако, убедитесь, что компоненты системы способны работать в таких нестандартных режимах при разгоне. Не рекомендуется использовать продукт в режимах, не соответствующих указанным в спецификациях. Мы не гарантируем защиту от повреждений и рисков, вызванных неправильной эксплуатацией и установкой параметров с превышением характеристик.

## Введения установки процессора LGA 775

Вид процессора со стороны контактной панели LGA 775.

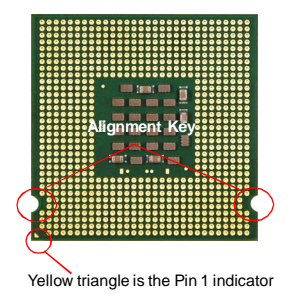

Внешний вид процессора. Чтобы увеличить теплорассеивание, убедитесь в том, что нанесен слой теплопроводящей пасты.

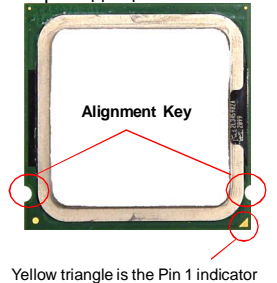

#### MS-7392 Системная плата

#### Установка процессора и вентилятора

Во избежание перегрева при работе обязательно установите вентилятор процессора. Одновременно, чтобы увеличить теплорассеивание, убедитесь в том, что нанесен слой теплопроводящей пасты на процессоре при установке вентилятора. Следуйте нижеследующим указаниям для правильной установки. Неправильная установка приведет повреждения процессора & системной платы.

- 1. Разъем процессора закрыт пластиковой 2. Снимите крышку, подняв ее с крышкой, которая защищает контакты разъема от повреждений. При отсутствии процессора, необходимо всегда закрывать разъем пластиковой крышкой для защиты его контактов.
	- одной стороны (как показывает стрелка).

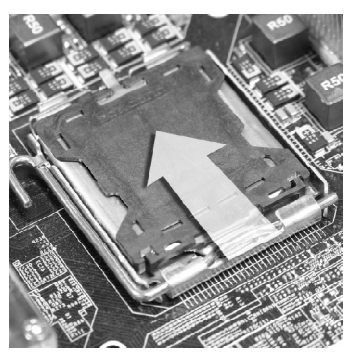

3. Откроются контакты разъема.

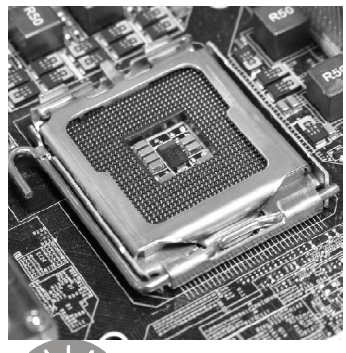

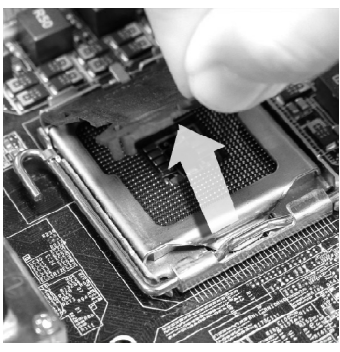

4. Потяните за рычаг крепления.

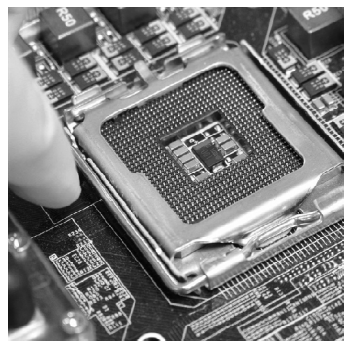

Внимание

- 1. Перед включением системы убедитесь, что вентилятор правильно установлен.<br>2. Во избежание повреждений не прикасайтесь к контактам сокета
- процессора.
- 3. Наличие нижней защитной крышки для процессора зависит от тик на пижней заци.<br>комплекта поставки.<br>Ru-6

5. Поднимите рычаг и откройте металлическую крышку для установки процессора.

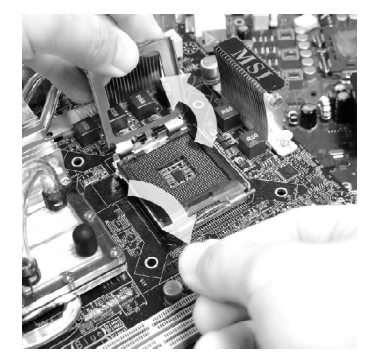

7. Визуально проверьте правильность установки процессора в разъем. Если процессор установлен неправильно, то выньте процессор и переустановите.

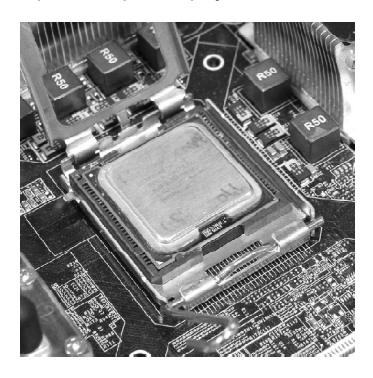

6. Убедившись в правильной ориентации процессора, положите процессор в разъем. Обратите внимание, что выемки на процессоре должны соответствовать выступам на процессорном разъеме.

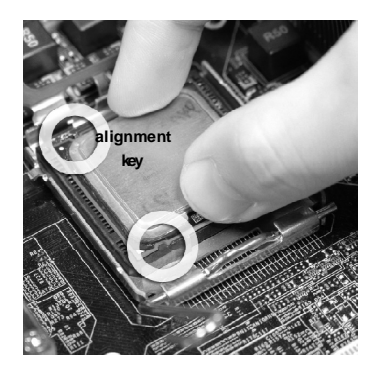

8. Опустите маталлическую крышку механизма крепления.

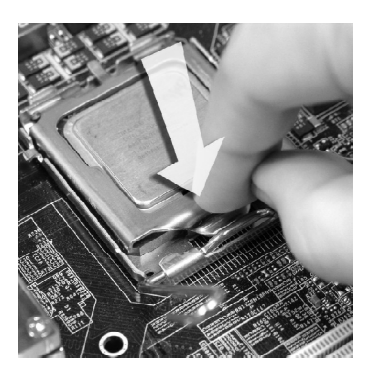

#### MS-7392 Системная плата

9. Аккуратно опустите рычаг на крышку механизма крепления и зафиксируйте его. Для фиксации рычага в механизме крепления предусмотрен специальный выступ.

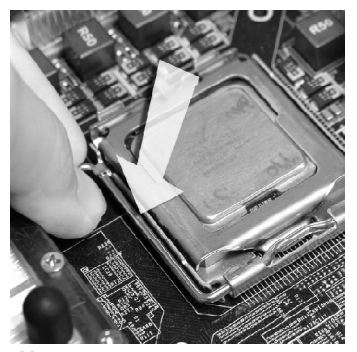

11. Нажмите на четыре защелки и закрепите вентилятор. Затем поверните фиксаторы защелок (направление поворота указано на вентиляторе) и закрепите их.

10. Совместите отверстия системной платы с защелками крепления вентилятора. Прижмите радиатор с вентилятором к процессору и проследите, чтобы четыре защелки вошли в отверстия системной ппаты

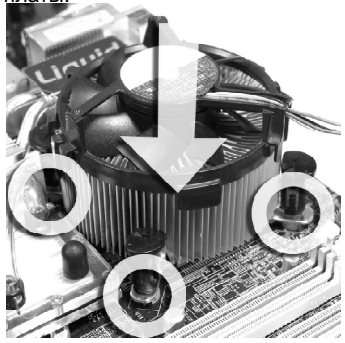

12. Переверните системную плату и убедитесь, что защелки надежно удерживают вентилятор.

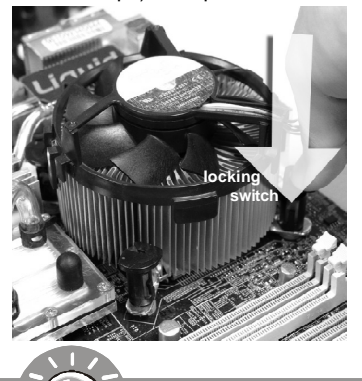

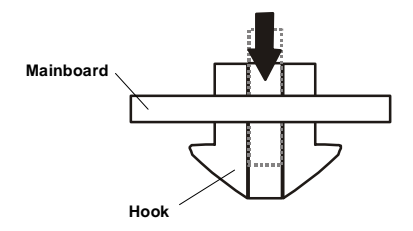

## Внимание

- 1. Информацию об установленном процессоре смотрите в BIOS (в главе 3).
- 2. Если процессор не установлен, всегда закрывайте разъем пластиковой крышкой для предотвращения поломок и попадания в него грязи и пыли. (смотрите указание 1).
- 3. Фото системной платы, размещенные в этой части, приведены только для демонстрации установки вентилятора. Общий вид системной платы зависит от модели, купленной вами.

# Память

Слоты DIMM используются для установки модулей памяти. (За дополнительной информацией о совместимых компонентах по сетите сайт http://qlobal.msi.com.tw/index.php?func=testreport)

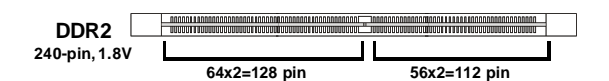

Single-Channel: All DIMMs in GREEN Dual-Channel: Channel A in GREEN: Channel B in ORANGE

Из-за ограничений чипсета, для работы в двухканальном или одноканальном режиме необходимо использовать модули памяти в соответствии со следующей таблицей.

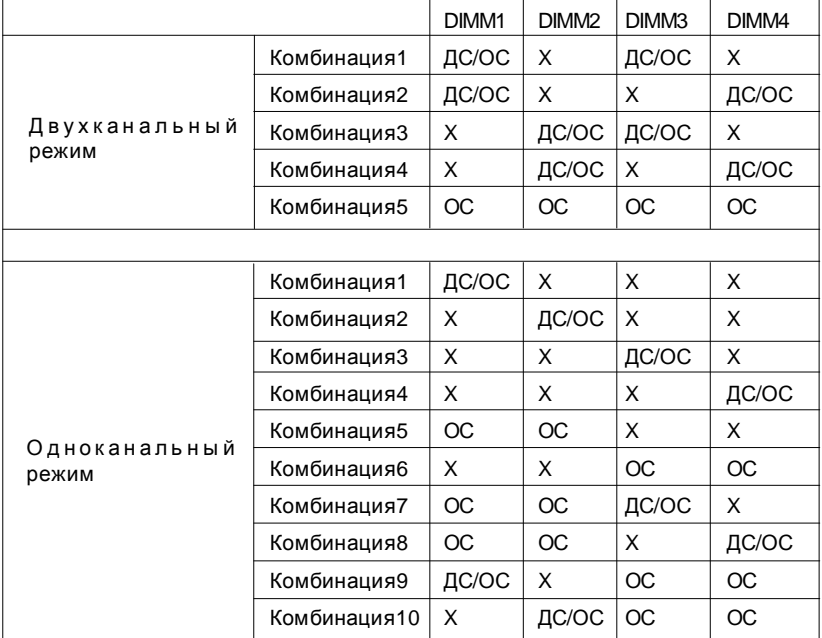

#### Возможные сочетания модулей памяти (ОС : односторонний, ДС : двусторонний, Х : не установлен)

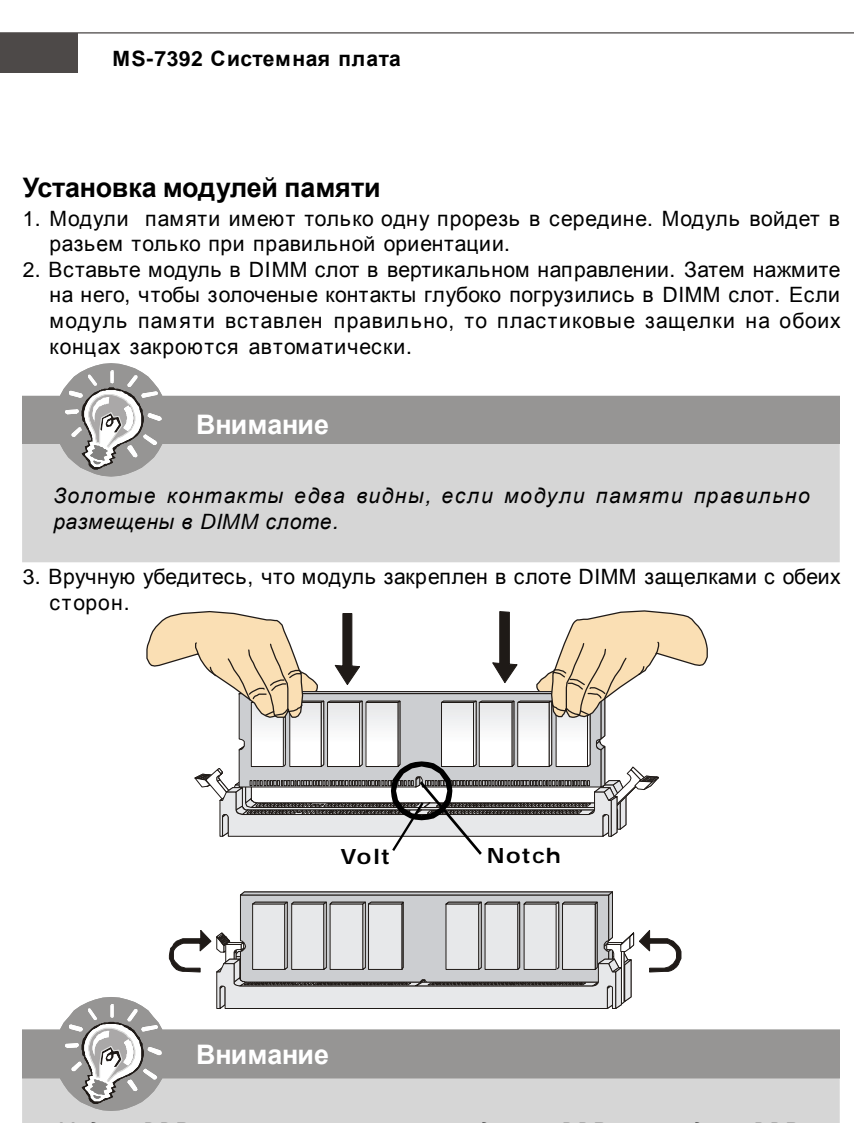

- *Модули DDR2 не взаимозаменяемы с модулями DDR, и стандарт DDR2 не имеет обратной совместимости. Следует устанавливать модули памяти DDR2 в разъемы DDR2 DIMM.*
- *Для работы в двухканальном режиме убедитесь, что в разъемах разных каналов у вас установлены модули одного типа и одинаковой емкости.*
- *Чтобы система загрузилась, вначале установите модули в разъем DIMM1.*
- *Из-за специфики распределения системных ресурсов чипсета, объём доступной памяти может максимально составить 3+ГБ (но не 4ГБ) при установке модулей памяти 1ГБ в каждый из слотов.*

# Разъем питания

## 24-контактный разъем питания АТХ: АТХ1

Этот разъем позволяет подключить 24-контактный питания АТХ. Для подключения источника убедитесь, что его разъем и контакты правильно сориентированы. Затем плотно вставьте его в разъем на системной плате.

Вы также можете использовать 20-контактный АТХ блок питания. При использовании 20-контактного разъема, подключайте его вдоль контактов 1 и 13 (смотрите изображение направа). В стороне контактов 11, 12, 23 & 24 особенный знак для избежания неправильной установки.

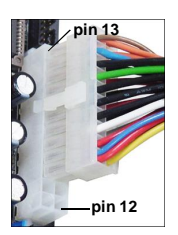

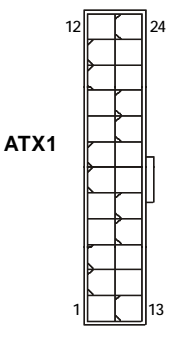

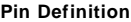

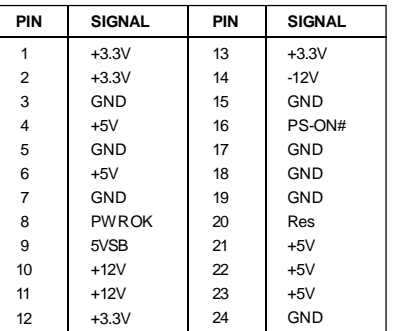

## Разъем питания ATX 12V: JPW1

Этот разъем питания 12V JPW1 используется для обеспечения питания процессора.

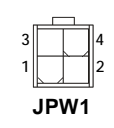

#### **Pin Definition**

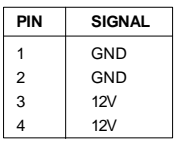

## Внимание

- 1. Убедитесь в том, что все разъемы подключены к источникам питания АТХ для стабильной работы системной платы.
- 2. Для стабильности системы настоятельно рекомендуется использовать источник питания на 350 Bm (и выше).

#### MS-7392 Системная плата

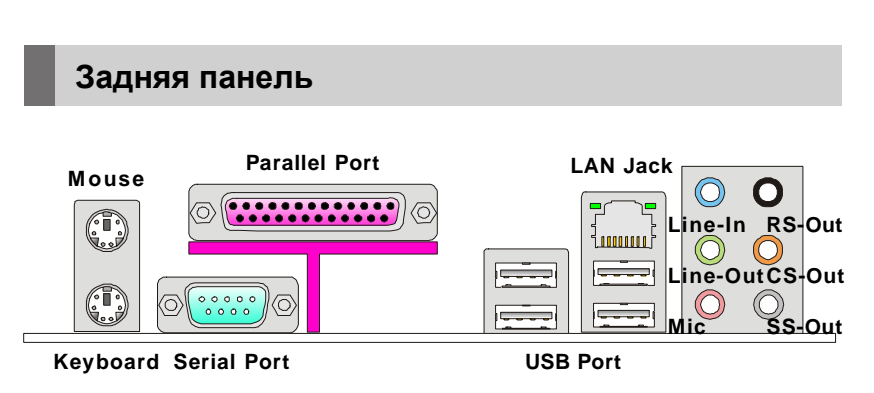

#### **• Разъемы мыши/клавиатуры**

Стандартные разъемы DIN PS/2<sup>®</sup> для подключения мыши/клавиатуры с интерфейсом PS/2®.

#### **• Разъем параллельного порта**

Параллельный порт - это стандартный порт для принтера. Он поддерживает режимы ЕРР (усовершенствованный параллельный порт) и ЕСР (параллельный порт с дополнительными возможностями).

#### ▶ Разъем последовательного порта

Это высокоскоростной последовательный порт связи 16 А с 16-битной передачей FIFO. К этому разъему можно непосредственно подключить мышь для последовательного порта или другое устройство.

#### ▶ Порт USB

Порт USB (Universal Serial Bus) позволяет подключать такие USB устройства, как клавиатура, мышь и т.д.

#### Pa3**bem LAN**

Стандартный разъем RJ-45 для подключения к локальной вычислительной сети (LAN). К нему подключается кабель локальной сети.

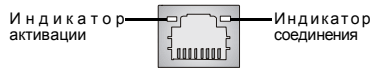

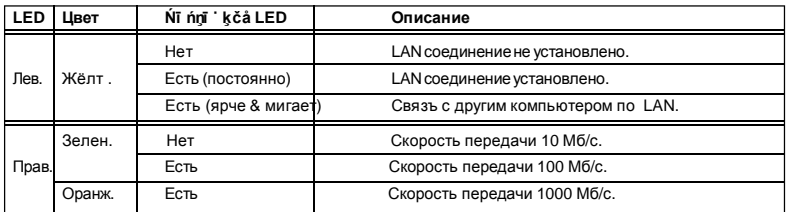

#### **Аудио разъемы**

Эти разъемы используются для подключения звуковых устройств. Разъемы, выполняющие разные функции, имеют различные цвета.

- **Вход аудио (Голубой)**  Линейный вход, используется для подключения внешего CD проигрывателя. магнитофоноа или других звуковых устройств.
- **Выход аудио (Зеленый)**  Линейный выход для подключения наушников или колонок.
- **Микрофон (Розовый)** Разъем для подключения микрофона.
- **Выход RS (Черный)**  Выход на задние колонки в режиме 4/ 5.1/ 7.1.
- **Выход CS (Оранжевый)** Выход на центральную колонку и сабвуфер в режиме 5.1/ 7.1.
- **Выход SS (Серый)** Выход на боковые колонки в режиме 7.1.

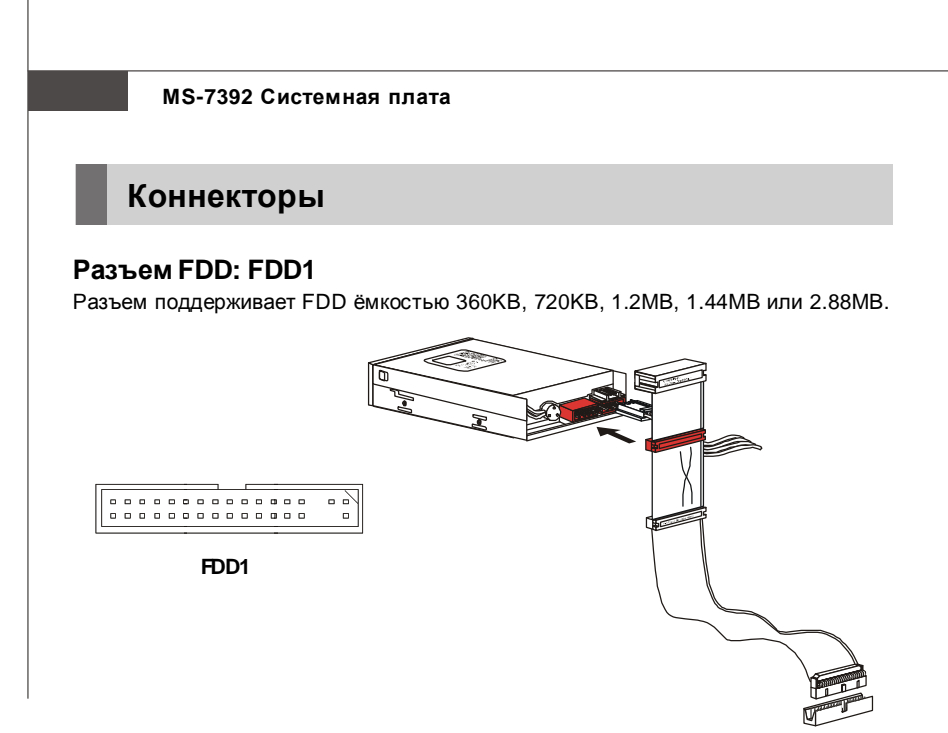

## **Разъем IDE: IDE1**

Разъем поддерживает жёсткий диск IDE, дополнительное дисковое устройство и другие устройства с интерфейсом IDE.

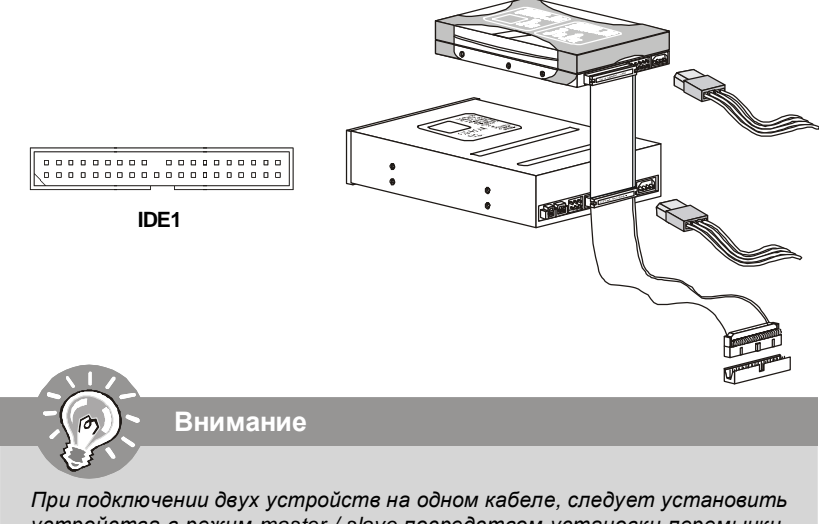

*устройства в режим master / slave посредством установки перемычки. За инстру кциями обратитесь к документации изготовителя устройства.*

# **Разъем Serial ATA: SATA1/ SATA2/ SATA3/ SATA4**

Данный разъем является высокоскоростным портом интерфейса Serial ATA. Любой разъем Serial ATA может соединяться с одним устройством Serial ATA.

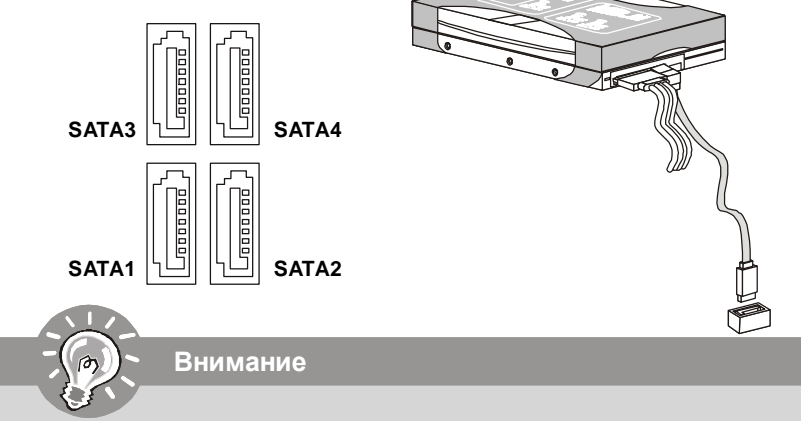

*Избегайте, пожалуйста, резких изгибов кабеля Serial ATA. В противном случае могут возникнуть потери данных при передаче.*

# **Разъемы питания вентиляторов: CPUFAN1/SYSFAN1/ SYSFAN2 / SYSFAN3**

Разъемы питания вентиляторов поддерживают вентиляторы с питанием +12В. При подключении необходимо помнить, что красный провод подключается к шине +12В, черный - к земле GND. Если на системной плате установлена микросхема аппаратного мониторинга, необходимо использовать специальные вентиляторы с датчиками скорости для реализации функции управления

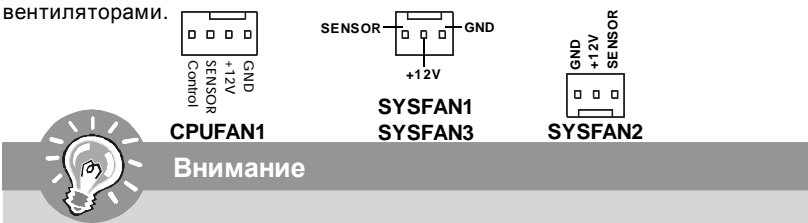

- *1. Чтобы узнать о моделях подходящих вентиляторов обратитесь, пожалуйста, на официальный веб сайт или проконсультируйтесь с продавцом.*
- *2. Разъем CPUFAN поддерживает вентиляторы, как с 3, так и с 4 контактами.*
- *3. Разъем CPUFAN1 поддерживает функцию управления вентилятором. Вы можете сделать необходимые настройки в разделе H/W Monitor в BIOS Setup. Вы также можете установить приложение DualCore Center, которое позволит автоматически контролировать скорость вращения вентилятора CPU в зависимости от температуры.*
## **Разъем датчика открывания корпуса: JCI1**

К этому коннектору подключается кабель датчика, установленного в корпусе. При открывании корпуса его механизм активизируется. Система запоминает это событие и выдает предупреждение на экран. Предупреждение можно отключить в настройках BIOS.

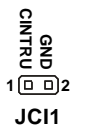

## **Разъем CD-In: JCD1**

Этот коннектор предназначен для подключения внешнего входа аудио.

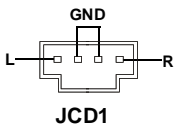

## **Разъем TPM Модуля: JTPM1**

Данный разъем подключается к модулю TPM (Trusted Platform Module) (опционально). За более подробной информацией и назначениями обращайтесь к описанию модуля TPM.

> **2 1 14 13 JTPM1**

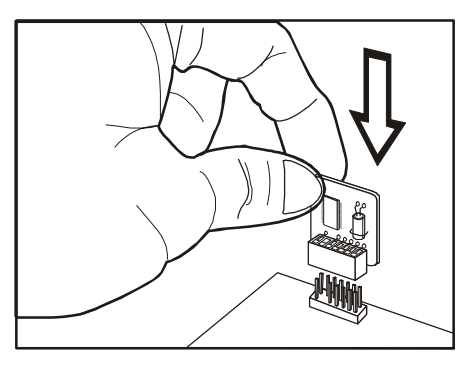

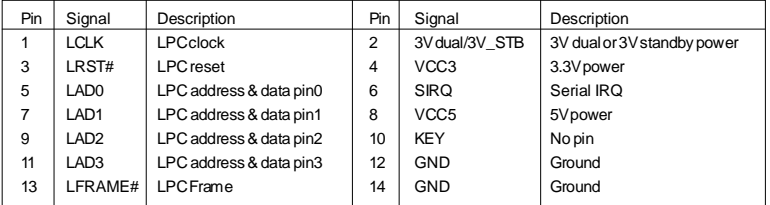

# **Коннекторы передней панели: JFP1/ JFP2**

Эти коннекторы используются для подключения кнопок и индикаторов, расположенных на передней панели корпуса. Коннектор JFP1 соответствует руководству Intel® Front Panel I/O Connectivity Design.

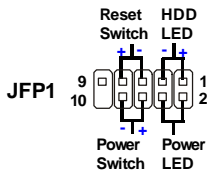

### **JFP1 Pin Definition**

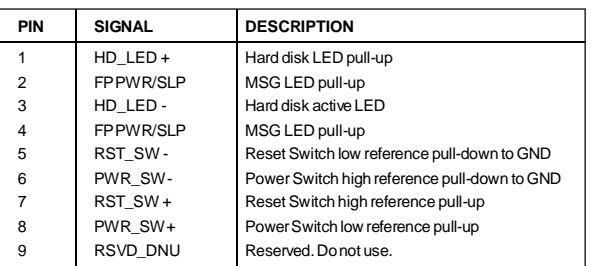

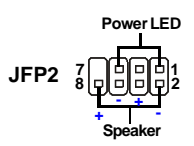

#### **JFP2 Pin Definition**

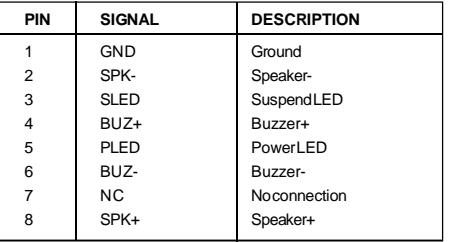

# **Выносной разъем аудио: JAUD1**

Этот коннектор позволяет подключить выносной разъем аудио на передней панели и соответствует руководству Intel® Front Panel I/O Connectivity Design.

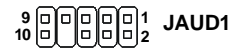

#### **HD Audio Pin Definition**

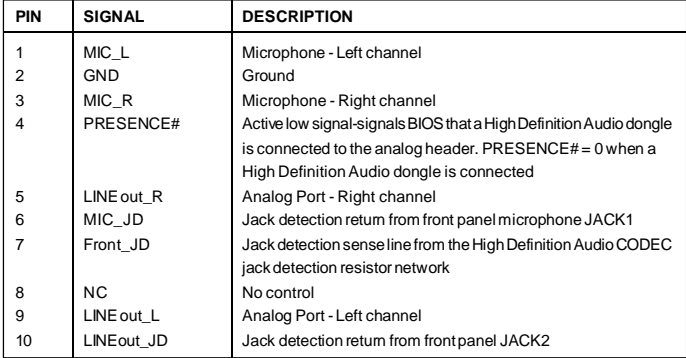

## **AC'97 Audio Pin Definition**

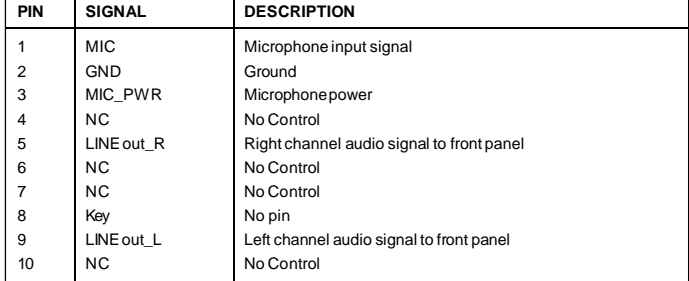

## **Разъем IEEE1394: J1394\_1 (опционально)**

Этот коннектор позволяет подключить порты IEEE1394 на выносной планке IEEE1394..

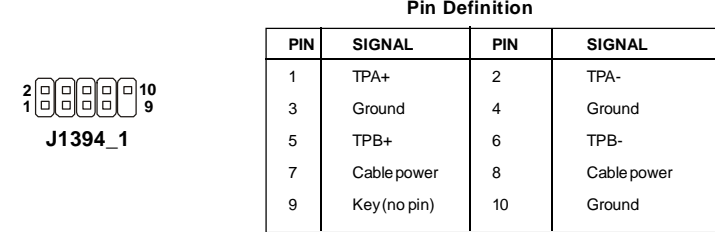

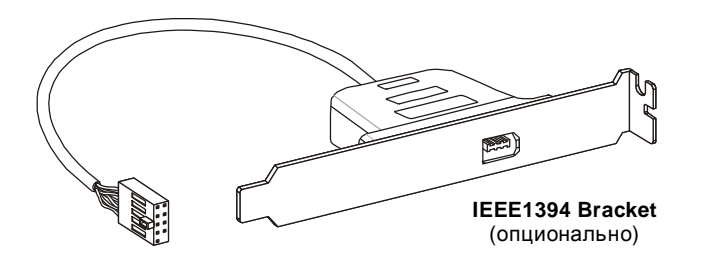

## **S/PDIF-Out Connector: JSP1**

Этот разъем используется для подключения интерфейса S/PDIF (Sony & Philips Digital Interconnect Format) для передачи звука в цифровом формате.

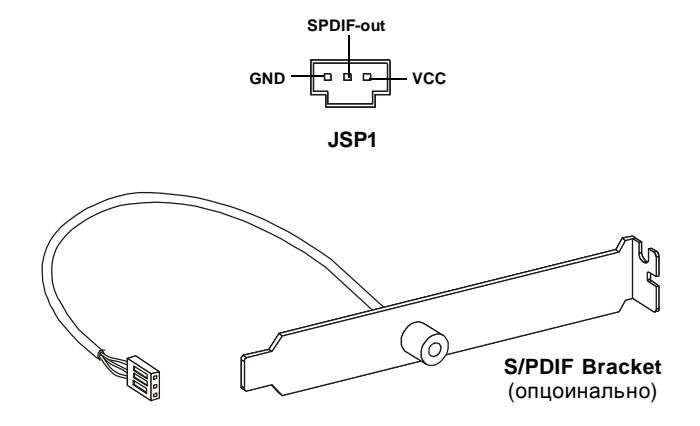

## **Разъем USB передней панели: JUSB1/ JUSB2**

Разъем, соответствует спецификации Intel® I/O Connectivity Design, идеально подходит для подключения таких высокоскоростных периферийных устройств, как USB HDD, цифровые камеры, MP3 плееры, принтеры, модемы и им подобные.

**Pin Definition**

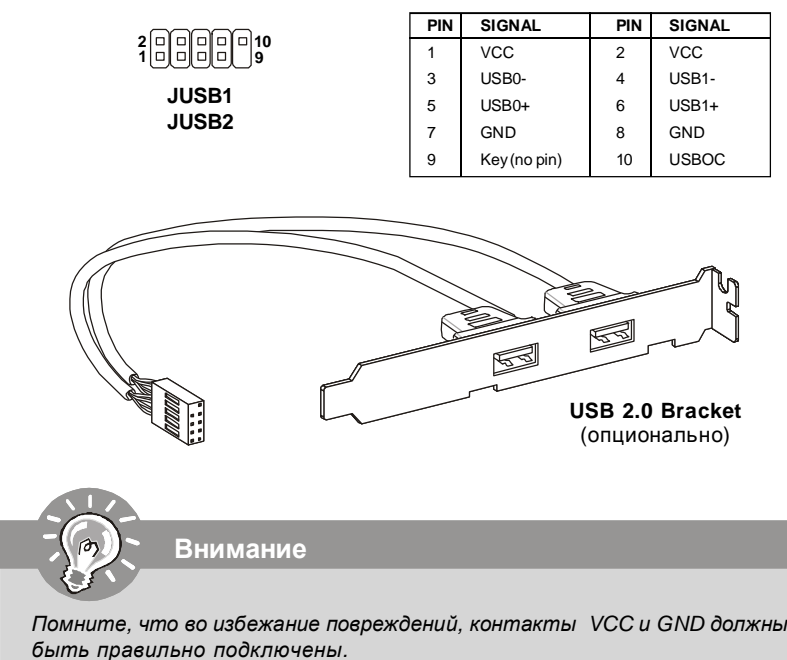

# **Перемычки**

## **Перемычка очистки CMOS: JBAT1**

На плате установлена CMOS память с питанием от батарейки, хранящая данные о конфигурации системы. С помощью памяти CMOS, система автоматически загрузится каждый раз при включении. Если у вас возникает необходимость сбросить конфигурацию системы (очистить CMOS), воспользуйтесь этой перемычкой.

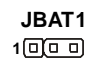

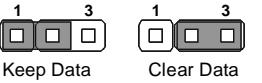

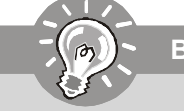

**Внимание**

*Очистка CMOS производится соединением контактов 2-3 при отключенной системе. Затем следует вернуться к соединению контактов 1-2. Избегайте очистки CMOS при работающей системе: это повредит системную плату.*

## **Перемычки аппаратного разгона FSB: JFSB1/ JFSB2**

Перестановка перемычек JFSB1 и JFSB2 позволяет разгонять FSB для увеличения частоты процессора. Следуйте нижеследующим указанием для установки FSB.

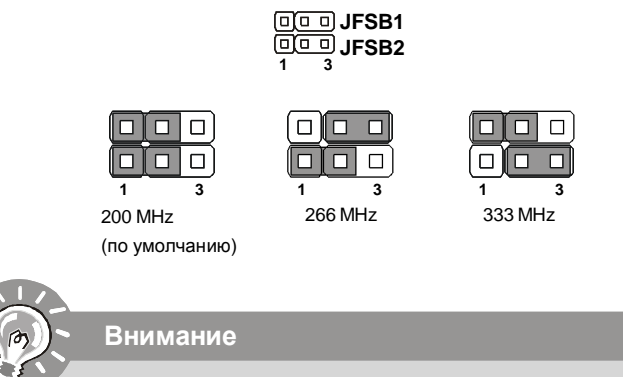

- *1. Перед перестановкой перемычек убедитесь, что кабель питания отключен от электрической сети.*
- *2. Пожалуйста, установите перемычки в положение по умолчанию перемычек при использовании процесссора с FSB400.*

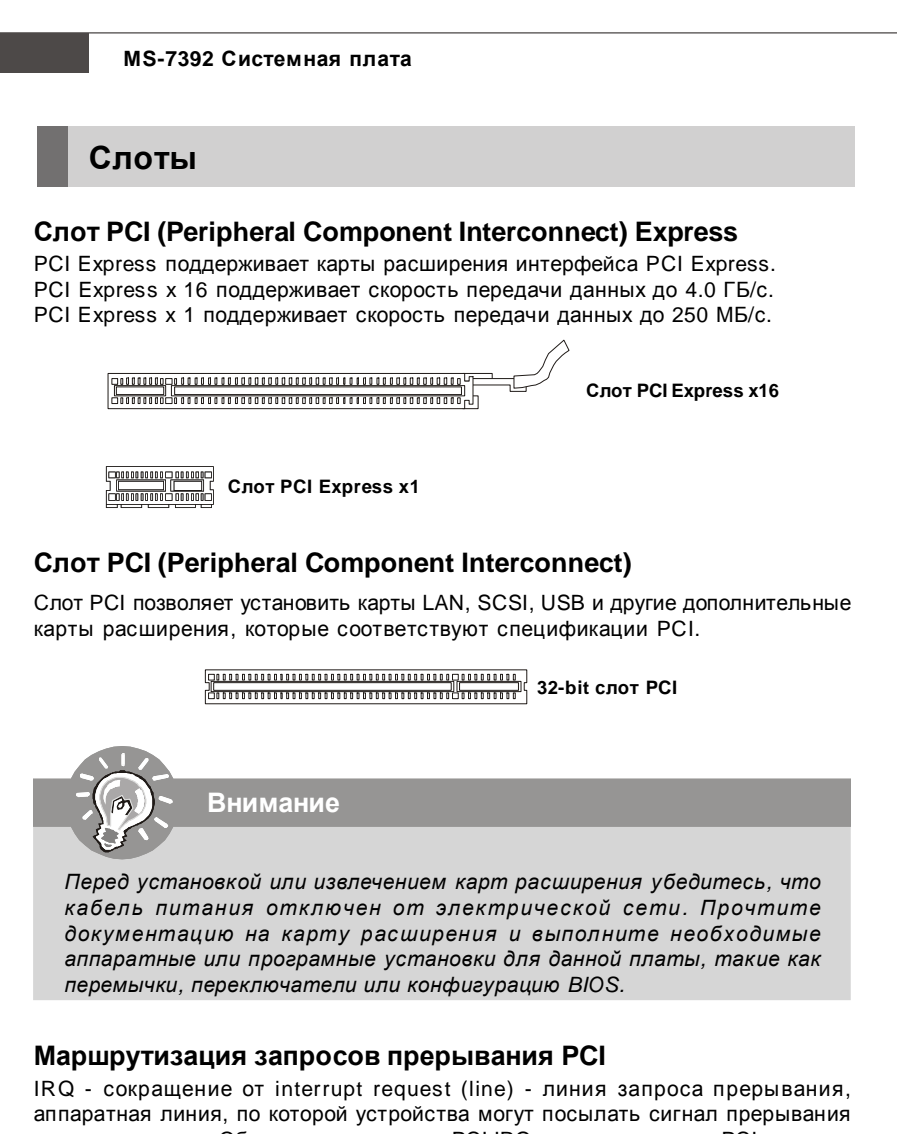

микропроцессору. Обычное подключение PCI IRQ к контактам шины PCI показано ниже:

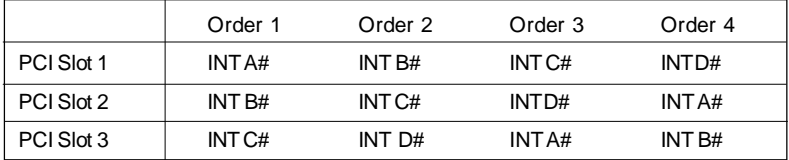

# Настройка BIOS

В этой главе приводятся основные сведения о режиме настройки BIOS (BIOS SETUP), который позволяет установить оптимальную конфигурацию системы. Этот режим может потребоваться в следующих случаях:

\* Во время загрузки системы появляется сообщение об ошибке с требованием запустить BIOS SETUP.

\* Вы желаете заменить заводские настройки на собственные.

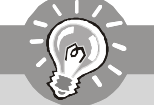

Внимание

- 1. Для улучшения работы системы содержимое каждого из разделов BIOS, рассматриваемое в данной главе, постоянно совершенствуется. Поэтому, для новых версий BIOS оно может несколько отличаться от данного описания, которое сможет служить в качестве ориентира.
- 2. При загрузке, в первой, после объема памяти строке, выводится обозначение BIOS. Обычно оно имеет следующий формат:

A7392IMS V2.0 071307 ade:

1ая буква соответствует изготовителю BIOS ( $A = AMI$ ,  $W = AWARD$  $\mu P = PHOENIX$ 

Следующие 4 цифры соответствуют номеру модели.

Следующая буква обозначает поставщика чипсета (A = AMD, I = Intel,  $V = VIA$ ,  $N = Nvidia$ ,  $U = ULi$ ).

2 следующие буквы обозначают заказчика MS = стандартный заказчик. V2.0 соответствует номеру версии BIOS.

071307 - дата выпуска BIOS.

#### **Вход в режим настройки**

Включите питание компьютера. При этом запустится процедура POST (Тест включения питания). Когда на экране появится приведенное ниже сообщение, нажмите клавишу <DEL> для входа в режим настройки.

#### **Press DEL to enter SETUP**

Если сообщение исчезло, а вы не успели нажать клавишу, перезапустите систему, выключив и снова включив питание, или нажав кнопку RESET. Можно, также, перезапустить систему, нажав одновременно клавиши <Ctrl>, <Alt>, и <Delete>.

#### **Режим настройки**

Войдя в режим настройки, вы сразу увидите Главное меню.

#### **Main Menu** (Главное меню)

Главное меню содержит список настроек, которые вы можете изменить. Для выбора можно использовать клавиши со стрелками ( ↑↓ ) . Справка о выбранной настройке отображается в нижней части

экрана.

### **Подменю**

Если вы обнаружите, что слева от пункта меню имеется знак правого указателя (как показано справа) это означает

наличие подменю, содержащего дополнительные настройки которые можно сделать в этом пункте. Используйте управляющие клавиши ( ↑↓ ) для выбора , а затем нажмите <Enter> чтобы вызвать подменю. Далее можно использовать управляющие клавишиe для ввода параметров и перемещения по пунктам подменю. Чтобы вернуться в главное меню, просто нажмите <Esc>.

#### **Подробная справка <F1>**

В режиме настройки BIOS имеется возможность получения подробной справки. Ее можно вызвать из любого меню простым нажатием <F1>. В окне справки будут перечислены все возможные настройки в выбранном пункте меню. Нажмите <Esc> для выключения окна справки.

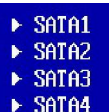

#### The Main Menu

При входе в режим настройки BIOS CMOS от AMI® или AWARD® на экране отображается Главное меню. Главное меню позволяет выбрать десять функций настройки и имеет два варианта выхода. Для перемещения по пунктам используются клавиши со стрелками и <Enter> для подтверждения или входа в подменю.

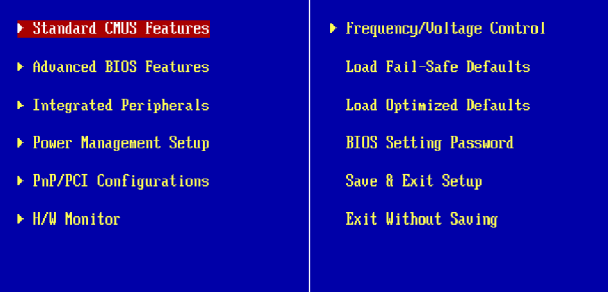

Standard CMOS Features (Стандартные функции CMOS)

Use this menu for basic system configurations, such as time, date etc.

Advanced BIOS Features (Дополнительные функции BIOS)

Это меню используется для настройки специальных функций BIOS.

Integrated Peripherals (Встроенные периферийные устройства)

Это меню используется для настройки параметров встроенных периферийных устройств.

Power Management Setup (Настройка управления питанием)

Это меню позволяет задать параметры управления питанием системы.

#### **PnP/PCI Configurations**

Этот пункт появляется, если система поддерживает PnP/PCI.

**H/W Monitor** (Монитор аппаратной части)

Этот пункт отображает состояние аппаратной части ПК.

#### **Frequency/Voltage Control**

Этот пункт используется для установки частоты/напряжений и других настроек для разгона.

### **Load Fail-Safe Defaults**

Это меню используется для загрузки значений BIOS, установленных производителем для стабильной системы.

Load Optimized Defaults (Установить оптимальные настройки)

Это меню используется для установки настроек изготовителя для оптимальной производительности системной платы.

**BIOS Setting Password** (Пароль доступа к настройкам BIOS)

Это меню используется, чтобы задать пароль.

Save & Exit Setup (Выход с сохранением настроек)

Запись изменений в CMOS и выход из режима настройки.

Exit Without Saving (Выход без сохранения)

Отмена всех изменений и выход из режима настройки.

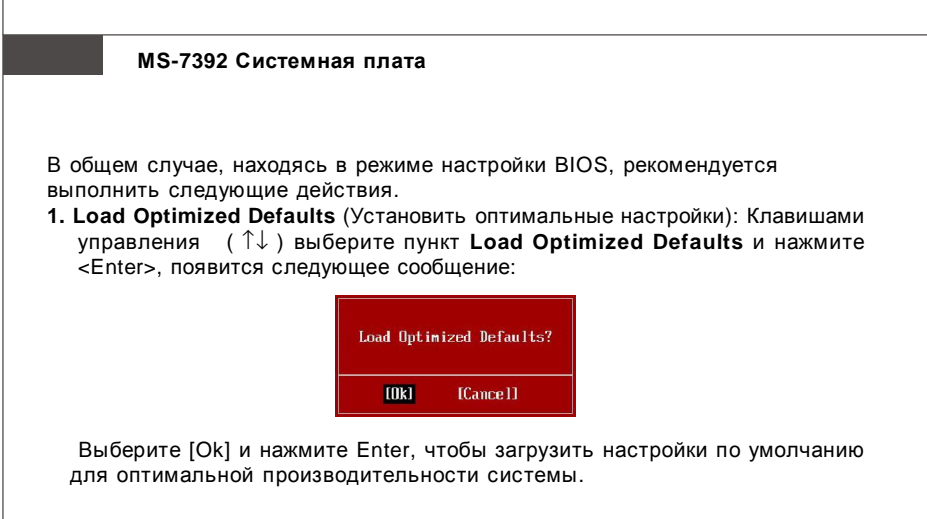

**2. Setup Date/ Time** (Установка даты/времени): Выберите **Standard CMOS** Features (Стандартные функции CMOS) и нажмите <Enter> для входа в меню. Установите дату и время в соответствующих полях.

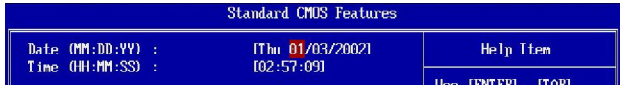

**3. Save & Exit Setup** (Выход с сохранением изменений): Клавишами управления (↑↓ ) выберите пункт **Save & Exit Setup** и нажмите <Enter>, появится следующее сообщение:

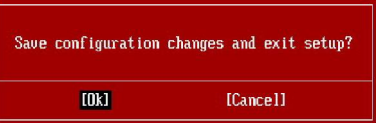

 Выберите [Ok] и нажмите Enter, чтобы сохранить конфигурацию и выйти из BIOS Setup.

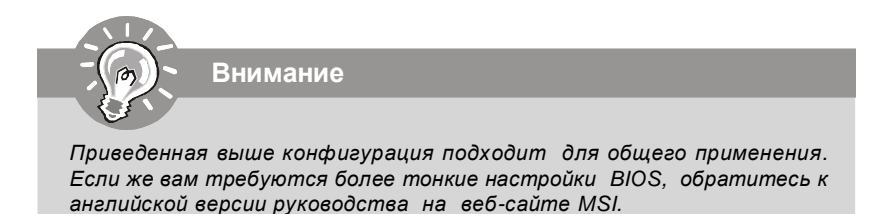

#### **4. H/W Monitor Introduction**

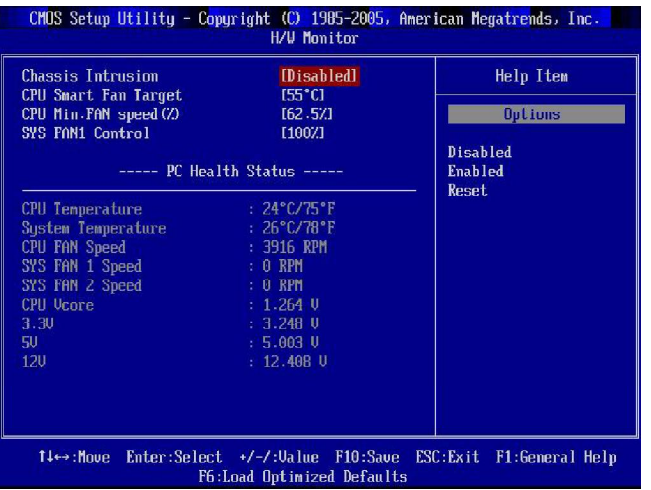

#### **Chassis Intrusion**

Этот пункт включает или выключает функцию записи состояния датчика открывания корпуса и показа предупреждения в случае открытия корпуса. Предупреждение можно сбросить установкой этого пункта в [Reset]. Потом установка этого пункта автоматически восстановится в [Enabled].

#### **CPU Smart FAN Target**

Эта системная плата имеет функцию SmartFan, которая позволяет контролировать скорость вращения вентилятора CPU в зависимости от текущей температуры, чтобы удерживать её в необходимых пределах.

#### **CPU Min.FAN Speed (%)**

Этот пункт используется для установки минимальной скорости вращения вентилятора процессора.

### **SYS FAN1 Control**

Этот пункт позволяет указать, следует ли включать системный вентилятор, подключенный к разъему SYSFAN1.

#### **PC Health Status**

#### **CPU/ System Temperature, CPU FAN/ SYS FAN1/2 Speed, CPU Vcore, 3.3V, 5V, 12V**

Эти пункты показывают текущее состояние всех компонентов, которые мониторит система, таких как напряжение CPU, температуры и скорость всех вентиляторов.

# **Сведения о программном обеспечении**

Установите в CD привод диск Driver/Utility (Драйверы и утилиты) из комплекта поставки системной платы. Автоматически запустится инсталляция. Просто нажмите на название драйвера/ утилиты и следуйте инструкциям на экране для завершения инсталляции. Диск Driver/Utility содержит:

Driver menu (Меню драйверов) - Из имеющихся драйверов выберите нужный для активации устройства.

Utility menu (Меню утилит) - Содержит прикладные программы для поддержки системной платы.

WebSite menu (Меню вебсайтов) - Содержит список необходимых вебсайтов.

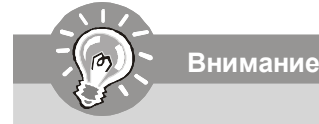

*Если же вам требуются более тонкие настройки BIOS, обратитесь к руководству на веб-сайте MSI.*